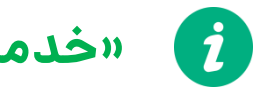

8

### **»خدمات نقشه - طراحان«**

پس از وارد کردن نام کاربری و رمز عبور وارد داشبود خود می شوید. برای ورود به خدمات نقشه روی آن کلیک کنید.

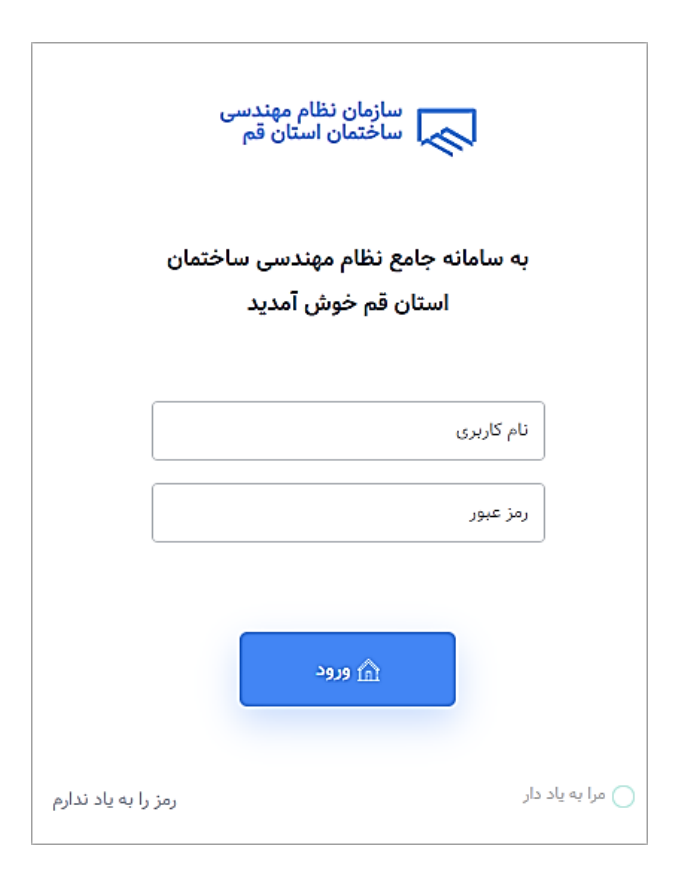

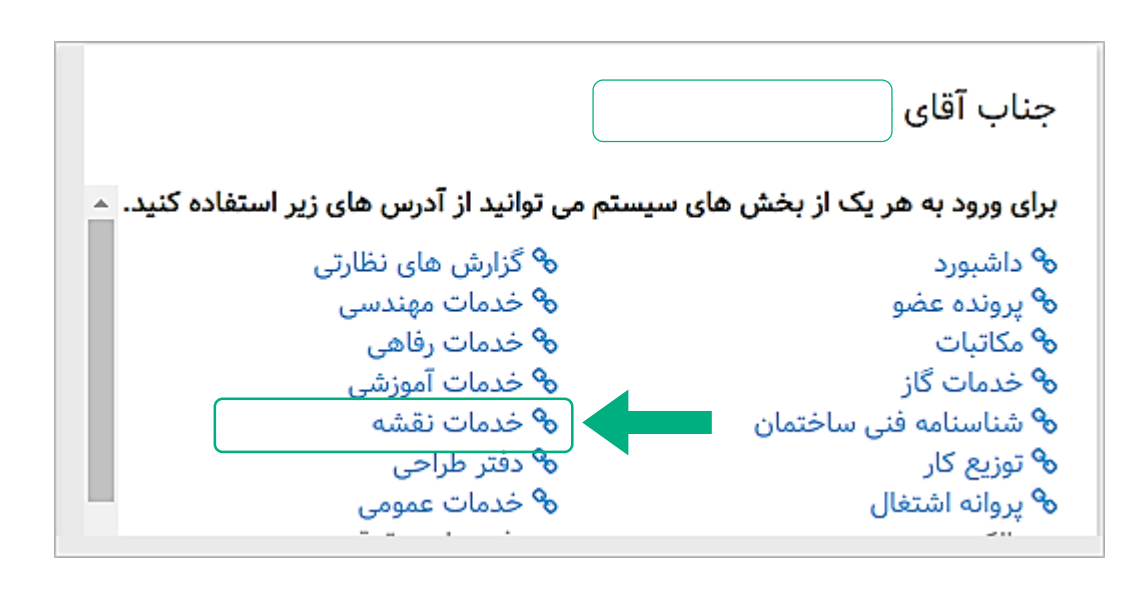

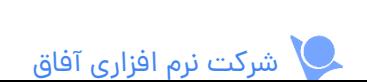

سپس وارد صفحه نقشهها میشوید که اطلاعات آنها در سه صفحه مجزا لیست شده است.  $\begin{pmatrix} \bm{i} \ \bm{j} \ \bm{k} \ \bm{k} \ \bm{r} \end{pmatrix}$ 

- **در دست اقدام**: نقشه هایی که در این صفحه لیست شده اند یا جدید هستند یا شما در حال انجام آنها هستید. **1**
- **منتظر تایید شما**: در این صفحه نقشه هایی لیست شده اند که میبایست به عنوان مهندس طراح پروژه آنها را بررسی کرده و تایید یا رد کنید. **2**
	- **پایان یافته**: نقشه هایی که تکمیل و تایید شده اند را می توانید در این بخش مشاهده کنید. **3**

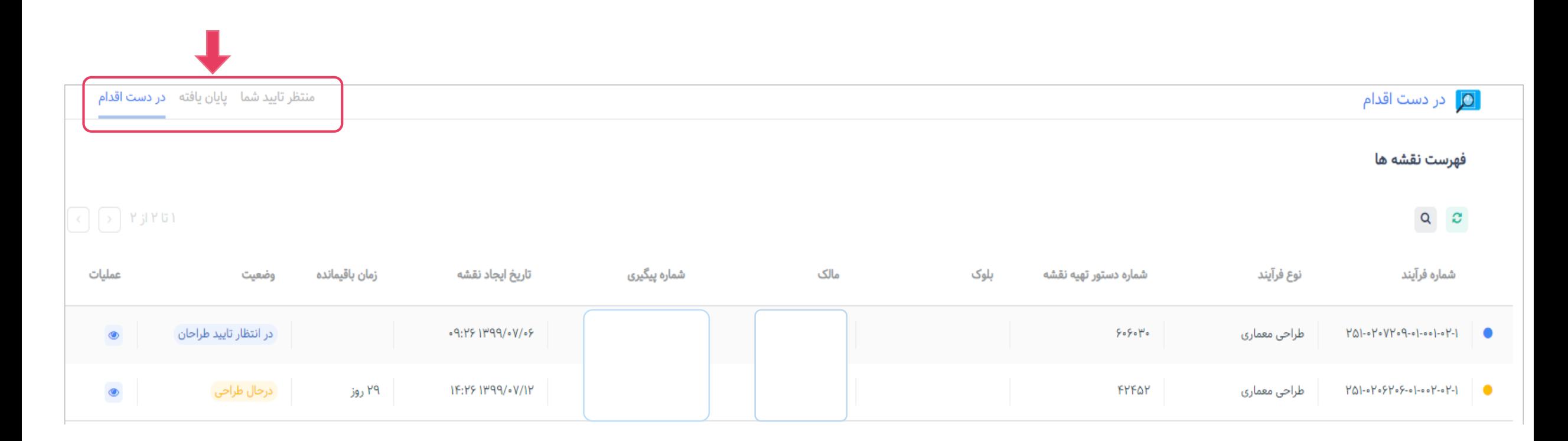

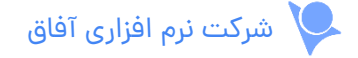

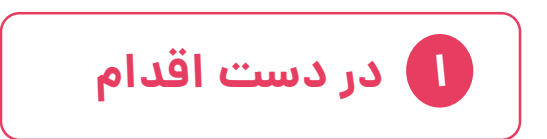

نقشه هایی در این صفحه لیست شده اند که یا جدید هستند و شما هنوز آنها را مشاهده نکردید یا در حال

تکمیل آنها هستید یا نقشه هایی است که ارسال کرده اید و منتظر تایید آنها هستید.

 $\boldsymbol{i}$ 

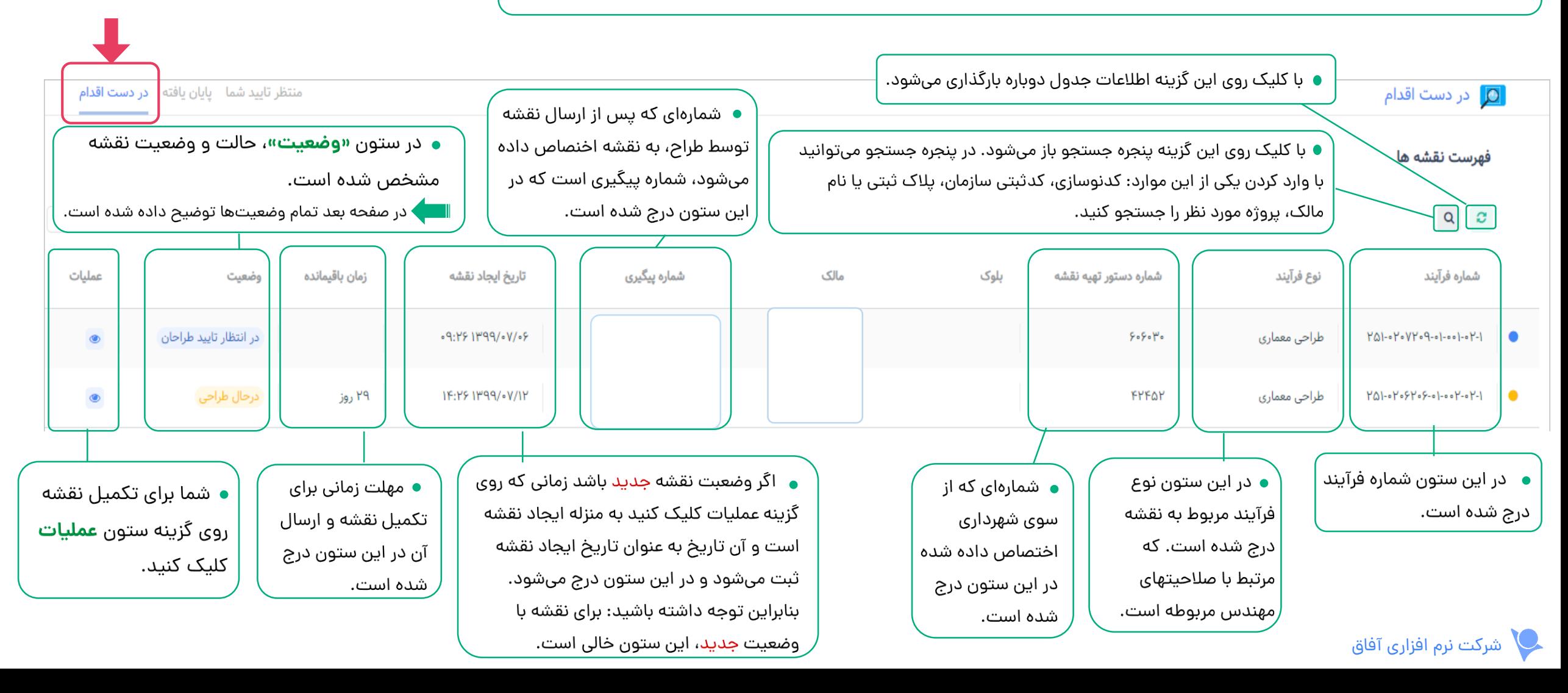

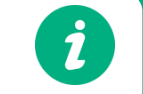

### توضیحات ستون **وضعیت**، در جدول فهرست نقشه ها:

- جدید : روال طراحی هنوز شروع نشده و نقشه آماده طراحی و تکمیل اطالعات است.
	- در حال طراحی : مهندس در حال تکمیل اطالعات نقشه است.
		- رد شده توسط طراحان
		- رد شده توسط کنترل کننده
			- رد شده توسط سازمان
			- رد شده توسط شهرداری
- در انتظار تایید طراحان : به این معناست که بقیه طراحان پروژه میبایست نقشه را تایید یا رد کنند.
	- در انتظار تایید کنترل کننده
		- در انتظار تایید سازمان
	- در انتظار معرفی کنترل کننده شهرداری
		- در انتظار تایید شهرداری
- در انتظار تایید نهایی: پس از تایید شهرداری یا گروه کنترل کننده سازمان، در این مرحله فرآیند تطبیق وصحت اطلاعات نقشه با اطلاعات کارشناسی موجود در سیستم بررسی می شود.
	- تایید نهایی : صحت اطالعات نقشه تایید شده است.
		- در انتظار چاپ
	- باطل شده : وقتی نقشه به هر دلیلی باطل شود این وضعیت را نمایش می دهد.

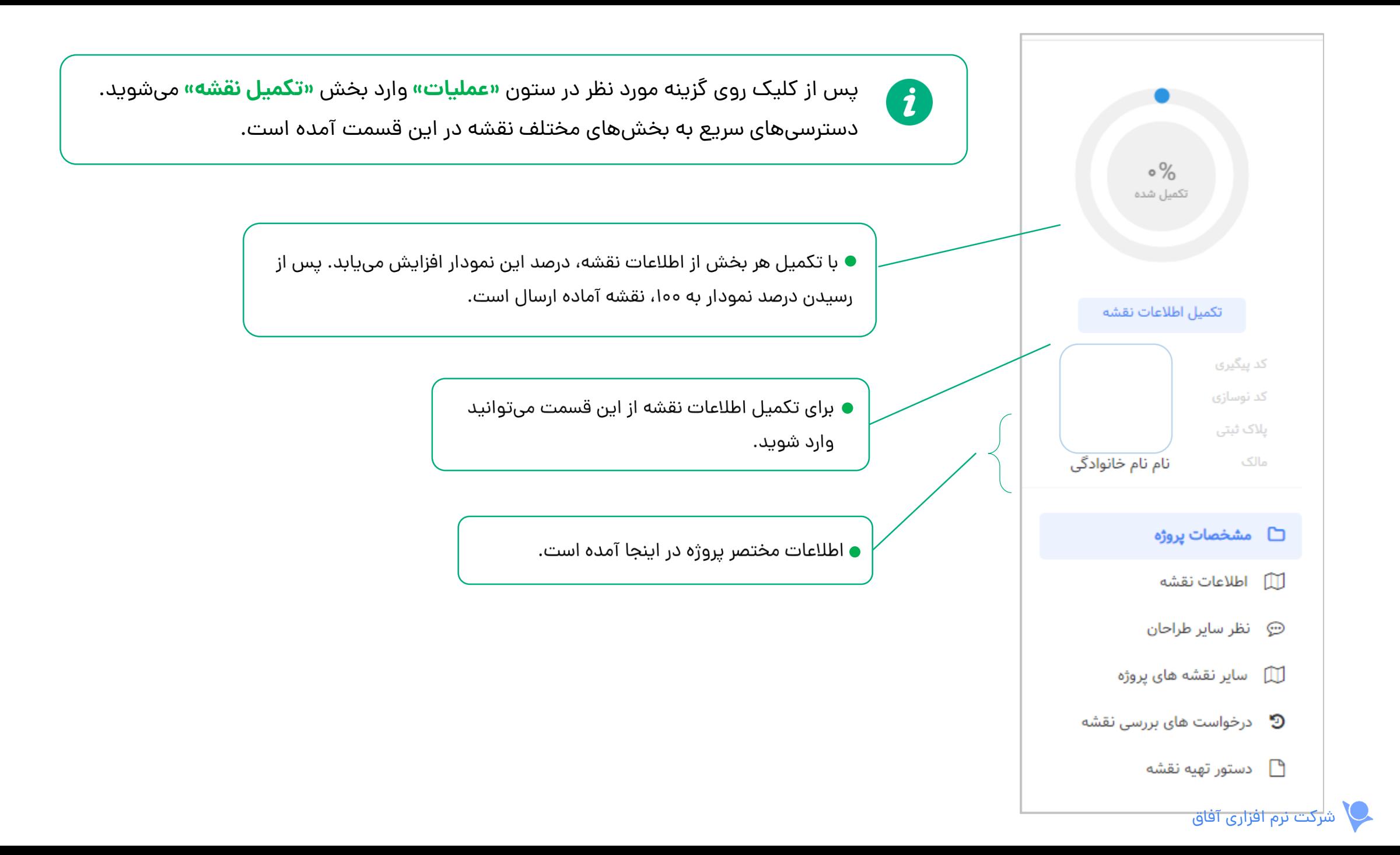

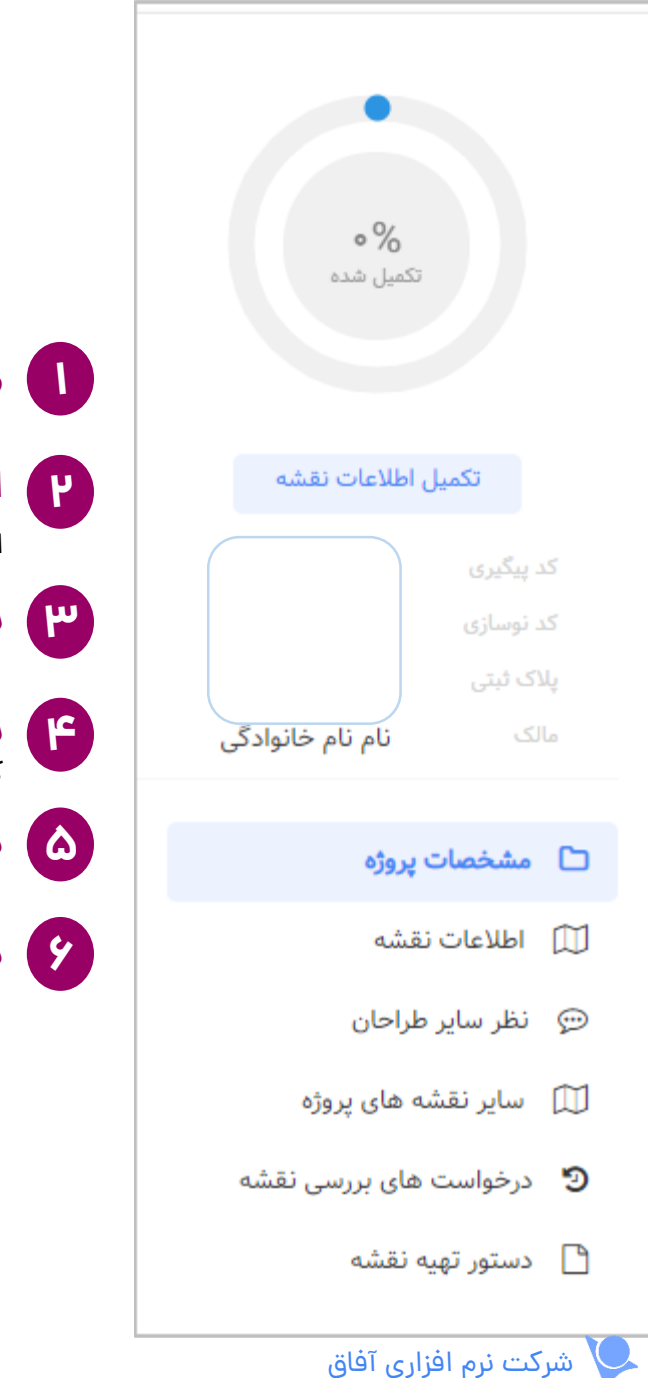

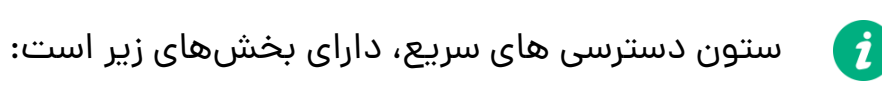

- **مشخصات پروژه**: مشخصات کلی پروژه، ملک و مالک در این قسمت آمده است. **1**
- **اطالعات نقشه**: در این صفحه میتوانید بخش های مربوط به محتوای نقشه را مشاهده و تکمیل کنید. پس از تکمیل آنها، می توانید نقشه را به سازمان ارسال کنید.
- **نظر سایر طراحان**: اگر برای تایید نهایی نقشه میبایست بقیه طراحان پروژه آن را تایید کنند؛ می توانید نظر دیگر طراحان را در این صفحه مشاهده کنید.
	- **سایر نقشه های پروژه**: می توانید نقشه های ثبت شده که مربوط به سایر طراحان است و همچنین فرآیند طراحی ایشان را در این صفحه مشاهده کنید.
		- **درخواست های بررسی نقشه**: در این صفحه وضعیت نقشه در فرآیند ارسال به سازمان و وضعیت بررسی آن را می توانید مشاهده کنید.
			- **دستور تهیه نقشه**: در این صفحه جزییات ملک ازجمله پالک ثبتی و کد نوسازی و... را می توانید مشاهده کنید. **6**

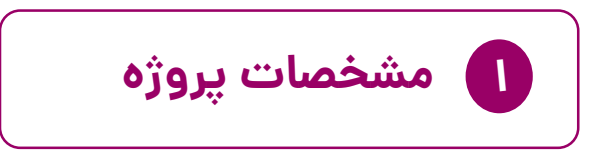

در این صفحه اطالعات درباره پروژه، نوع فرآیند، ملک و مالک نمایش داده می شود.

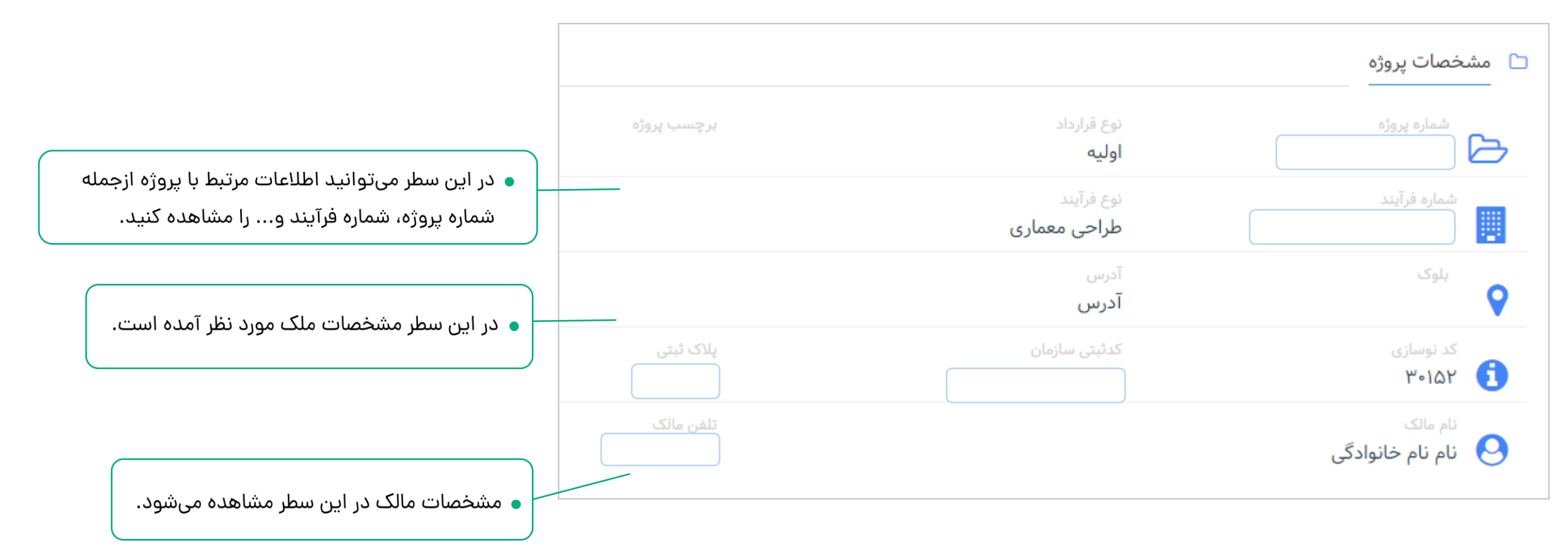

# **2 اطالعات نقشه**

نام طراح نقشه در این قسمت

تاريخ آخرين تغيير

 $1199/011$ 

 $1199/011$ 

درج شده است.

در جدول زیر بخش های مختلف نقشه و جزییات آنها لیست شده اند.  $(i)$ 

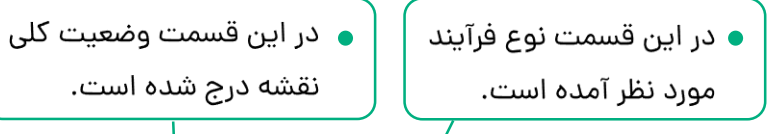

اطلاعات نقشه \_ طراحی معماری | درحال طراحی | طراح: مرتضی زارعی  $\square$ 

عنوان کنترل نقشه های معماری . خلاصه اطلاعات نقشه معماري . فايل  $\bullet$ مشخصات نقشه  $\bullet$ تفكيک اعياني  $\bullet$ 

● در این ستون، وضعیت تکمیل اطلاعات مشخص شده است. - منتظر تکمیل

- پیش نویس: اطلاعات نقشه را وارد کردهاید اما هنوز کامل نشده است و آماده ارسال به سازمان نیست.

- تکمیل شده: بخش مورد نظر از نقشه تکمیل شده است. زمانیکه تمام بخشها تکمیل شوند، نقشه آماده ارسال به سازمان است. - کپی شده : اگر نقشه به هر دلیلی رد شود، آخرین تغییرات بخش مورد نظر حفظ شده و برای گرفتن تایید تنها کافیست ویرایش ِجدید را روی آن اعمال کنید.

● از این ستون میتوانید مىتوانيد اطلاعات بخش انتخاب شده از نقشه را تکمیل کنید.

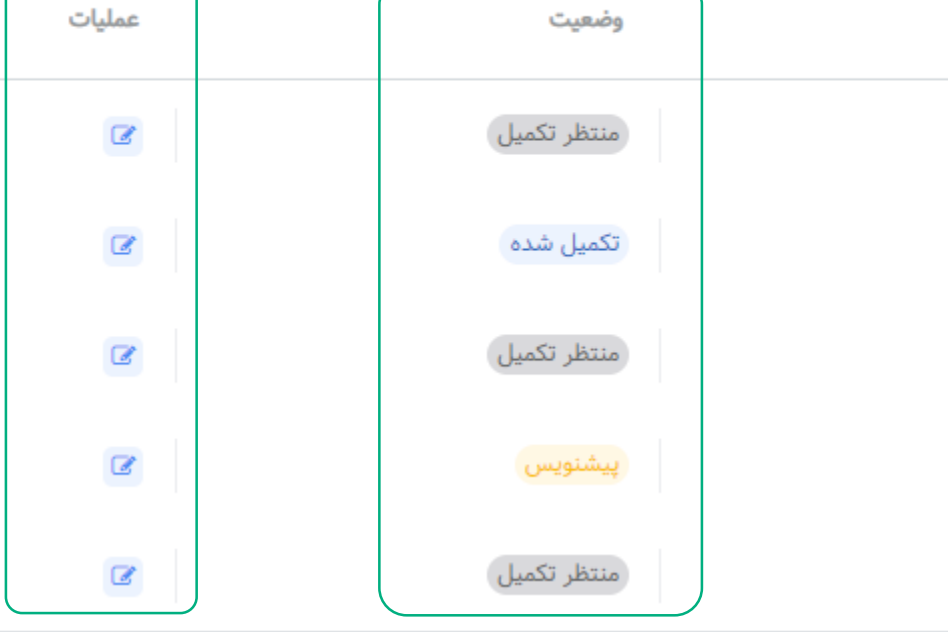

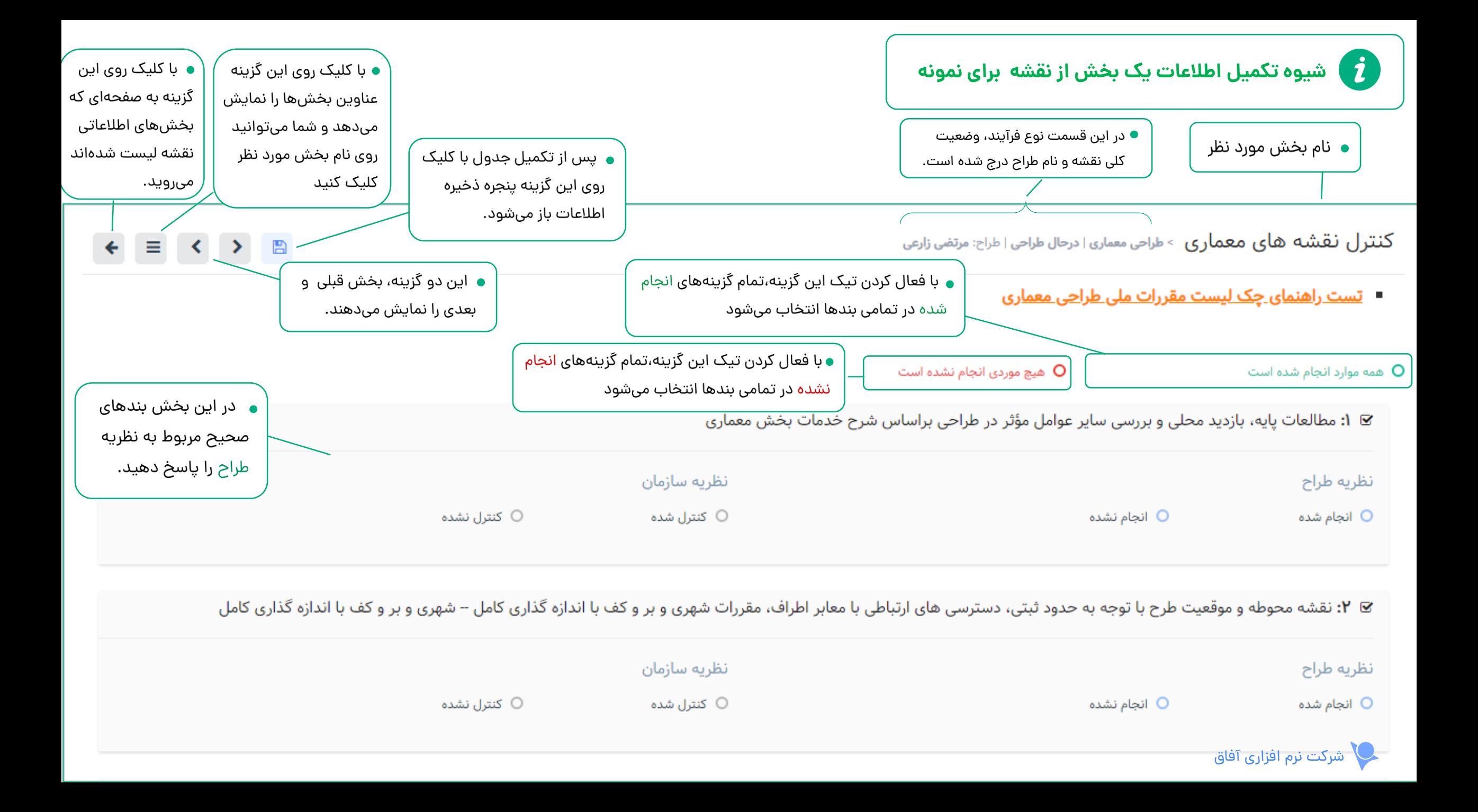

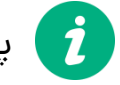

پس از کلیک روی گزینه ذخیره اطلاعات، این پنجره باز میشود.  $\vec{i}$ 

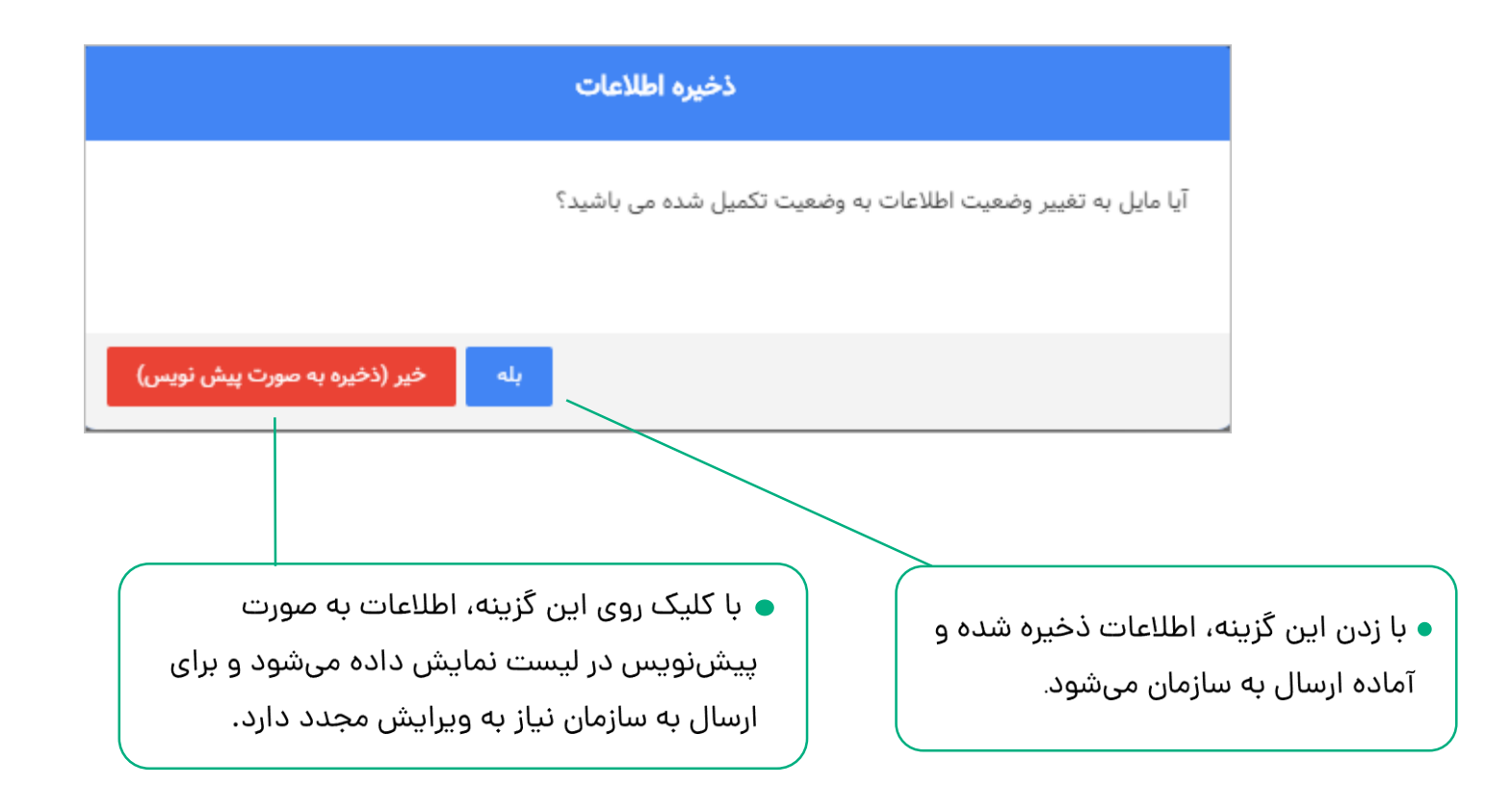

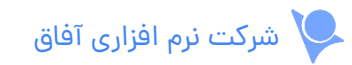

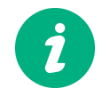

قبل از ارسال نهایی نقشه به سازمان اگر خطایی در تکمیل نقشه وجود دارد آن را برطرف کرده و مجدداً اطلاعات را ارسال کنید.

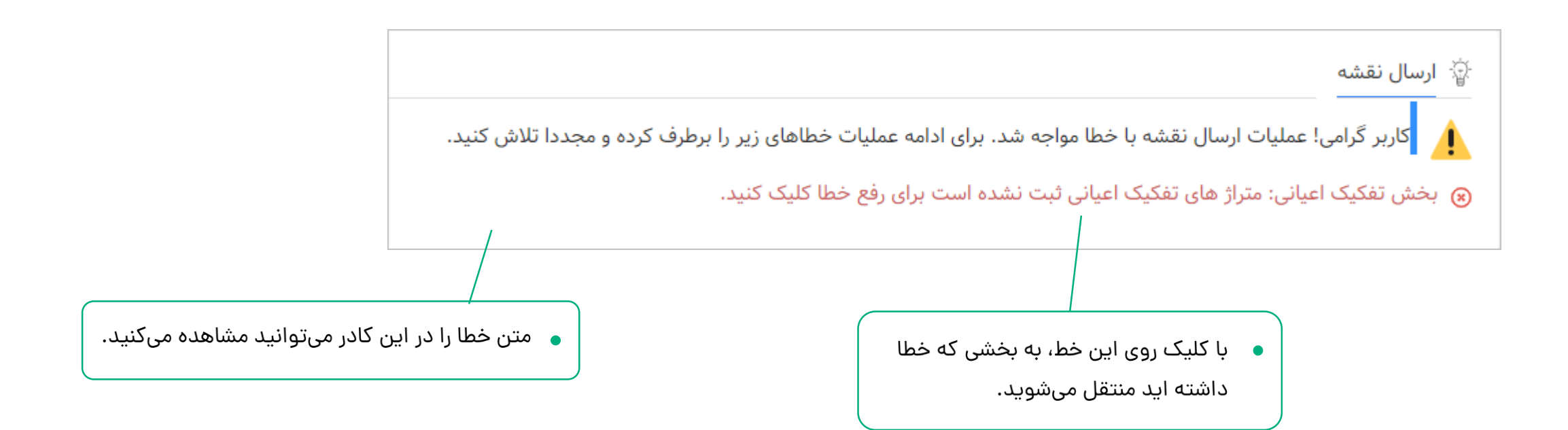

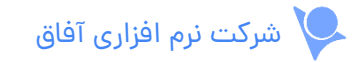

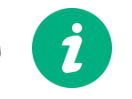

قبل از ارسال نهایی نقشه به سازمان باید اطالعات نهایی را تکمیل کنید.

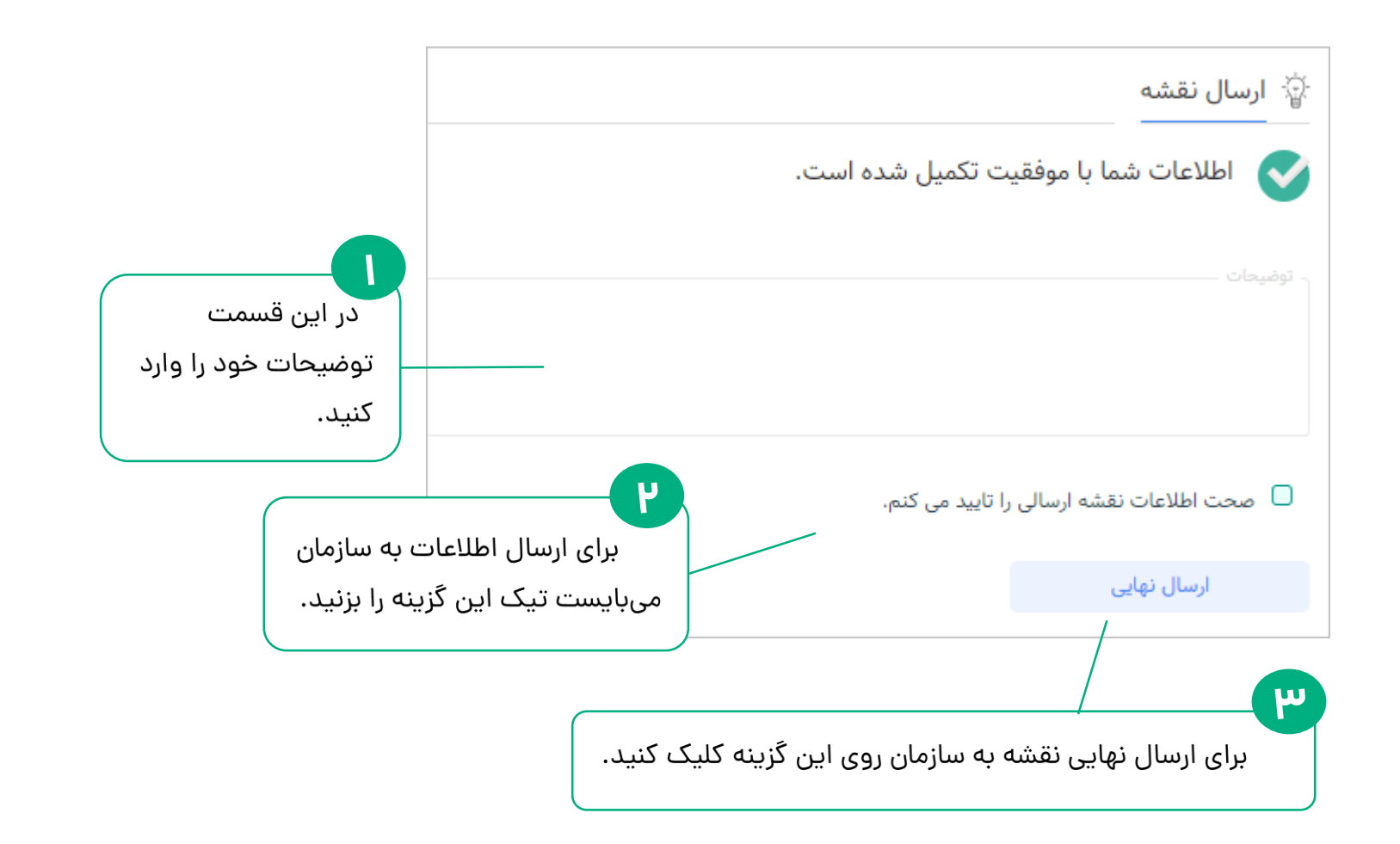

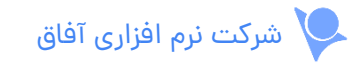

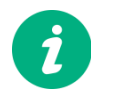

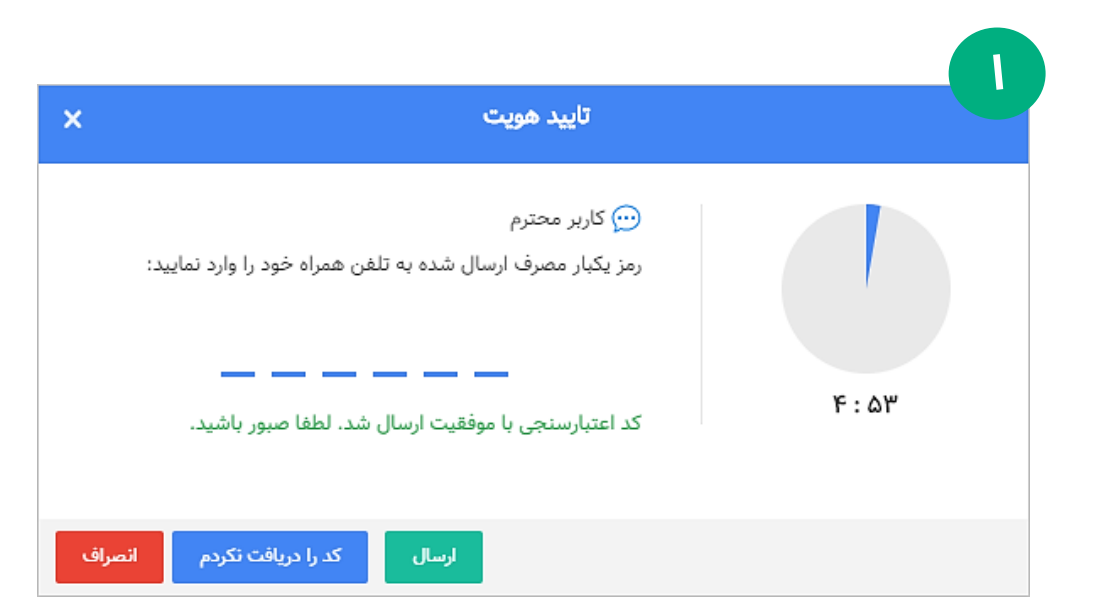

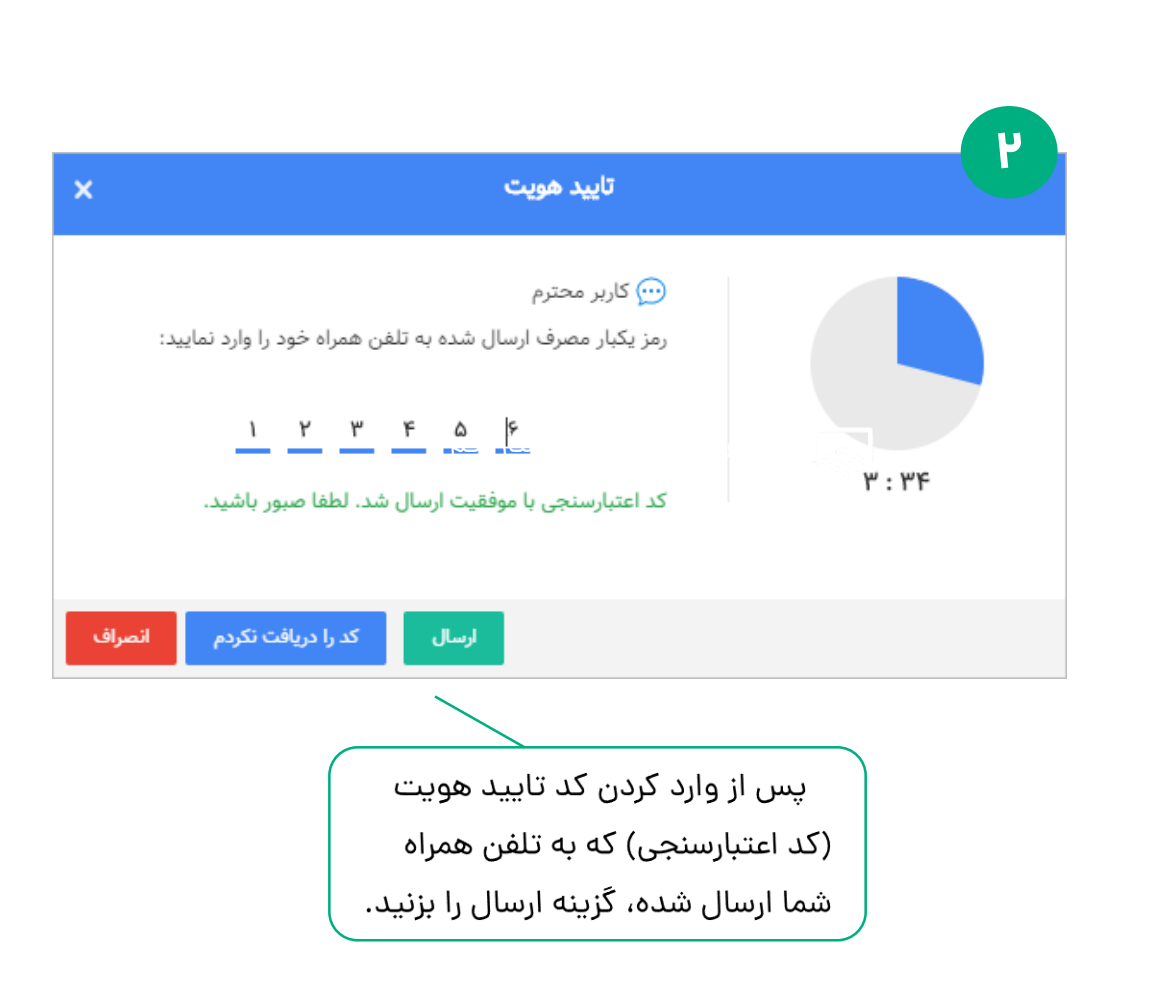

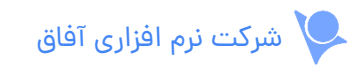

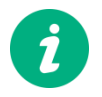

در فرآیند ارسال اطالعات به سازمان، اگر نقشه رد شود به صورت زیر نمایش داده می شود:

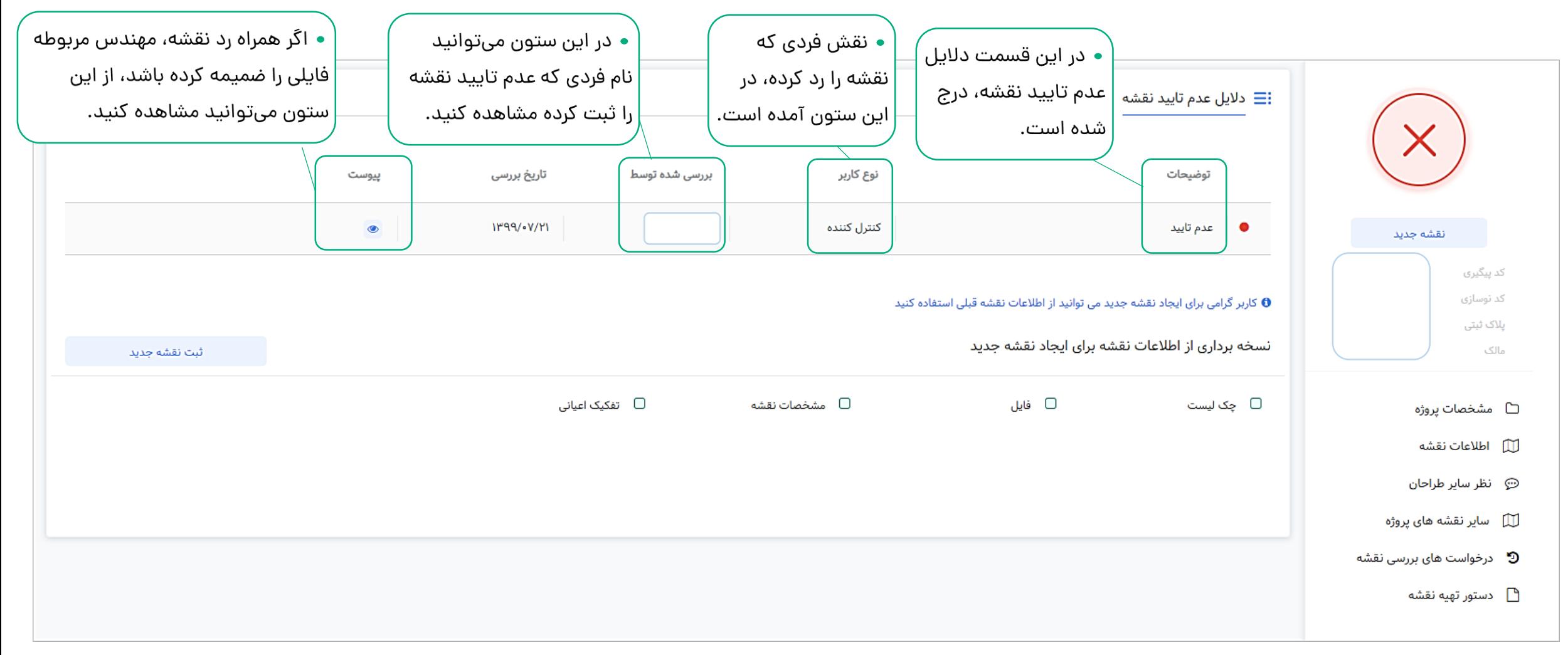

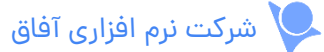

برای ویرایش نقشه قبلی و ثبت نقشه جدید برای ارسال مجدد،  $\begin{pmatrix} \boldsymbol{i} \ \boldsymbol{j} \end{pmatrix}$ مراحل زیر را به ترتیب انجام دهید:

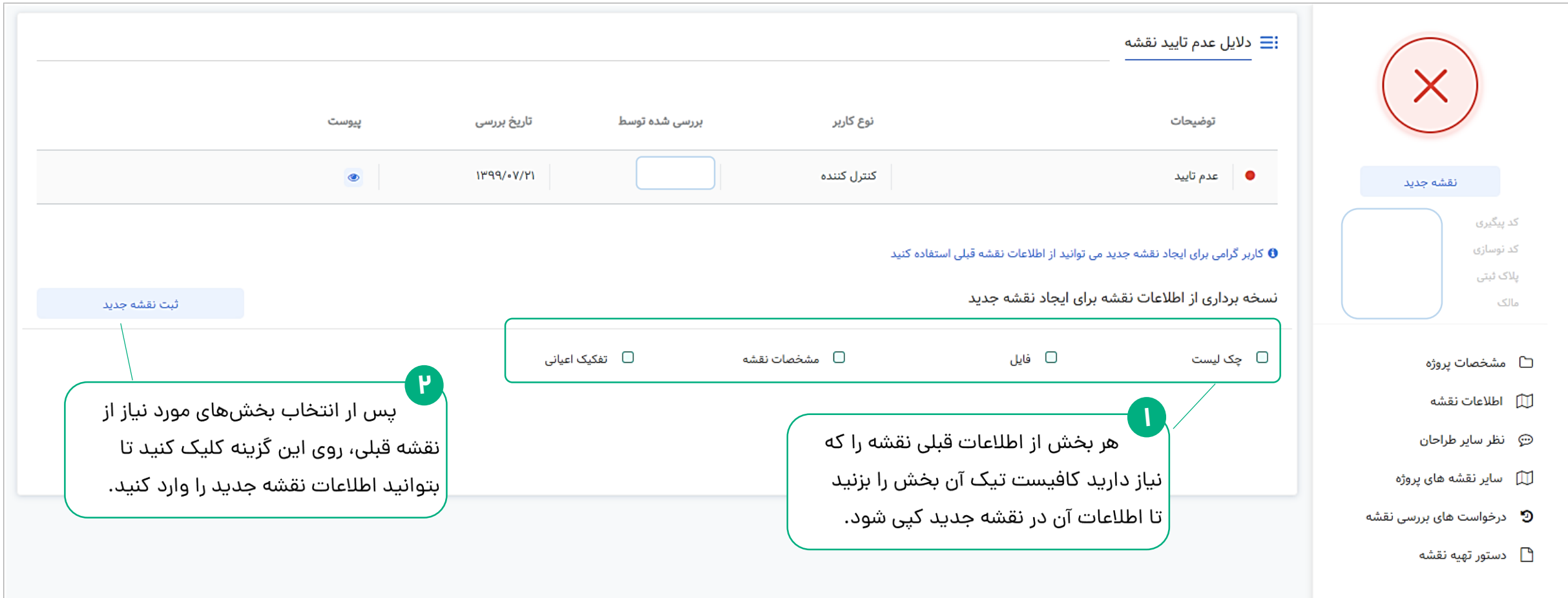

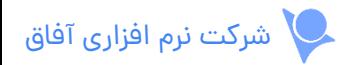

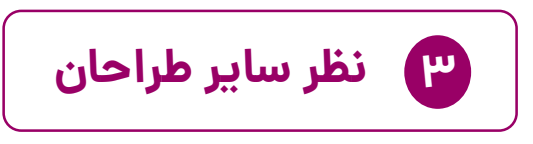

اگر برای تایید نهایی نقشه میبایست بقیه طراحان پروژه آن را تایید کنند؛ می توانید نظر دیگر طراحان را در جدول زیر مشاهده کنید.  $\boldsymbol{i}$ 

توجه داشته باشید: پس از اتمام نظردهی تمام طراحان، وضعیت نقشه مشخص خواهد شد.

اگر حتی یکی از طراحان، نقشه را رد کند، نقشه برگشت داده می شود و باید آن را اصالح و مجددا ارسال کنید.

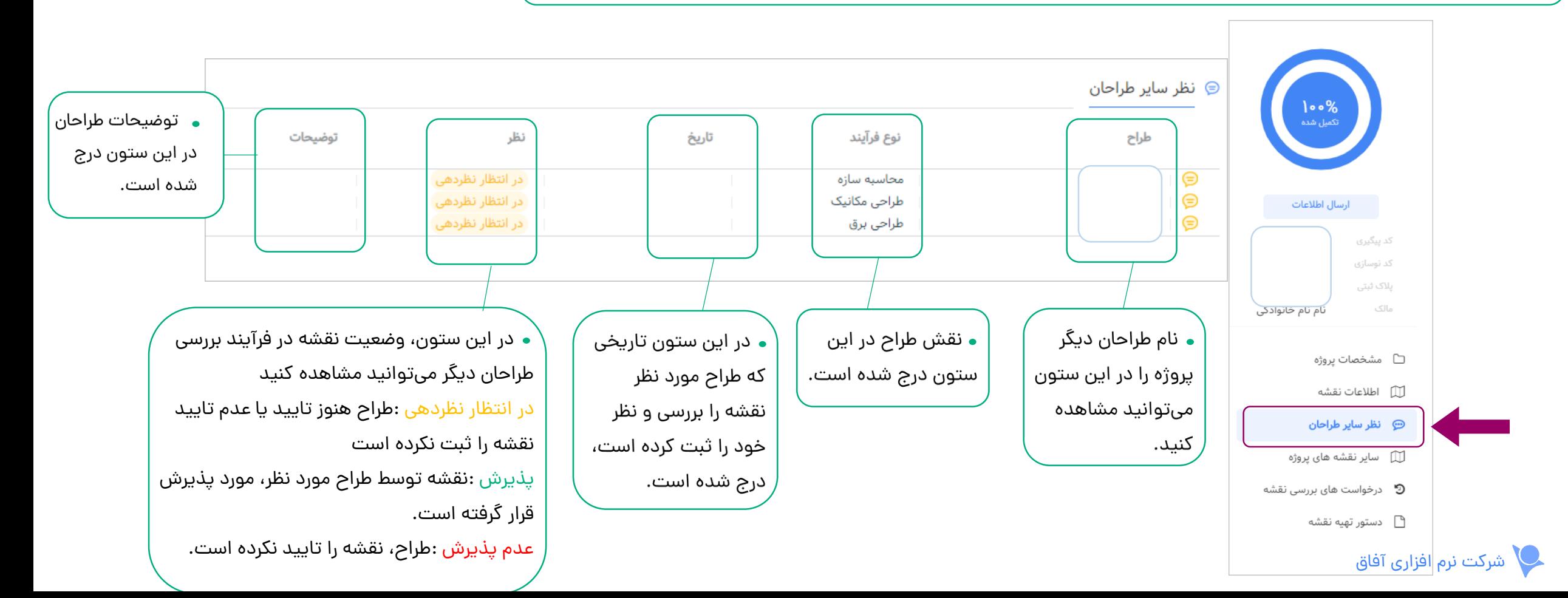

**4 سایر نقشه های پروژه**

در جدول زیر نقشه های ثبت شده که باید طراحان دیگر برای پروژه آماده کنند،

لیست شده است.

 $\boldsymbol{i}$ 

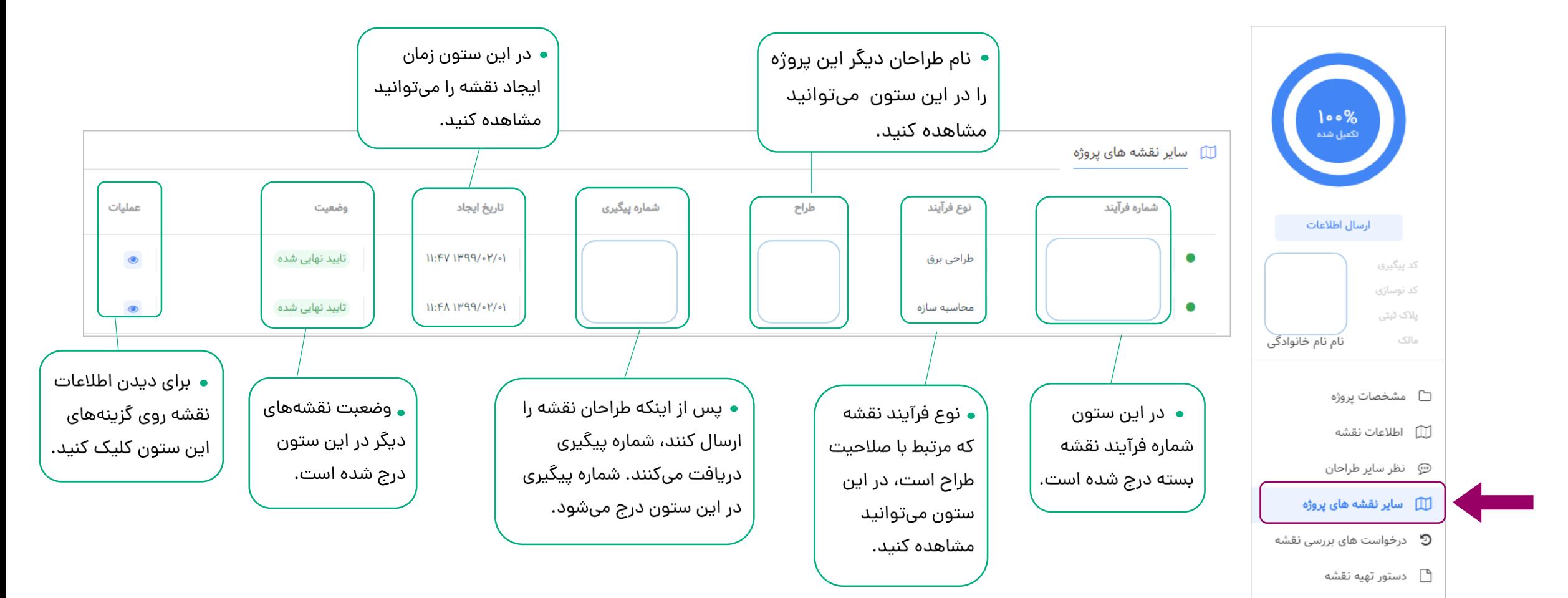

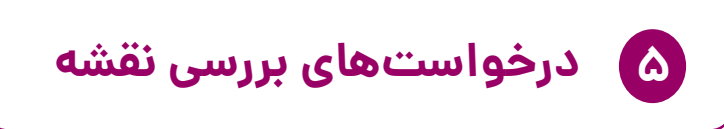

پس از تکمیل اطالعات نقشه و ارسال آن، سطری در جدول زیر برای درخواست شما ایجاد می شود. در جدول زیر می توانید جزییات روند درخواست بررسی نقشه ار جمله: گردش کاری، وضعیت و ... را مشاهده کنید.

توجه داشته باشید: ممکن است نقشه شما به هر دلیلی رد شود و شما آن را ویرایش و مجدداً ارسال کنید. بعد از هربار ارسال نقشه، سطری جدید در جدول زیر ایجاد می شود.

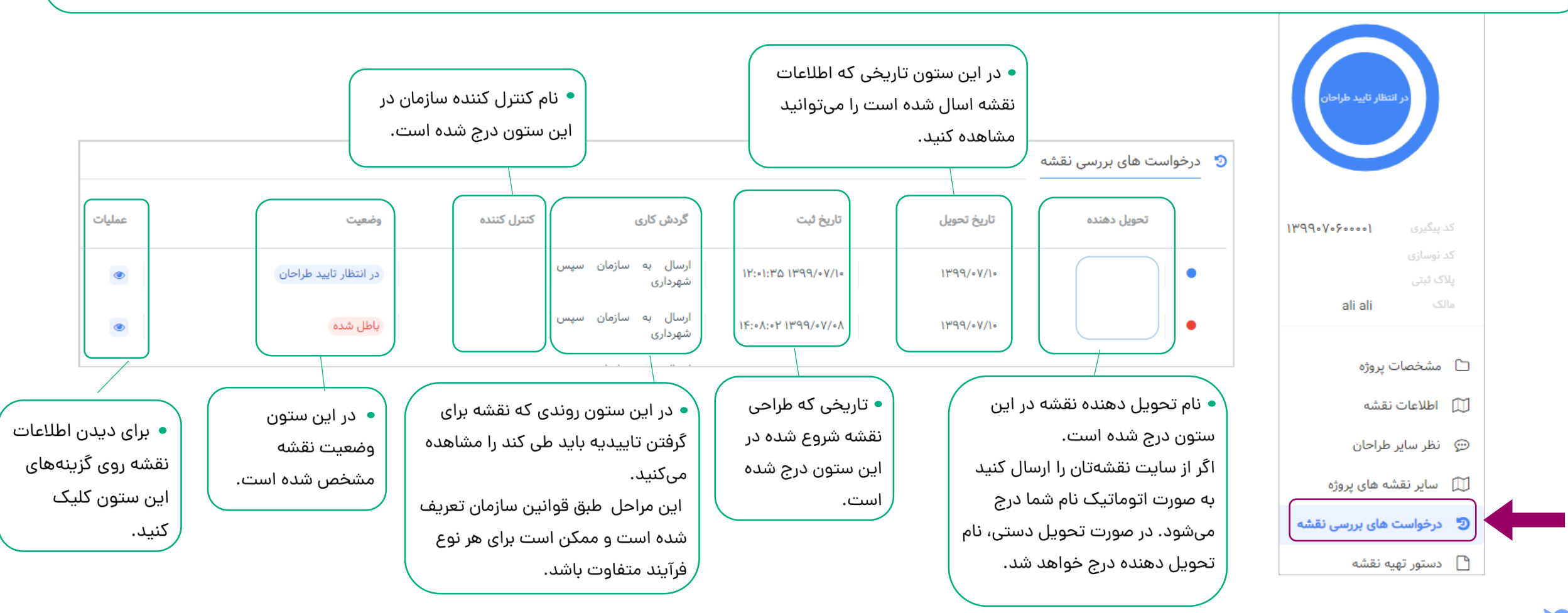

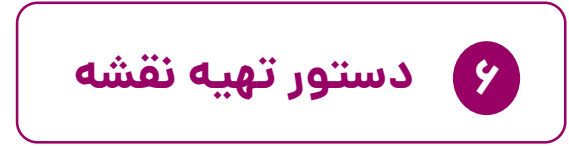

در این صفحه مشخصات تهیه نقشه که از سوی شهرداری تایید شده درج شده

است.

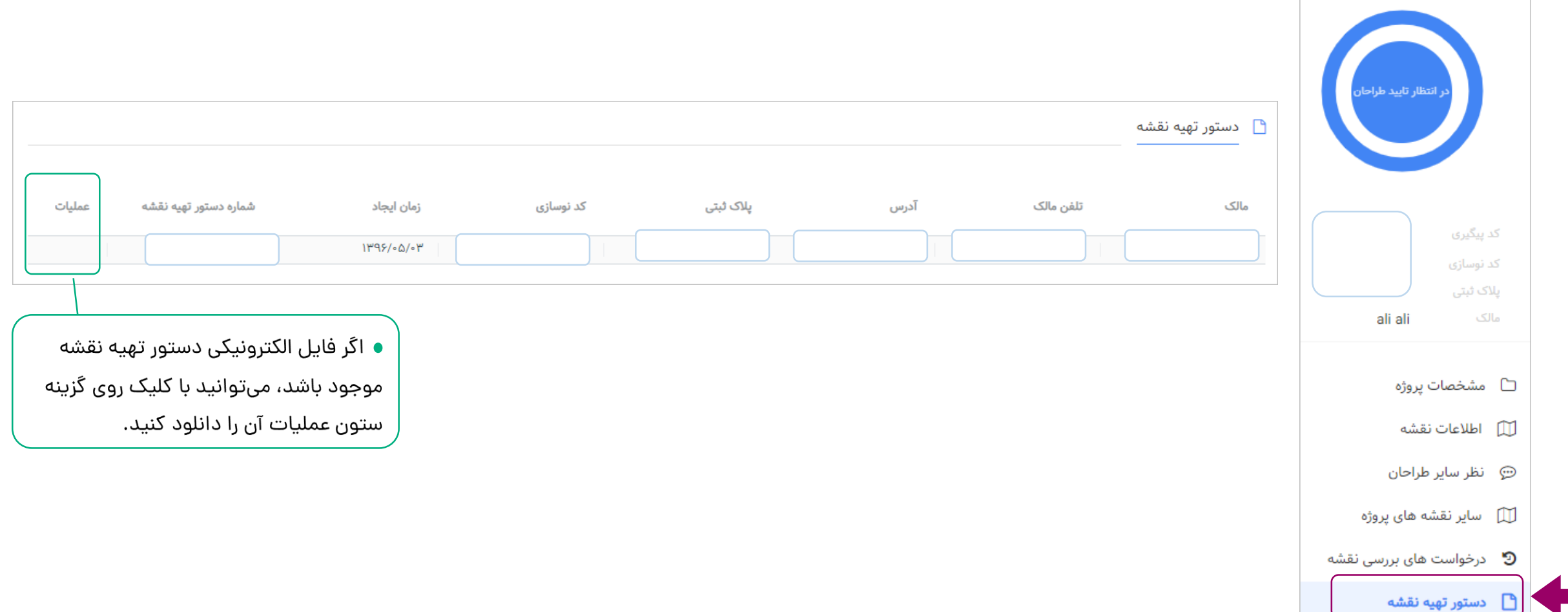

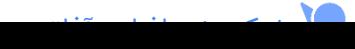

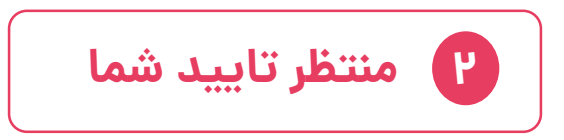

نقشه پروژههایی در این صفحه لیست شدهاند که شما میبایست آنها را بررسی کرده و تایید یا رد کنید.  $\begin{pmatrix} \boldsymbol{\cdot} & \boldsymbol{\cdot} & \boldsymbol{\cdot} \end{pmatrix}$ 

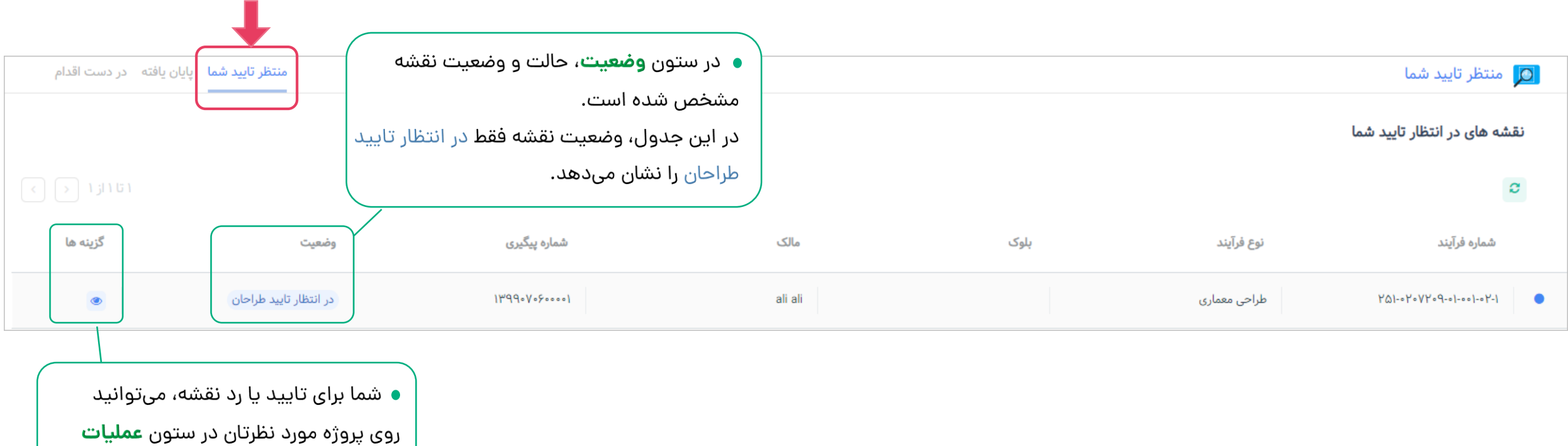

کلیک کنید.

شرکت نرم افزاری آفاق

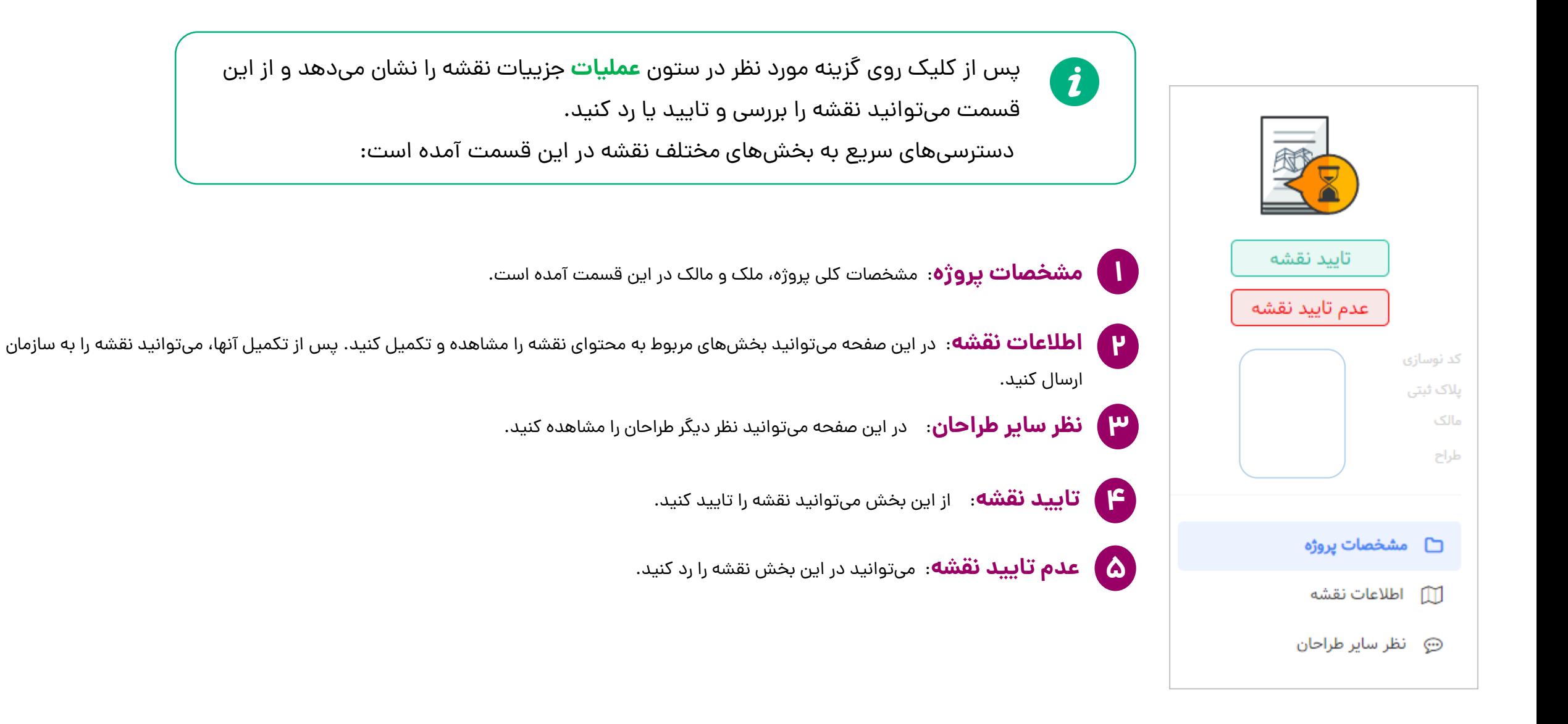

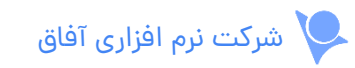

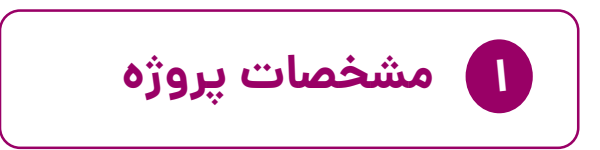

در این صفحه اطالعات درباره پروژه، نوع فرآیند، ملک و مالک نمایش داده می شود.

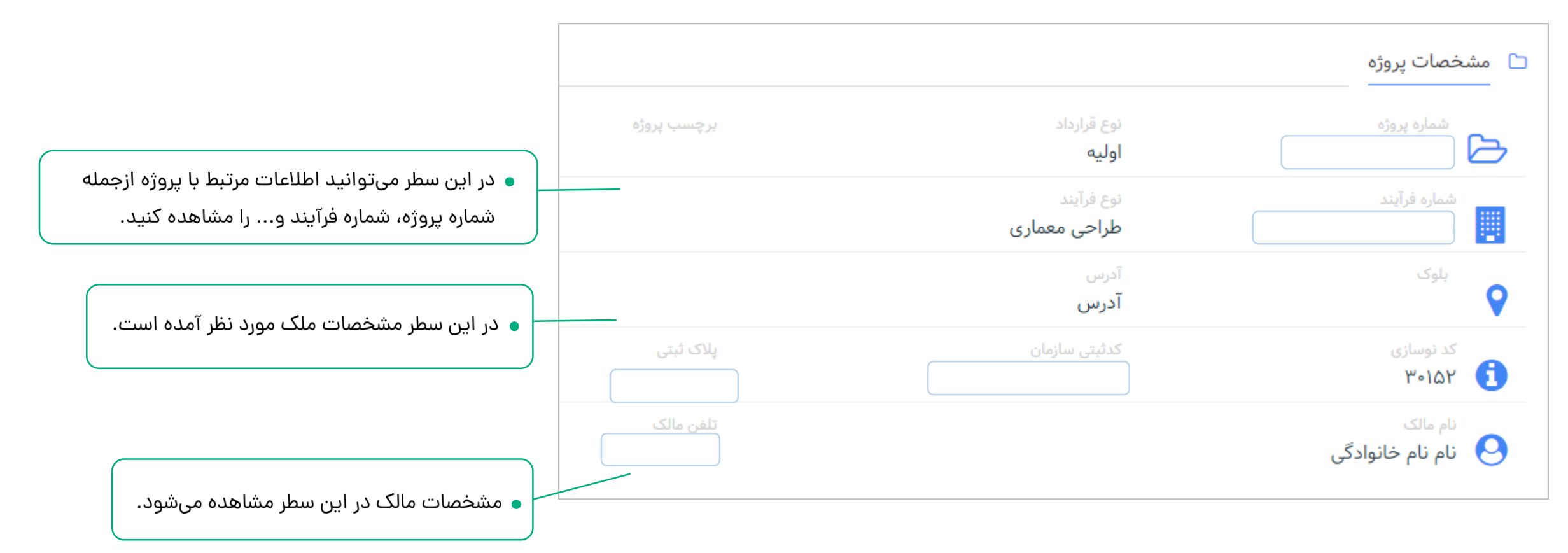

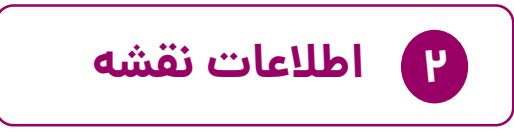

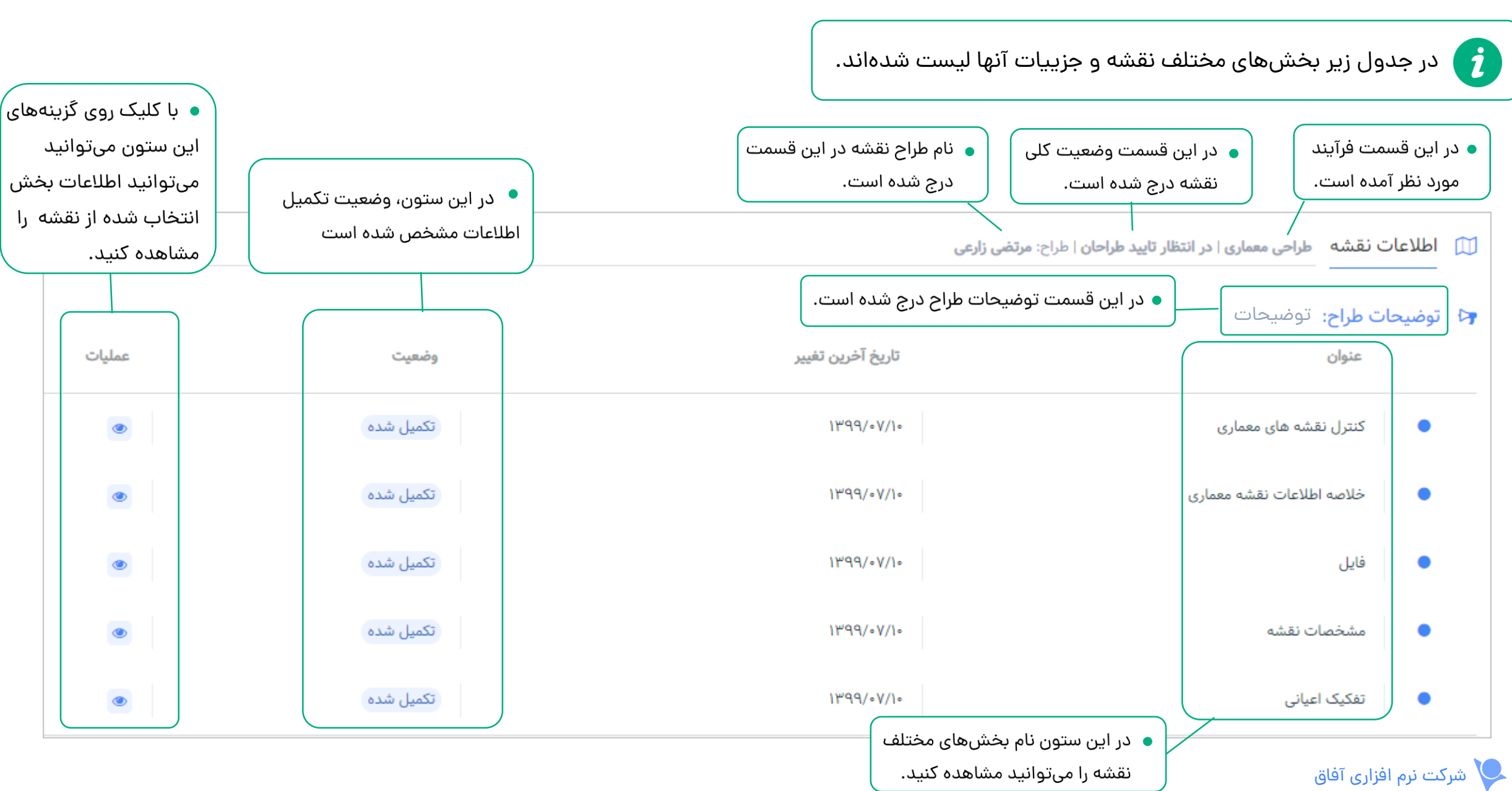

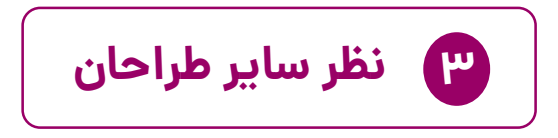

می توانید نظر دیگر طراحان را در جدول زیر مشاهده کنید.

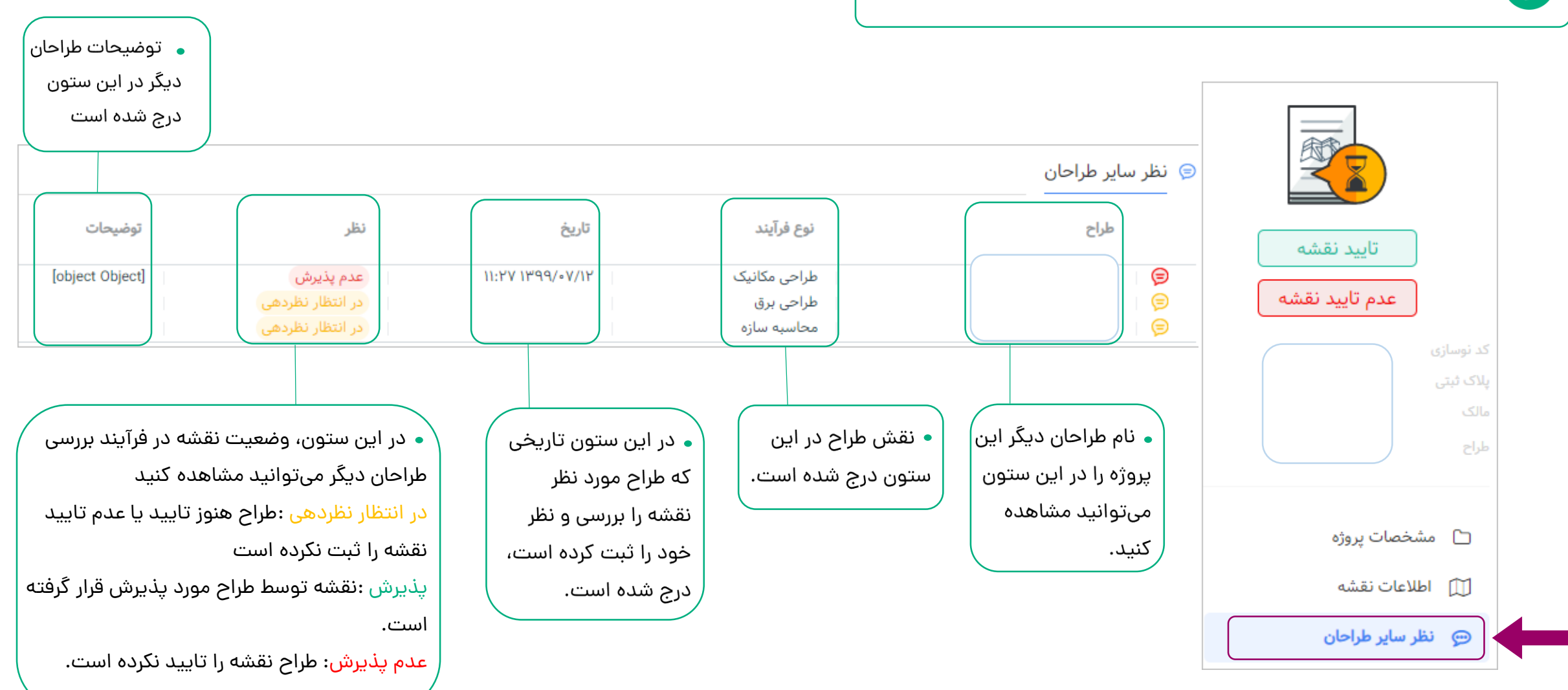

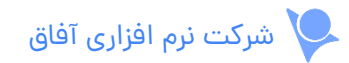

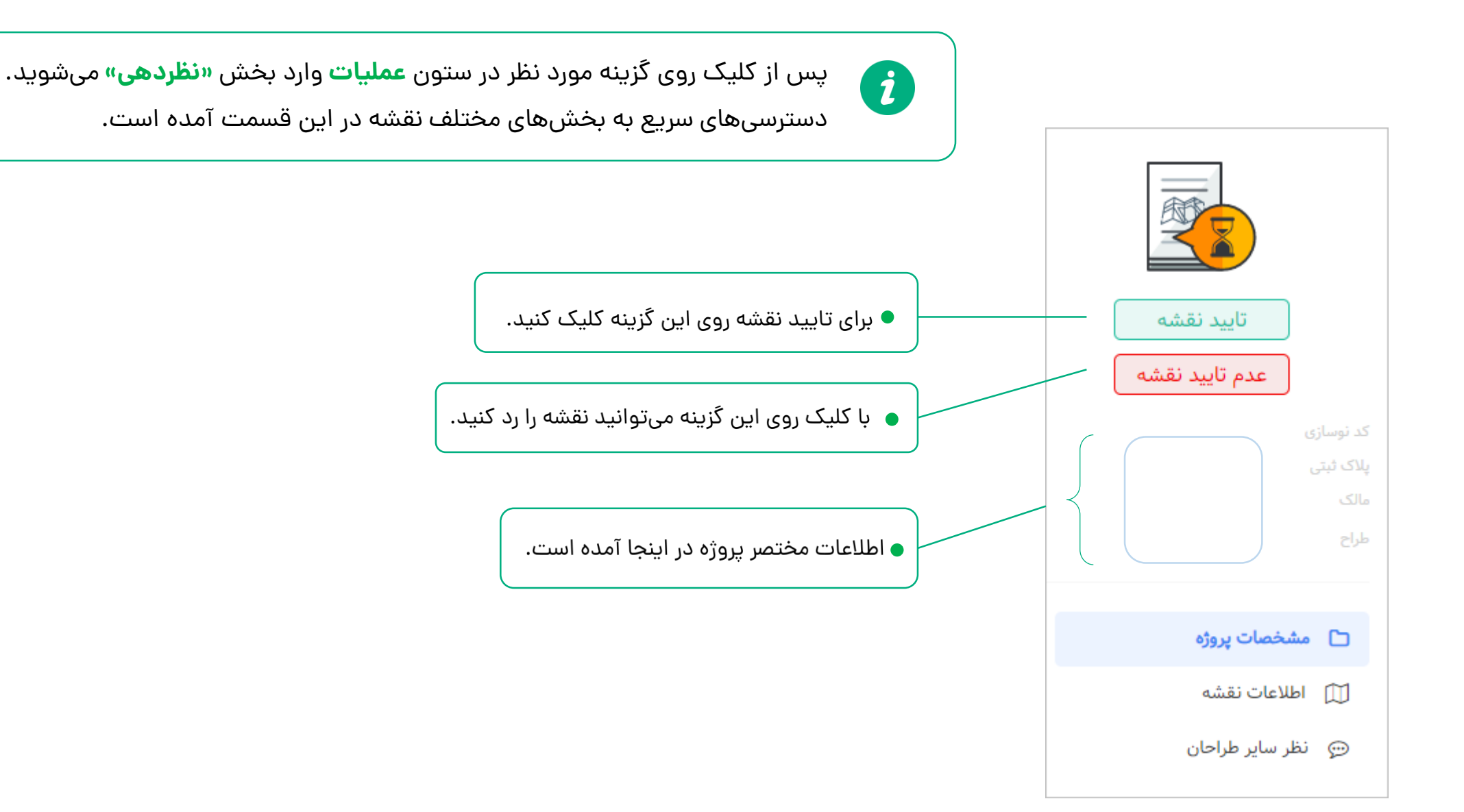

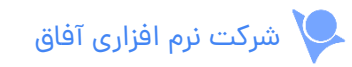

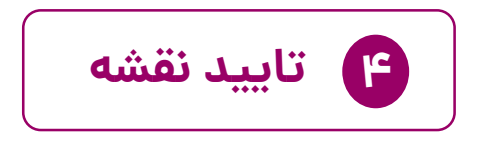

#### $\left( \mathbf{i}\right)$ با کلیک روی گزینه تایید نقشه، پنجره های زیر به ترتیب باز می شوند:

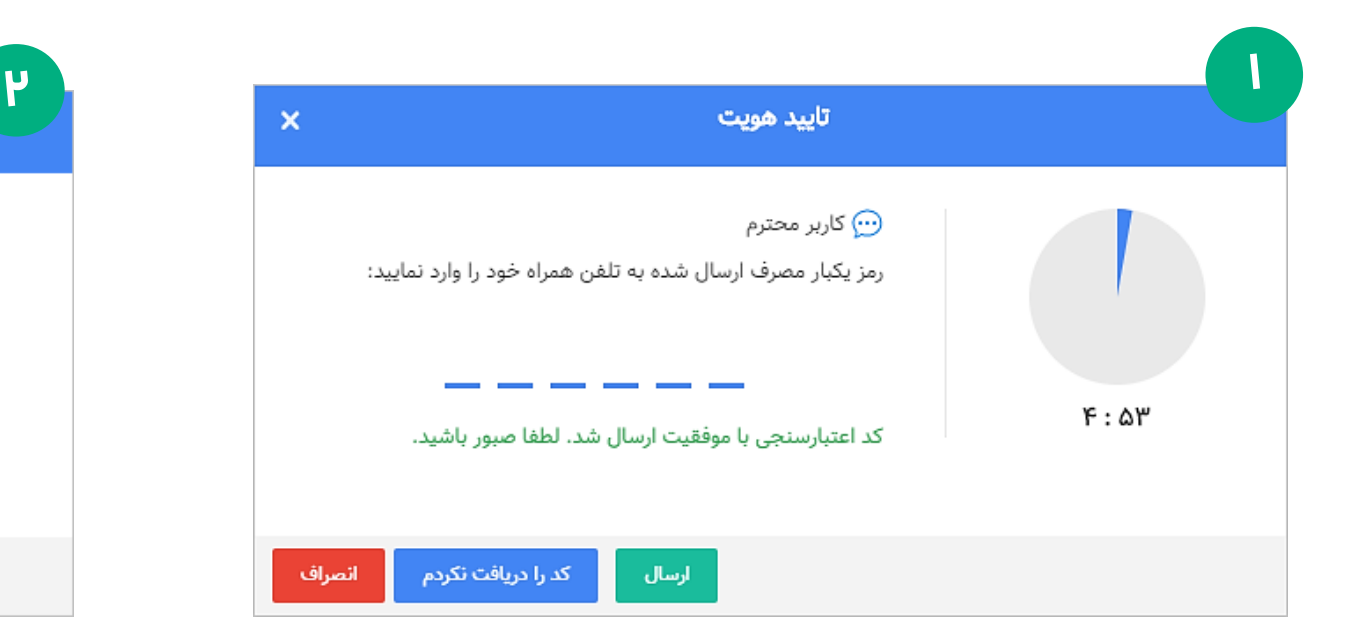

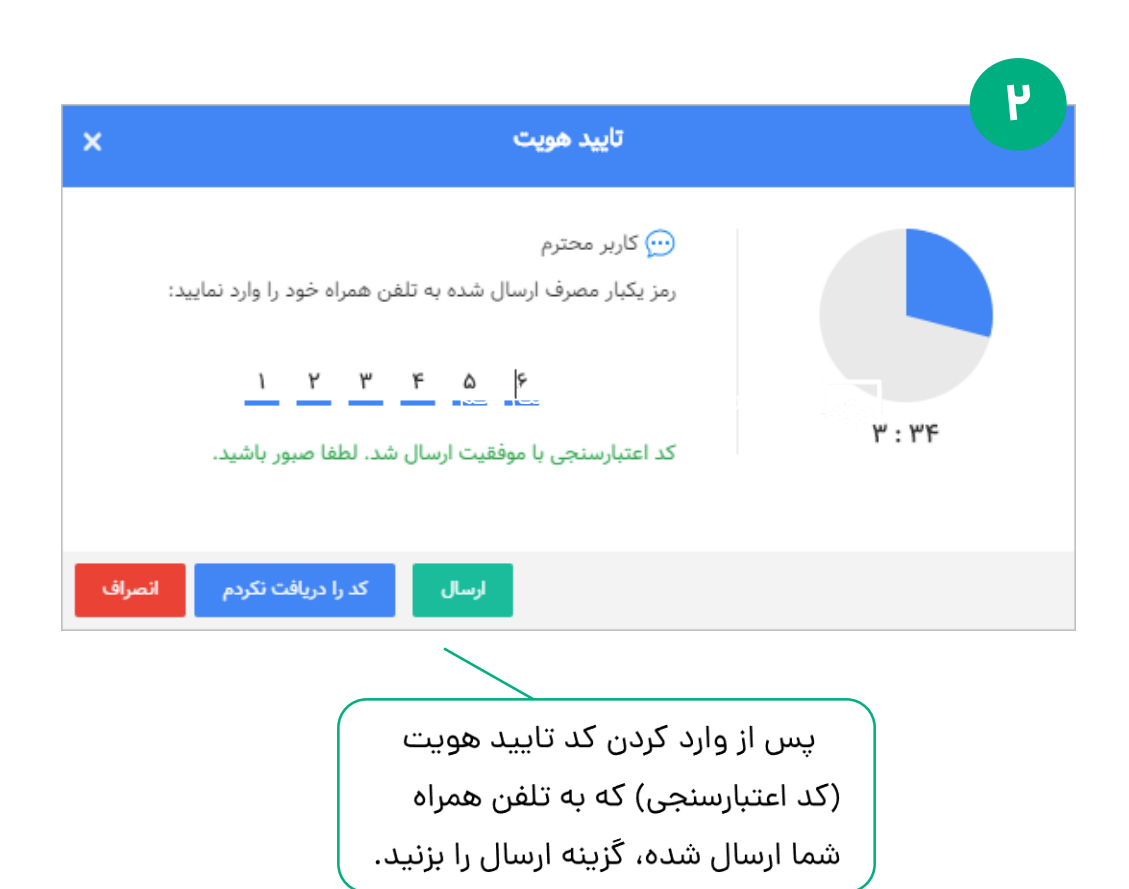

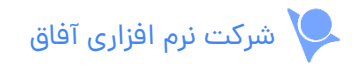

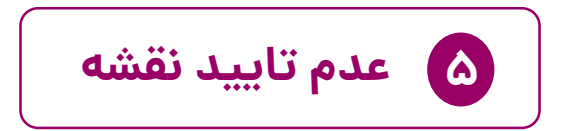

با کلیک روی گزینه عدم تایید نقشه، پنجره زیر باز میشود:  $\begin{pmatrix} \bm{i} \ \bm{j} \end{pmatrix}$ 

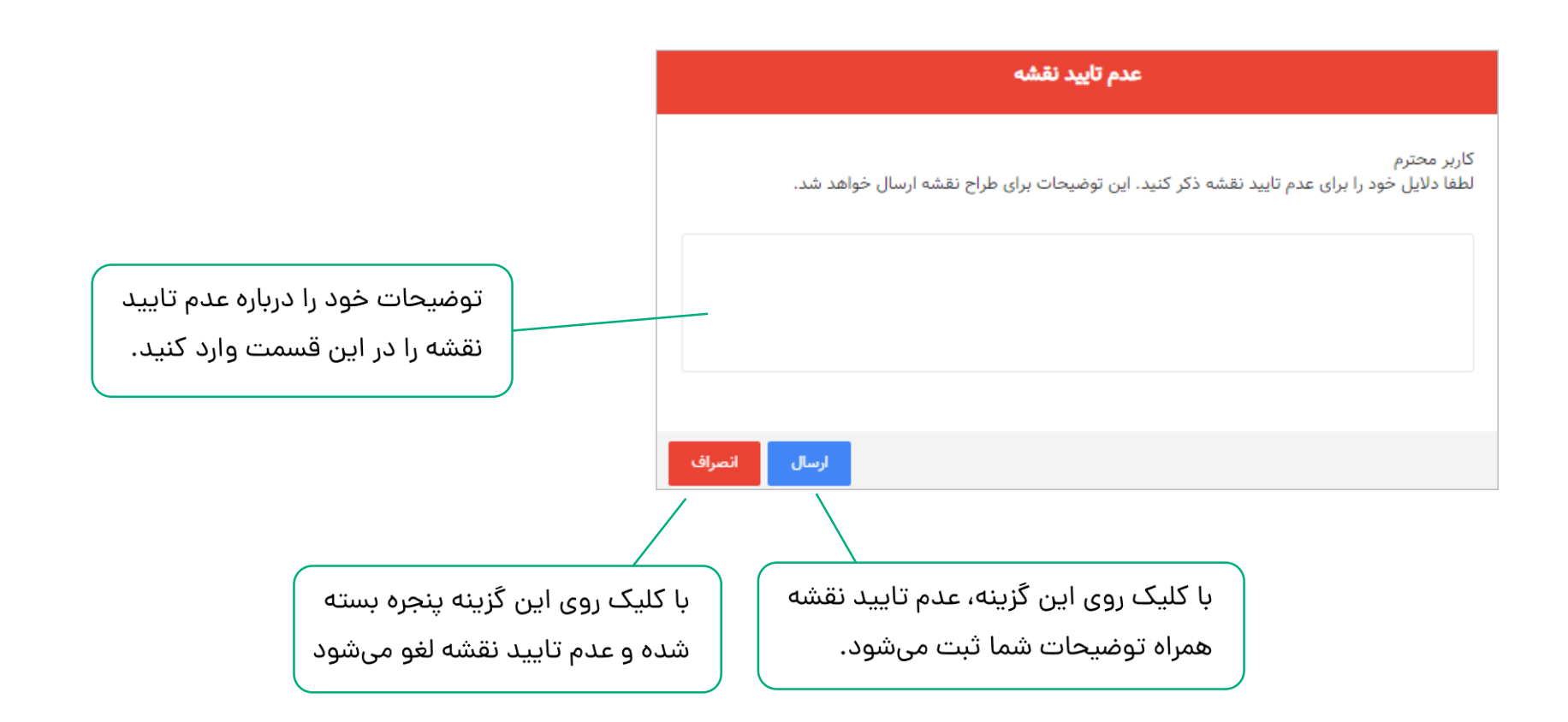

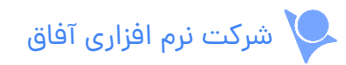

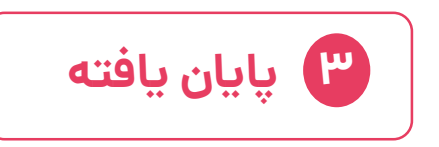

نقشه پروژه هایی در این صفحه لیست شده اند که مرحله تکمیل نقشه آنها تمام و تایید شده است. شما می توانید براساس سال آنها را لیست کنید.

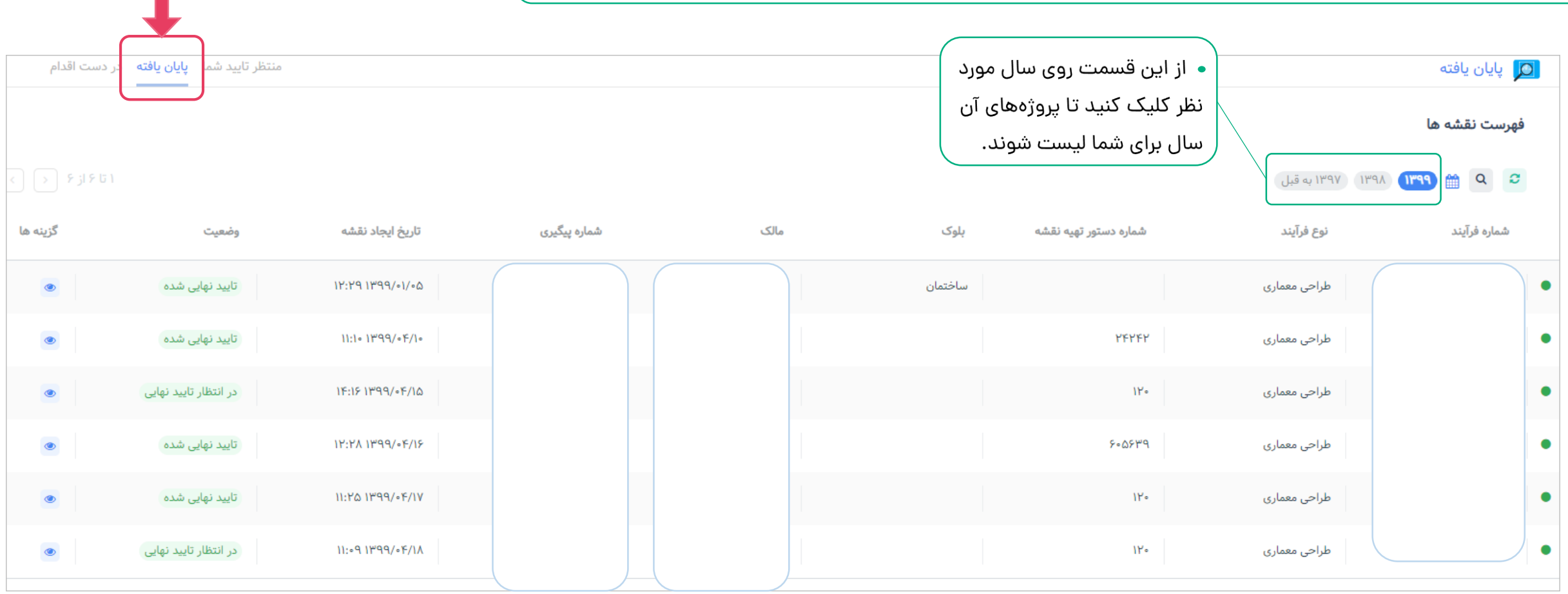

 $\blacksquare$ 

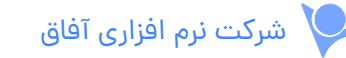

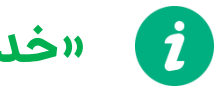

U

### **»خدمات نقشه – کنترل کننده«**

پس از وارد کردن نام کاربری و رمز عبور وارد داشبود خود می شوید. برای ورود به خدمات نقشه روی آن کلیک کنید.

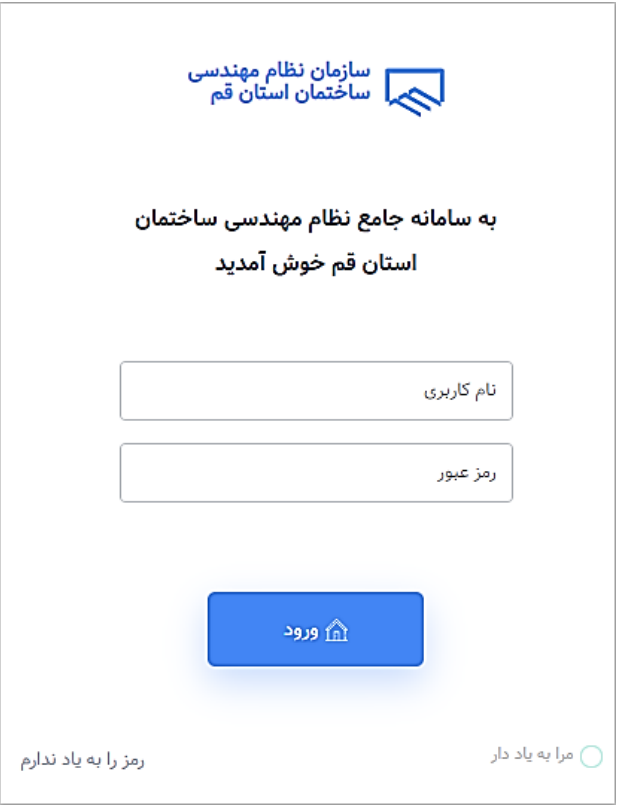

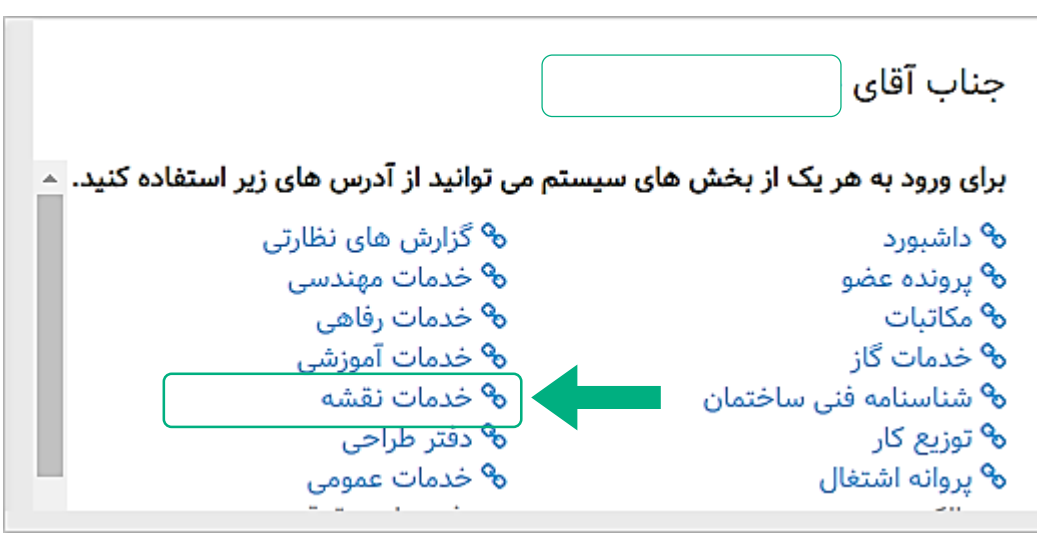

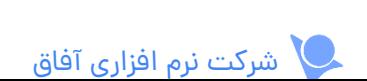

## **کنترل کننده:**

مهندسی که به عنوان کنترل کننده سازمان تعیین می شود، باید نقشه ها را بررسی و تایید یا رد کند.

در فرآیند تاییدیه نقشه، بسته به تنظیمات سازمان و نوع نقشه، مرحله تایید کنترل کننده بعد

از تایید سازمان یا شهرداری می باشد.

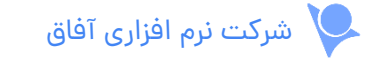

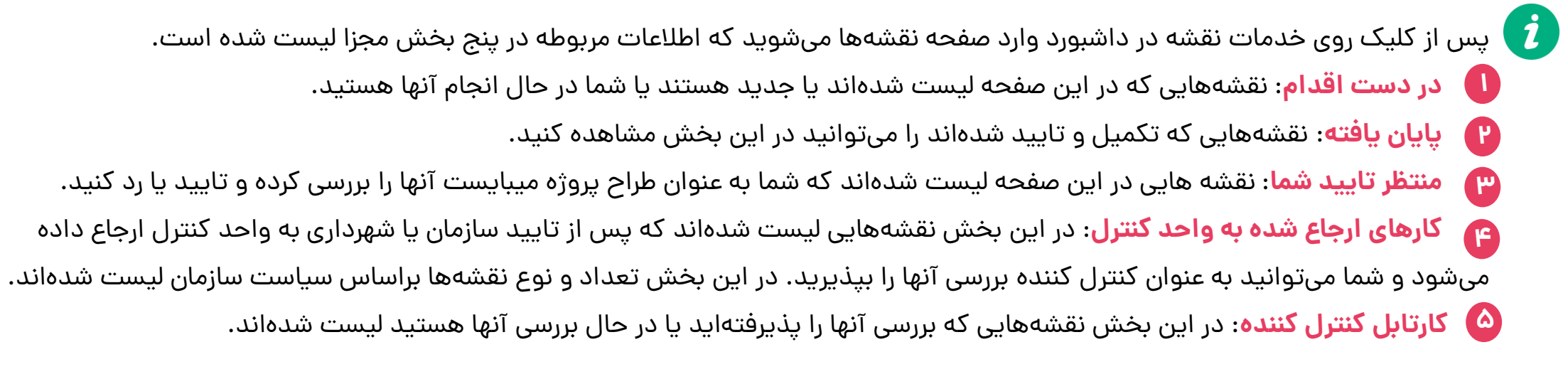

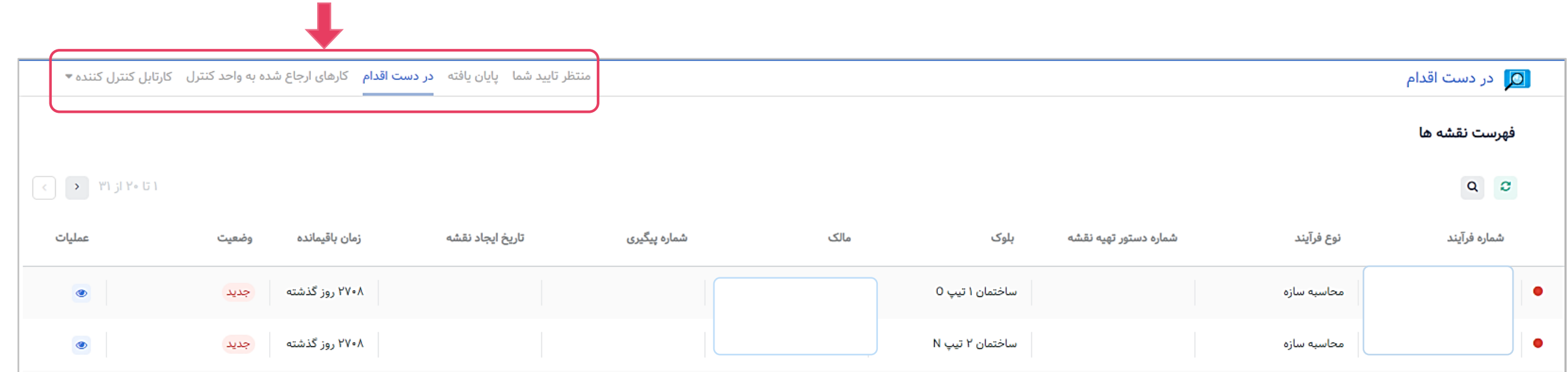

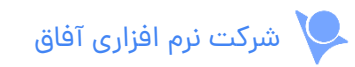

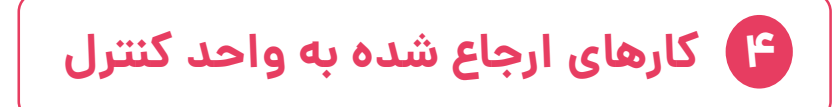

نقشه هایی در این صفحه نمایش می دهد که پس از تایید سازمان یا شهرداری به واحد کنترل ارجاع داده میشود و شما باید به عنوان کنترل کننده آنها را بررسی کنید.

توجه داشته باشید: نقشه های ارجاع شده به واحد کنترل که هنوز بررسی آنها را تایید نکرده اید در جدول زیر

لیست شده اند که به محض تایید بررسی به کارتابل کنترل کننده در پنل جاری منتقل می شود.

 $\mathbf{i}$ 

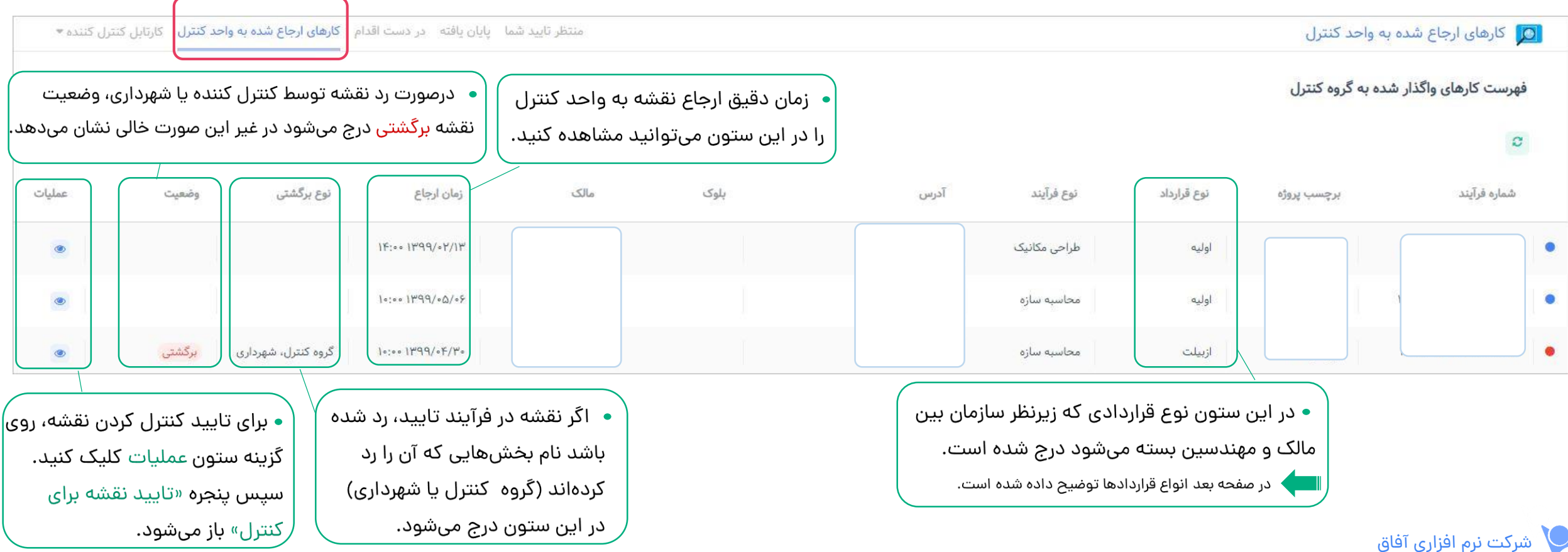

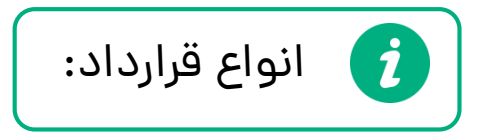

- اولیه: پروژهای که برای اولین بار قرارداد آن بسته میشود.
- تمدید: پروژهای که تاریخ قرارداد آنها پایان یافنه و برای افزودن موارد جدید باید دوباره قرارداد بسته شود.
- آزبیلت: اگر متراژ یا بنایی خارج از قرارداد ساخته شود برای پرداخت هزینه یا جریمه آن قراردادی به این نام بسته میشود.
- متمم: اگر در مرحله طراحی و قبل از ساخت، مواردی از جمله متراژ ، بنا و... به پروژه اضافه شود، قرارداد متمم بسته میشود.

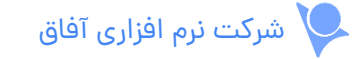

اگر کنترل کردن نقشه مورد نظر را قبول می کنید با کلیک روی گزینه در ستون عملیات پنجره های زیر به ترتیب باز می شوند:

و سپس نقشه به لیست نقشه های در حال بررسی کارتابل کنترل کننده اضافه می شود.

 $\mathbf{i}$ 

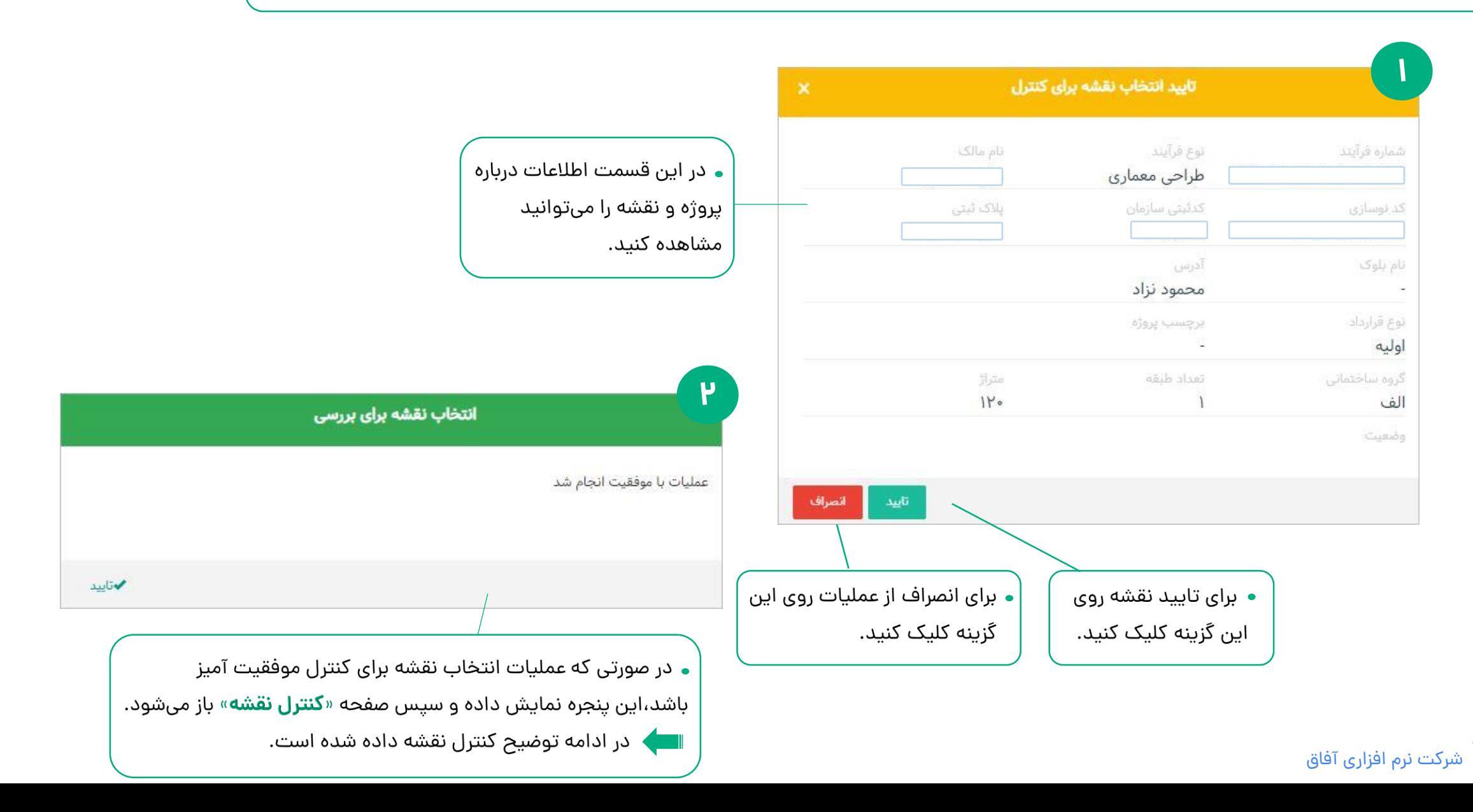

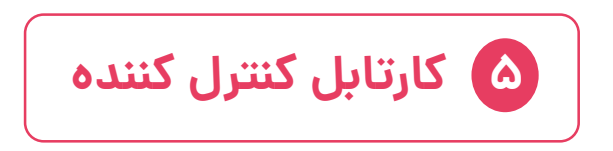

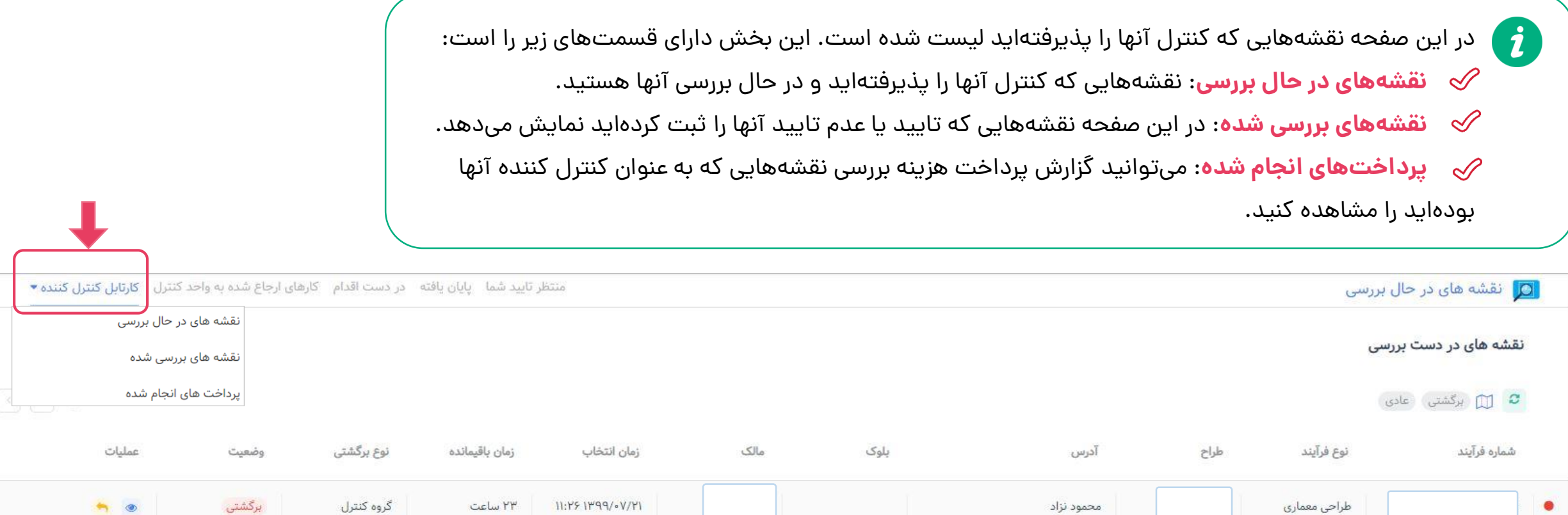

بر دستې

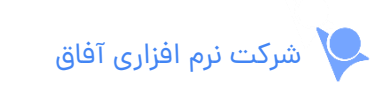

**نقشه های در حال بررسی**

در جدول زیر نقشه هایی که کنترل آنها را تایید و در حال بررسی آنها هستید، لیست شده است.

 $\boldsymbol{d}$ 

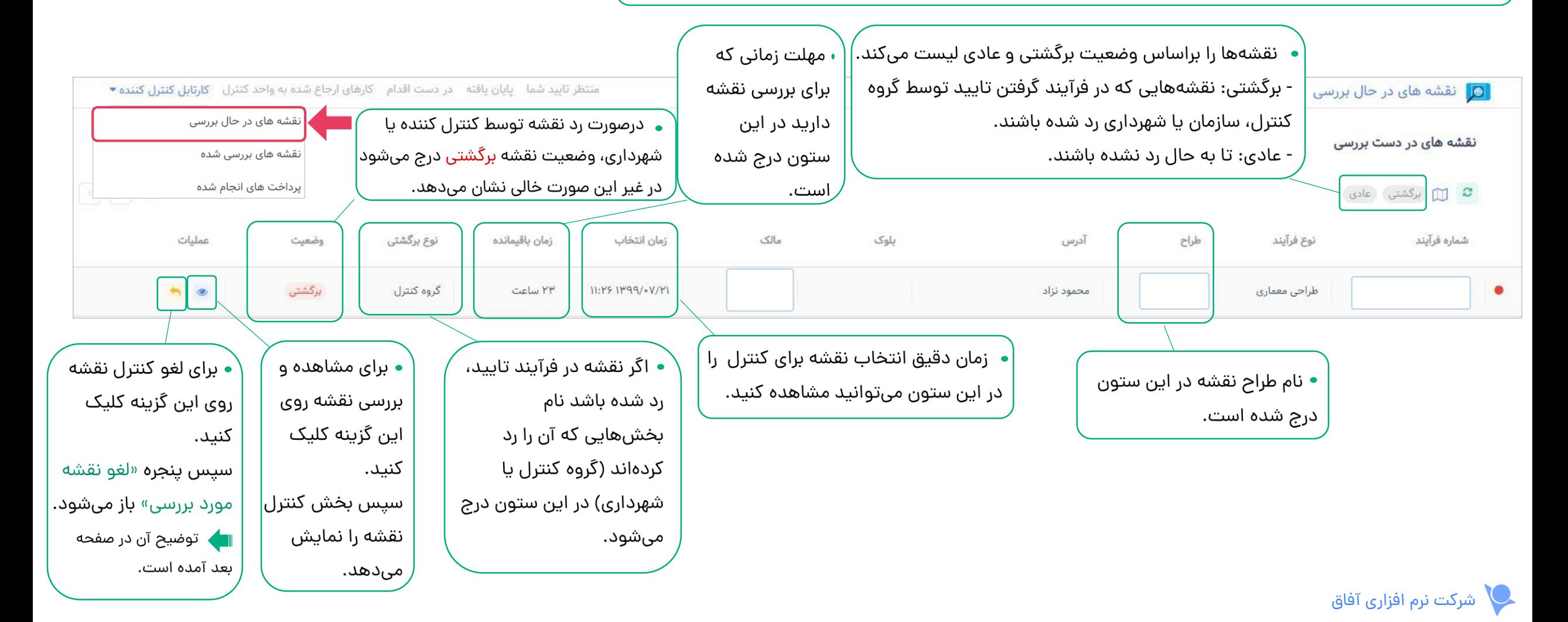
#### **لغو نقشه مورد بررسی**:

اگر از کنترل کردن نقشه مورد نظر منصرف شدید کافیست روی گزینه لغو بررسی در ستون عملیات کلیک کنید. سپس پنجره زیر باز میشود. توجه داشته باشید:

- با تایید لغو بررسی، نقشه دوباره به جدول کارهای ارجاع شده اضافه می شود و دوباره باید کنترل کننده، نقشه را انتخاب کند.
	- براساس سیاست سازمان، ممکن است امکان لغو بررسی وجود نداشته باشد.

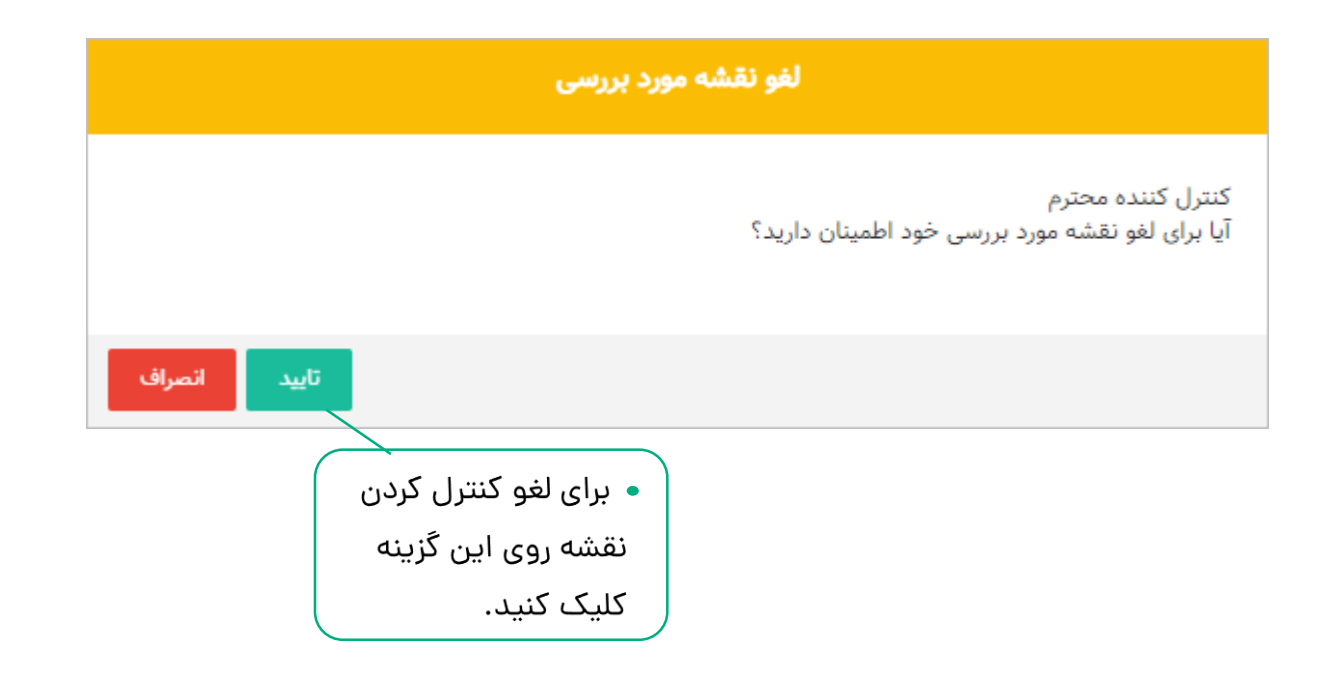

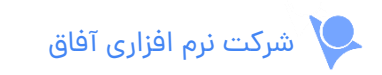

# **کنترل نقشه**:

پس از انتخاب نقشه برای کنترل کردن، جزییات آن را در صفحه زیر می توانید مشاهده و بررسی کنید و تایید یا عدم تایید نقشه را ثبت کنید.

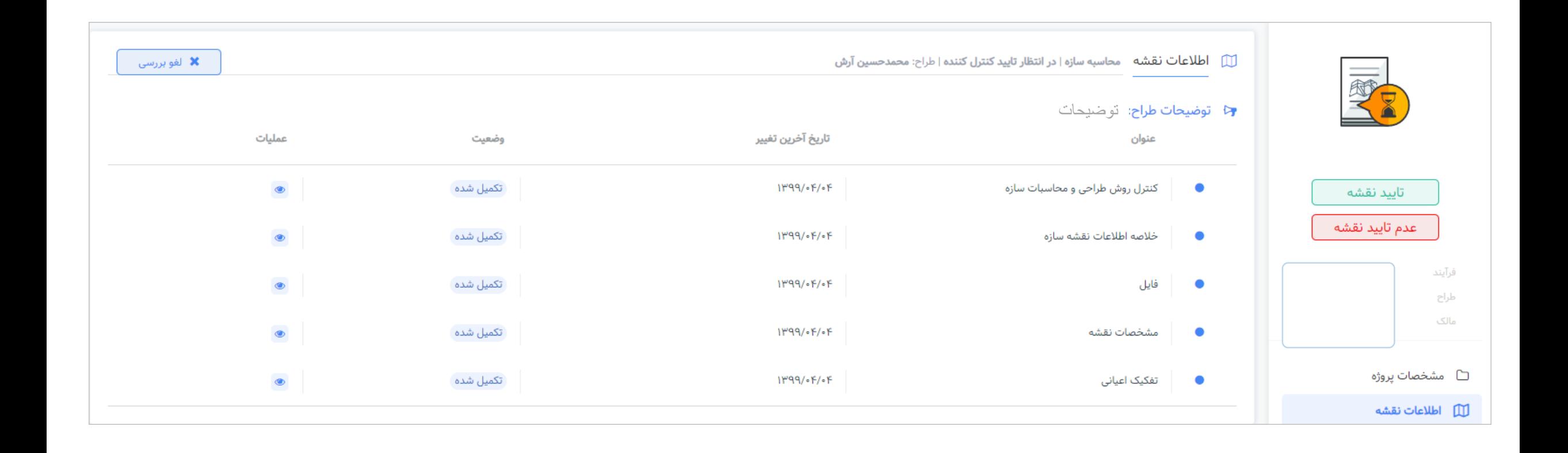

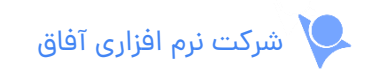

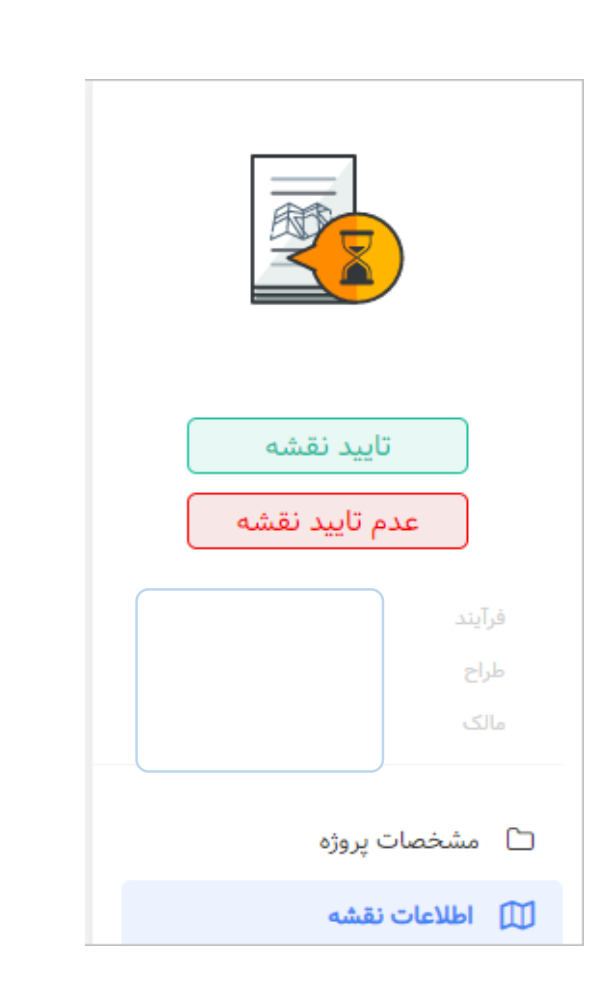

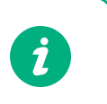

ستون دسترسی های سریع، دارای بخش های زیر است:

**مشخصات پروژه**: مشخصات کلی پروژه، ملک و مالک در این قسمت آمده است. **1**

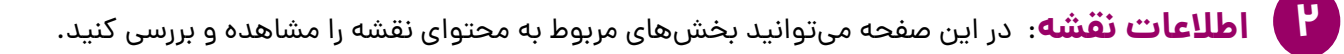

- **نظرات گروه کنترل**: اگر نقشه ای که در حال بررسی آن هستید تابحال رد نشده باشد این قسمت نمایش داده نمی شود اما اگر وضعیت نقشه **3 »برگشتی«** باشد این بخش به صفحه کنترل نقشه اضافه می شود تا بتوانید دلیل رد نقشه را مشاهده کنید.
	- **تایید نقشه**: از این بخش می توانید نقشه را تایید کنید. **4**
	- **عدم تایید نقشه**: می توانید در این بخش نقشه را رد کنید. **5**

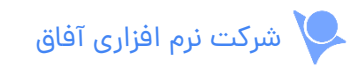

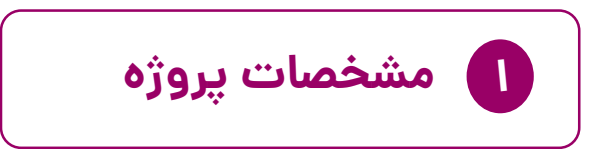

در این صفحه اطالعات درباره پروژه، نوع فرآیند، ملک و مالک نمایش داده می شود.

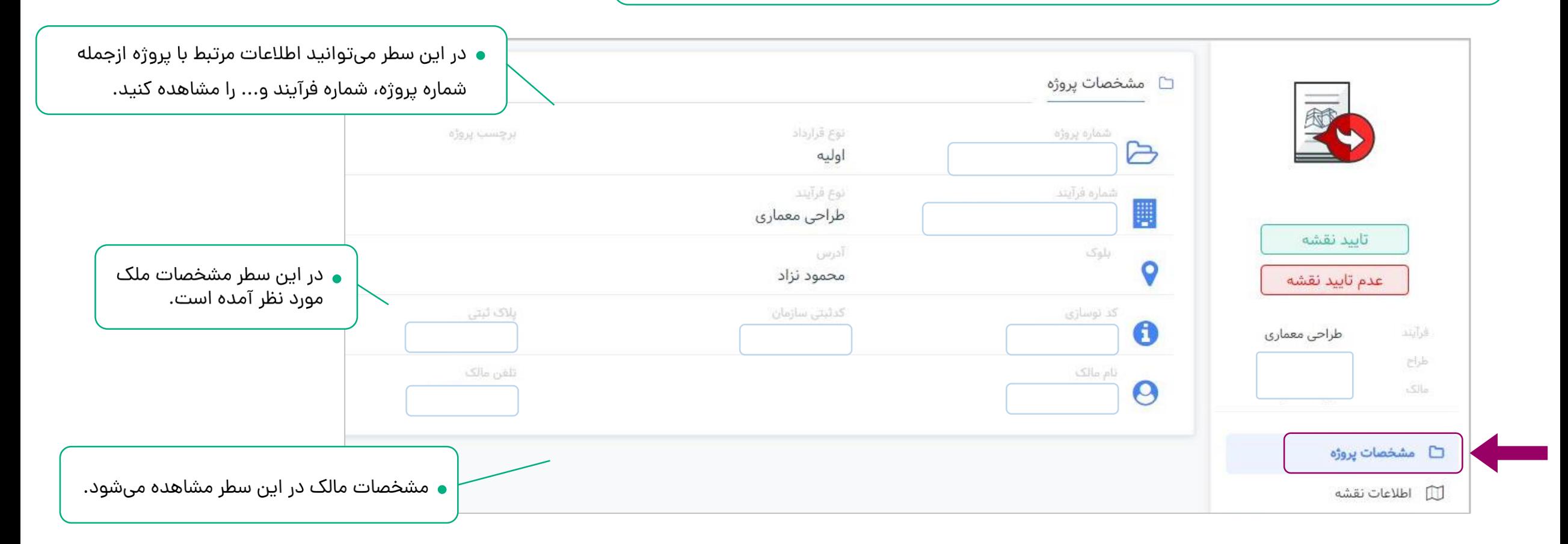

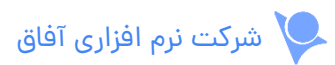

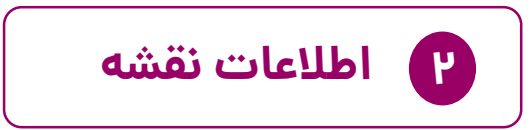

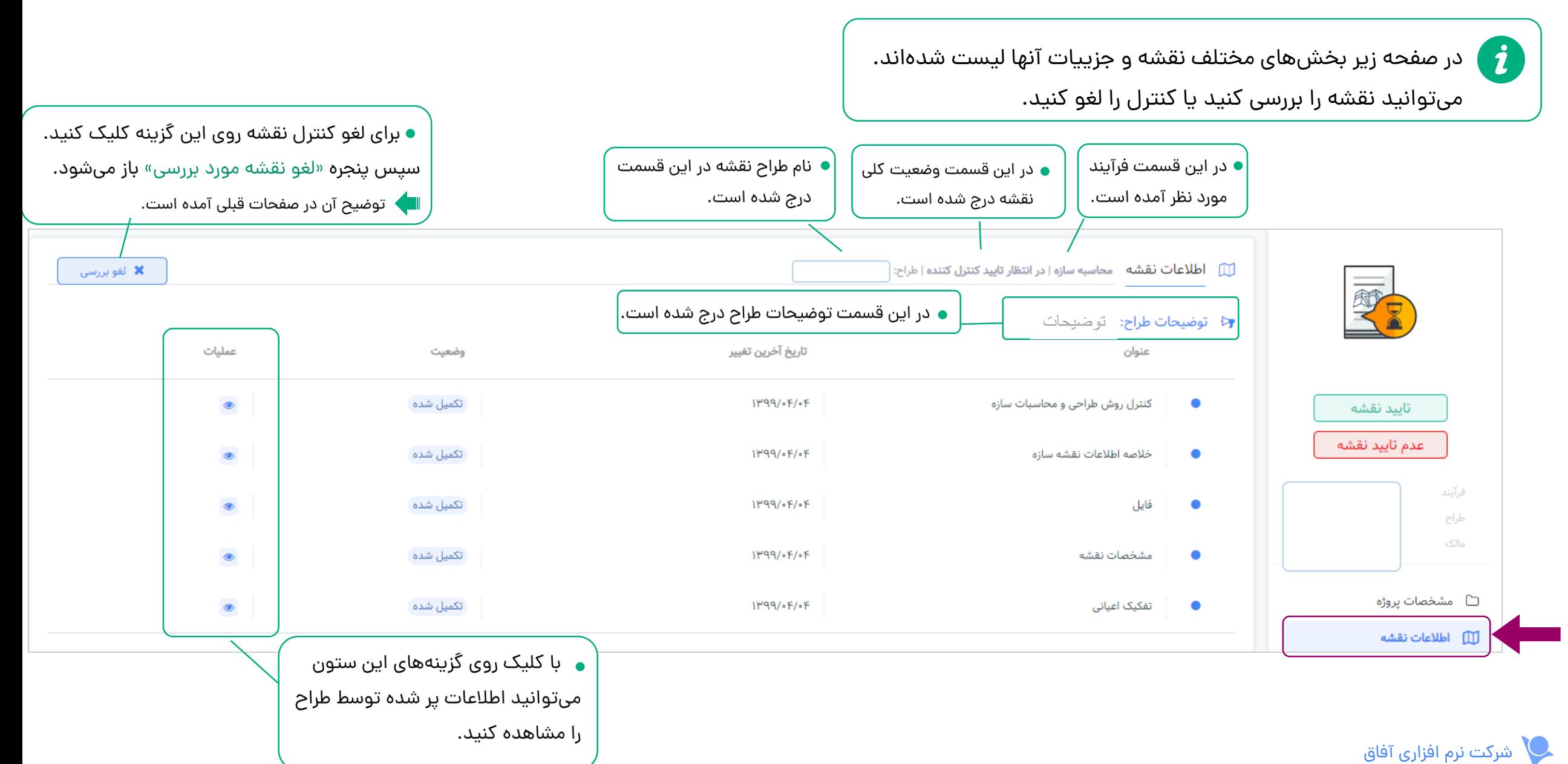

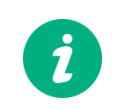

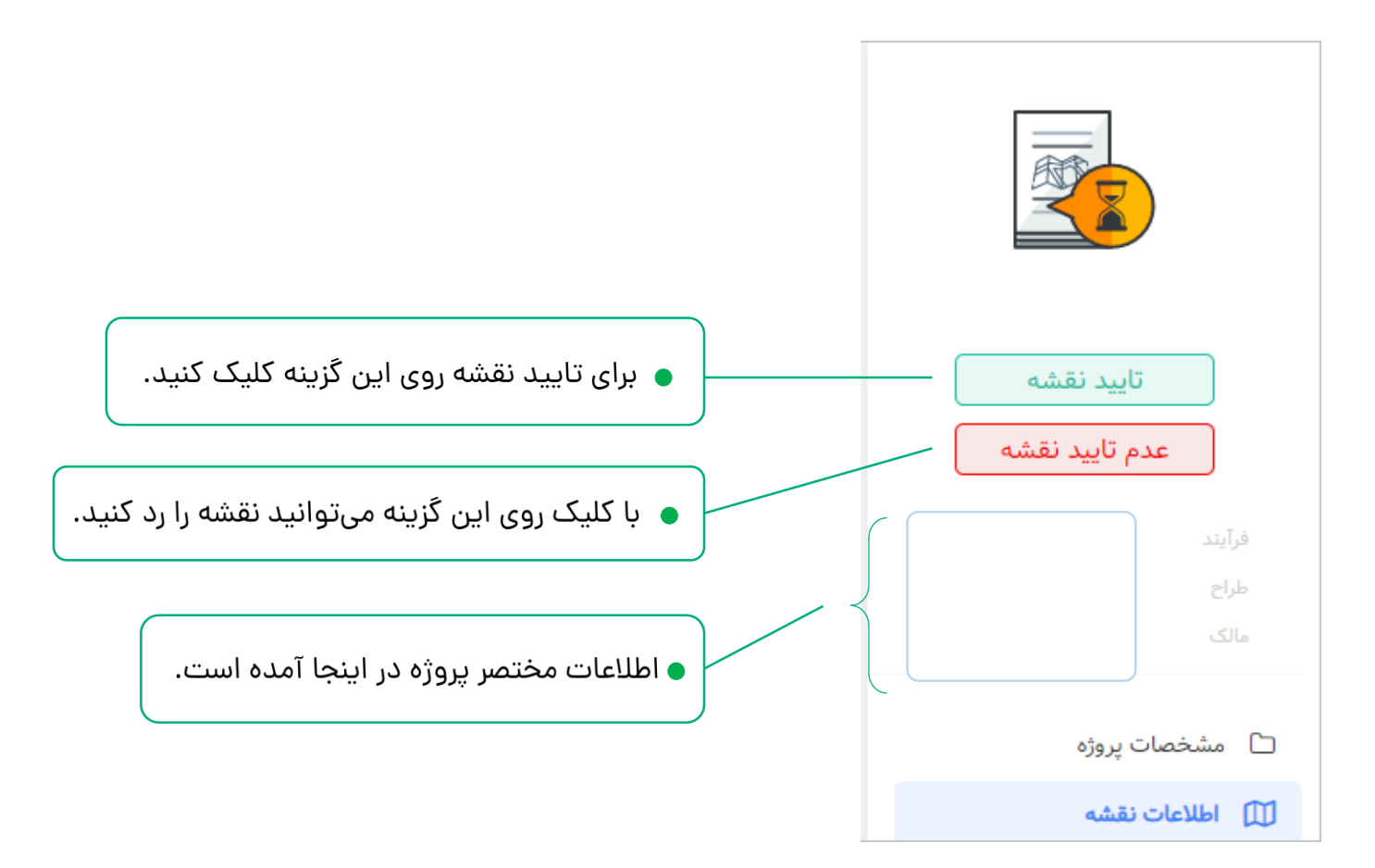

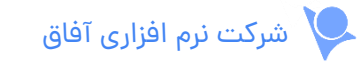

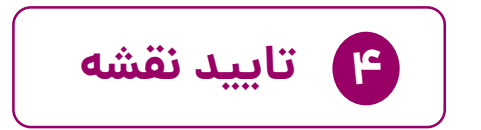

پس از کلیک روی گزینه تایید نقشه، پنجره زیر باز میشود:  $\begin{pmatrix} \bm{i} \ \bm{j} \end{pmatrix}$ باید چک لیست کنترلی را تکمیل کنید.

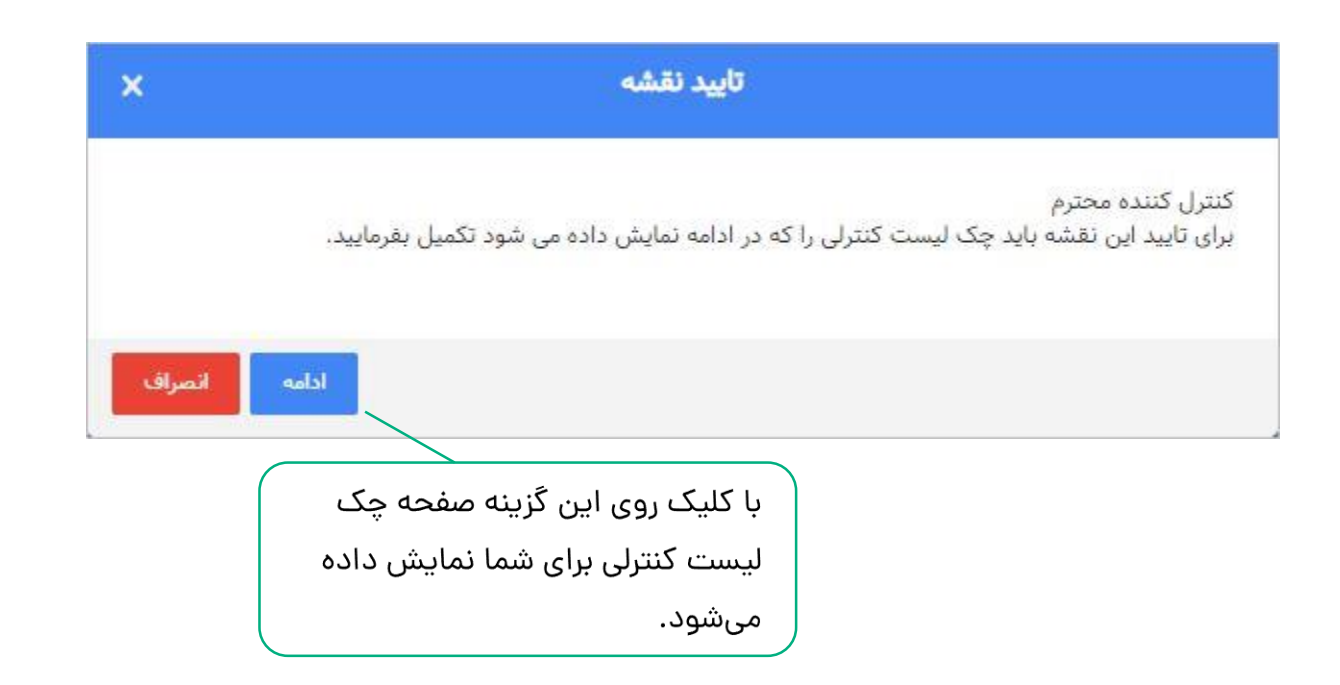

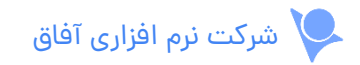

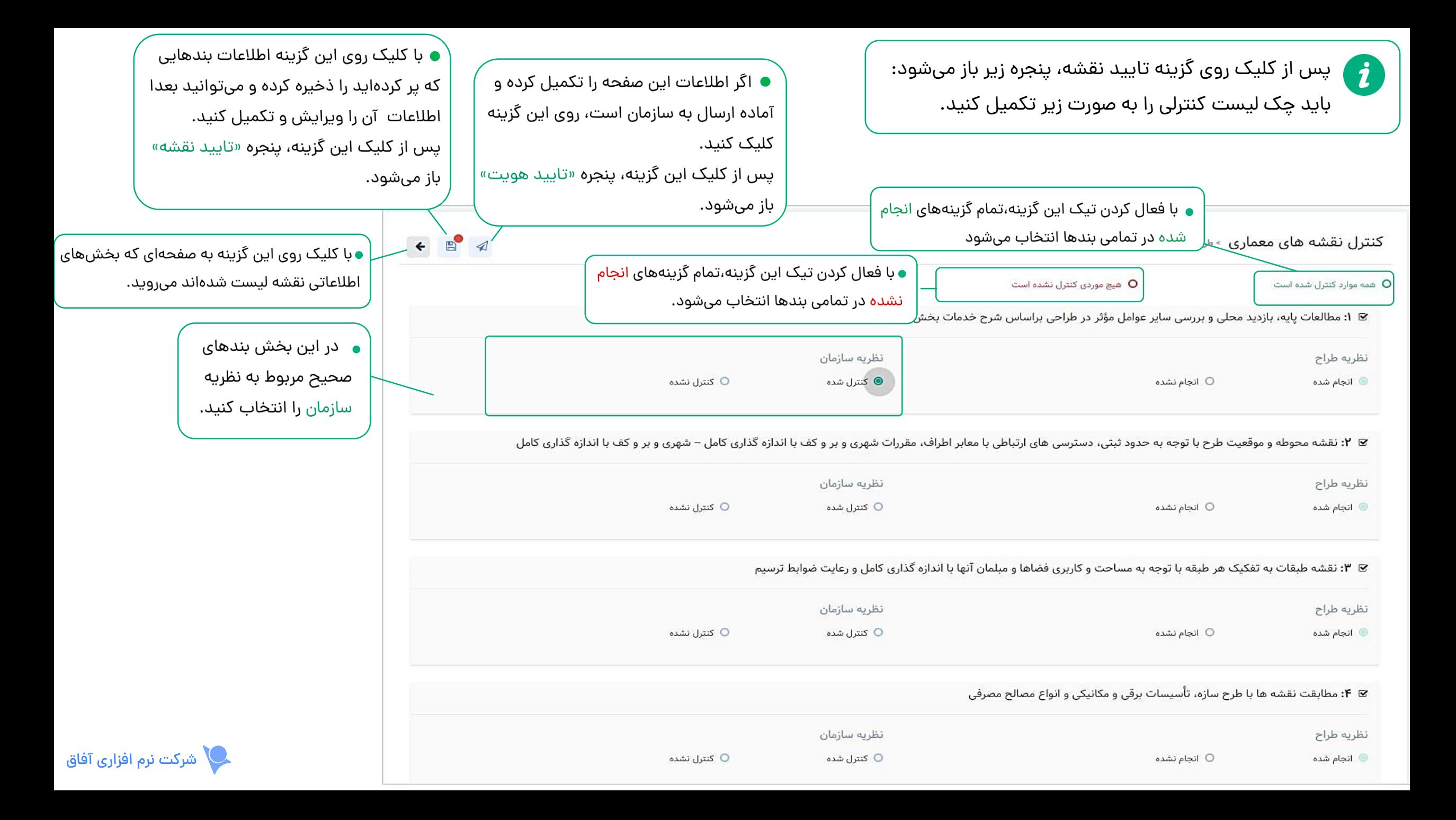

#### با کلیک روی گزینه ذخیره چک لیست کنترلی ، پنجره زیر باز میشود:  $\bullet$

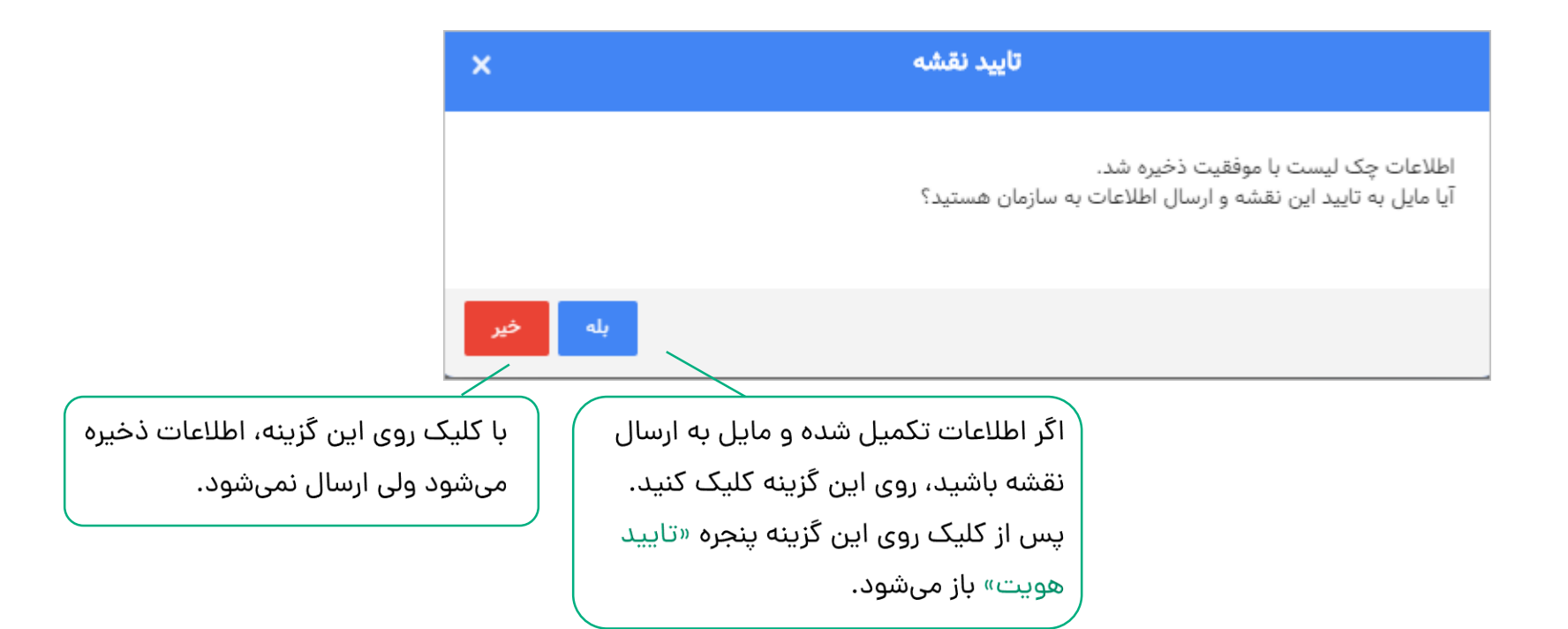

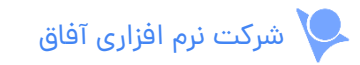

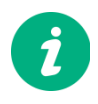

در ادامه روند تایید نقشه، پنجره های زیر به ترتیب باز می شوند:

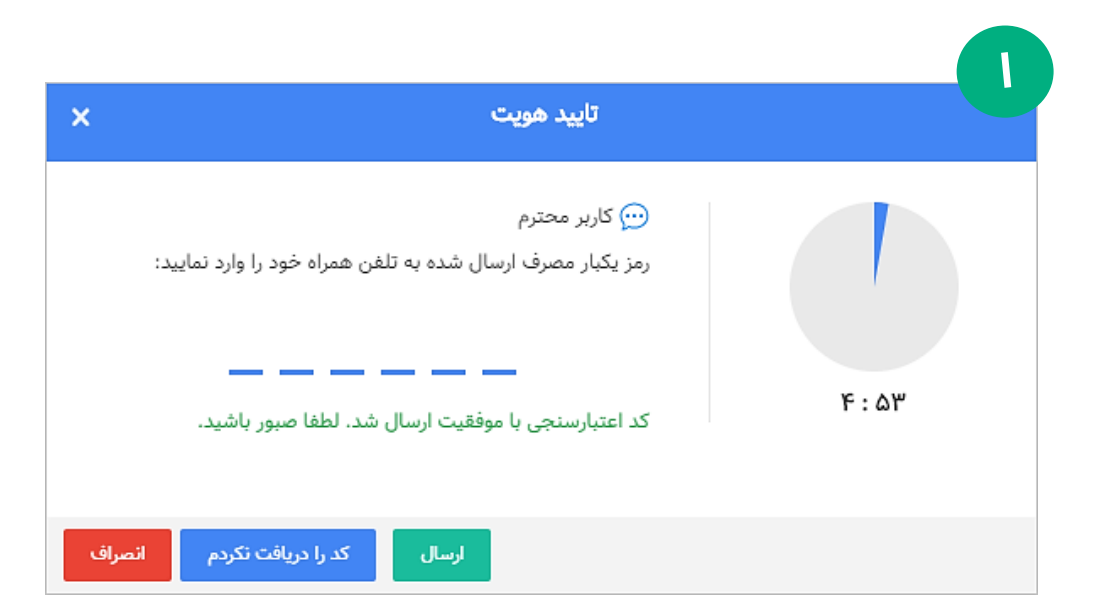

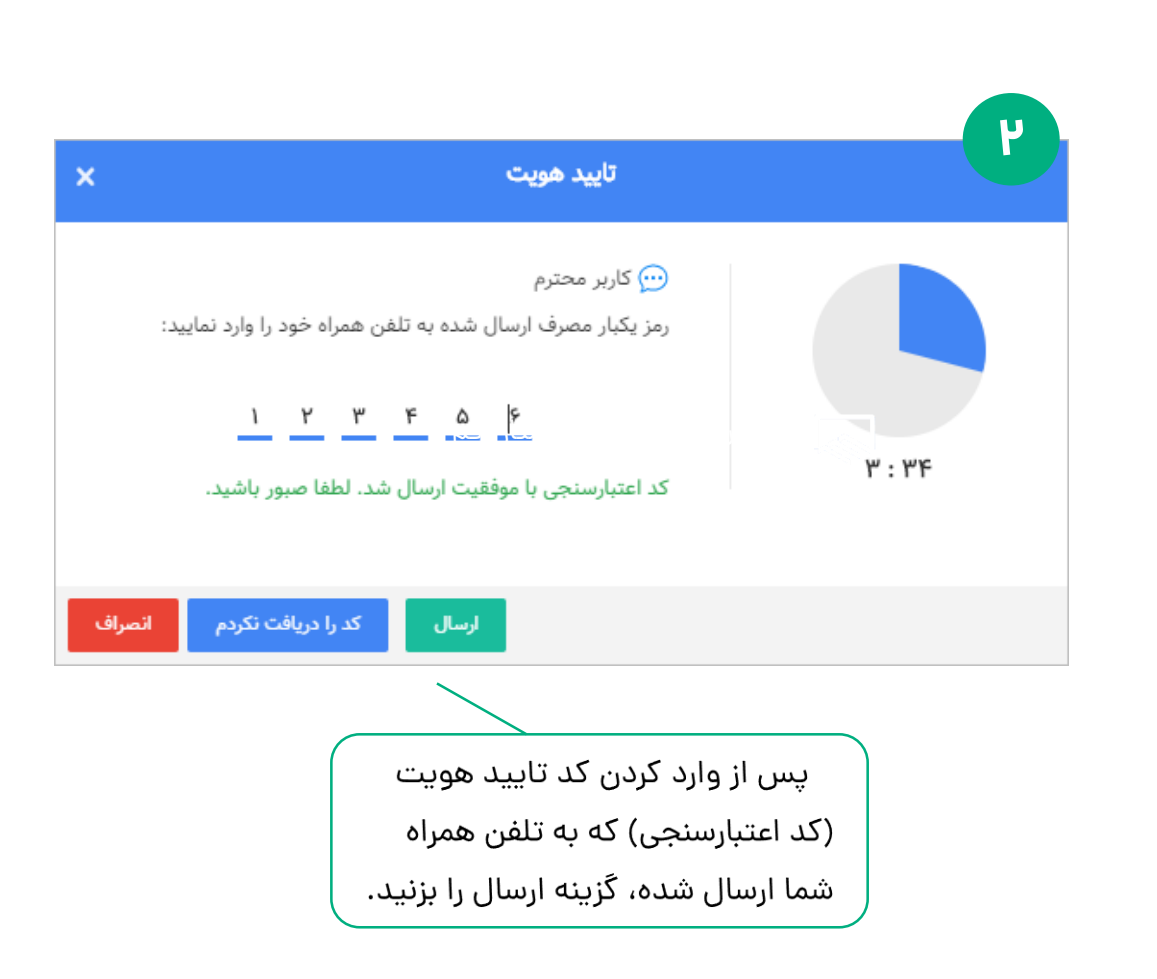

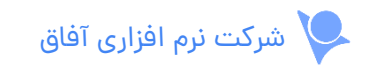

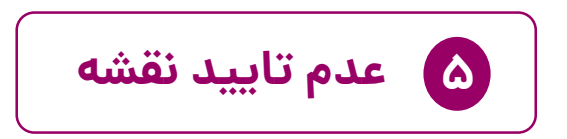

در صورت کلیک روی گزینه عدم تایید نقشه، صفحه زیر باز میشود و مراحل را به ترتیب زیر انجام دهید:  $\begin{pmatrix} \bm{i} \ \bm{j} \ \bm{r} \end{pmatrix}$ 

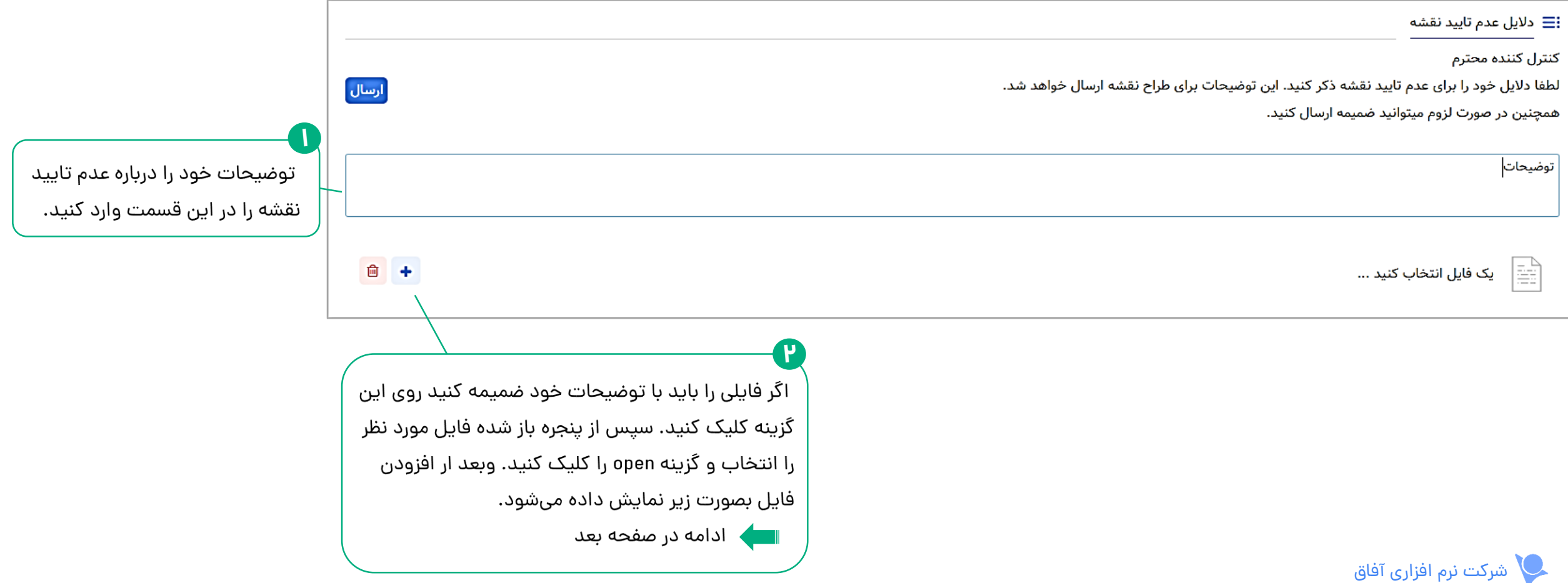

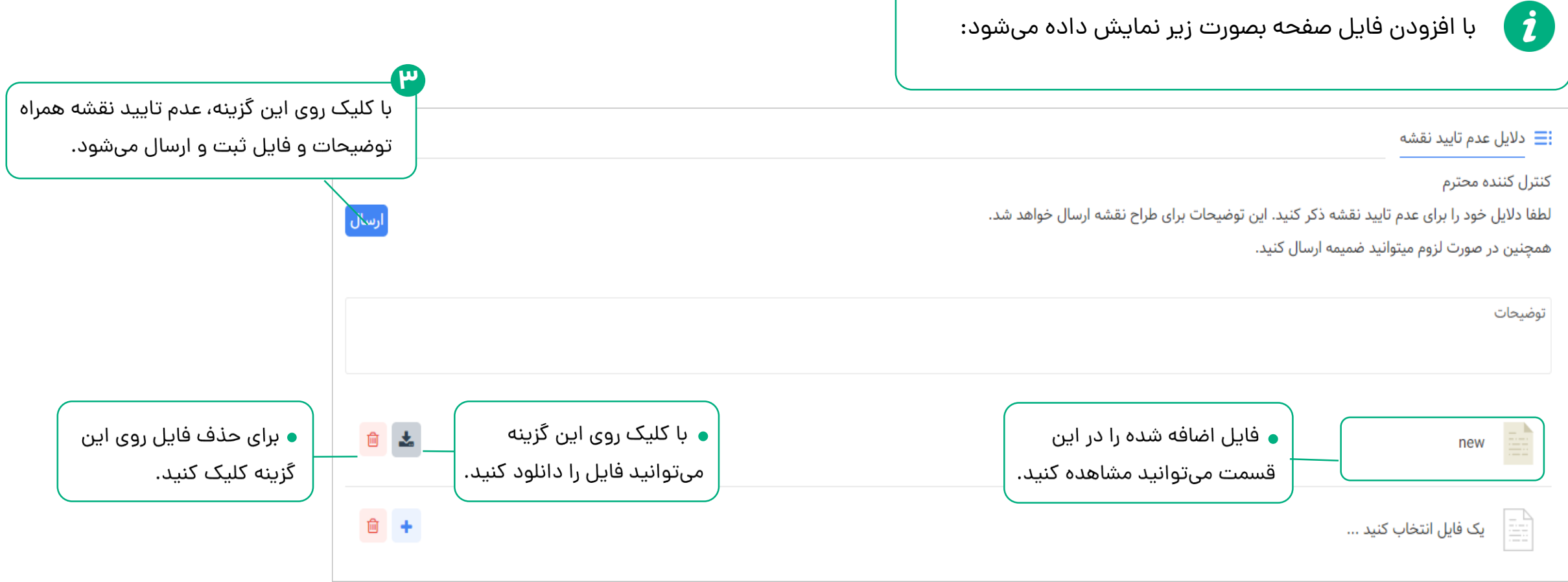

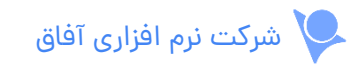

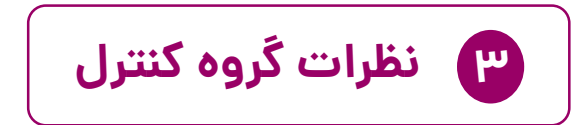

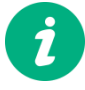

اگر وضعیت نقشهای برگشتی باشد «نظرات گروه کنترل» به صفحه کنترل نقشه اضافه  $\color{blue}\bullet$ می شود و می توانید دالیل کنترل کننده های قبلی درباره عدم تایید نقشه را مشاهده کنید.

⊜ نظرات گروه کنترل  $\left\{ \left. \begin{array}{cc} \times & \end{array} \right| \left. \begin{array}{cc} \times & \end{array} \right|$  נולן  $\left. \begin{array}{cc} \end{array} \right|$ زمان ثبت بررسی كنترل كننده وضعيت توضيح تاييد نقشه عدم تاييد ١١: ١:١٩ ١٣٩٩/٥٣/٥٩  $\bullet$ **AFFAI** عدم تاييد نقشه فرآيند محاسبه سازه ● میتوانید توضیحات ● در این ستون، ● نام کنترل کننده را در ● وضعیت بررسی طراح کنترل کننده را در این تاریخی که کنترل کننده این ستون میتوانید نقشه در این ستون مالک ستون مشاهده کنید. نقشه را تایید یا رد مشاهده کنید. درج شده است. □ مشخصات پروژہ کرده، درج شده است. للباً اطلاعات نقشه ی نظرات گروه کنترل **نقشه های بررسی شده**

در جدول زیر نقشههایی که تایید یا عدم تایید آنها را ثبت کردهاید لیست شده است.

 $(i)$ 

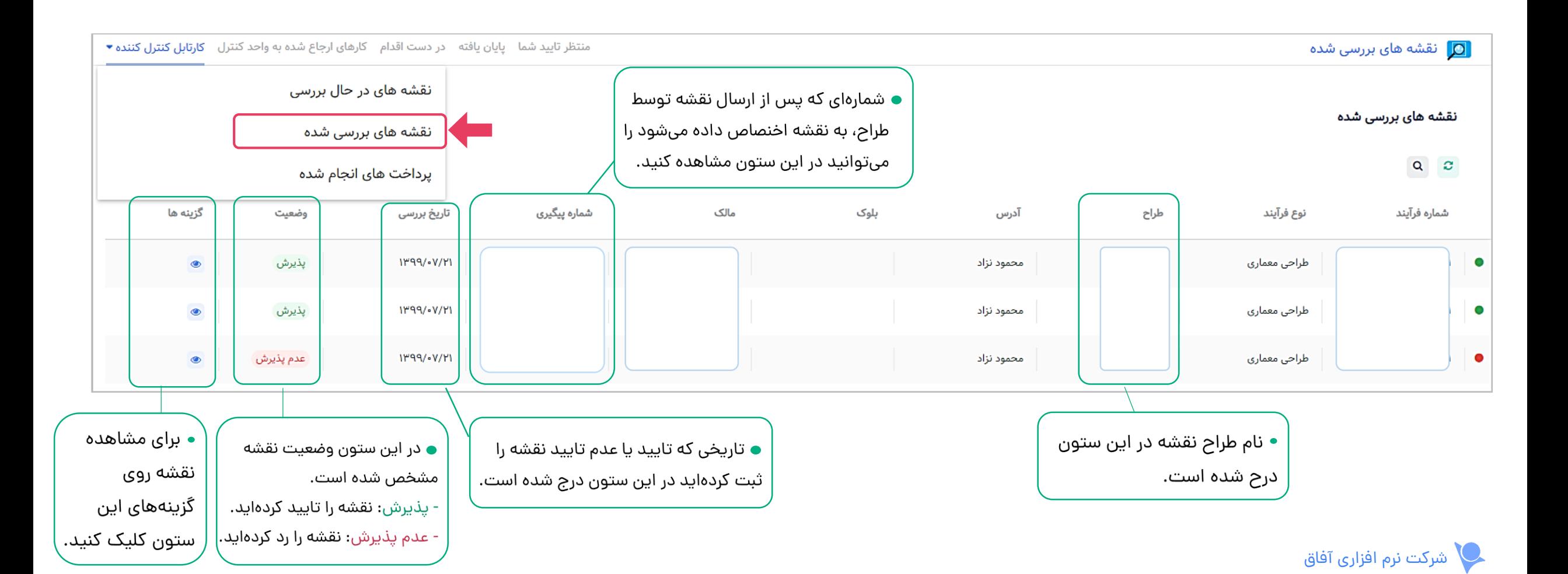

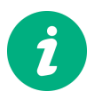

پس از کلیک روی گزینه مورد نظر در ستون **»عملیات«** اگر وضعیت نقشه پذیرش باشد جزییات نقشه را به صورت زیر نمایش می دهد:

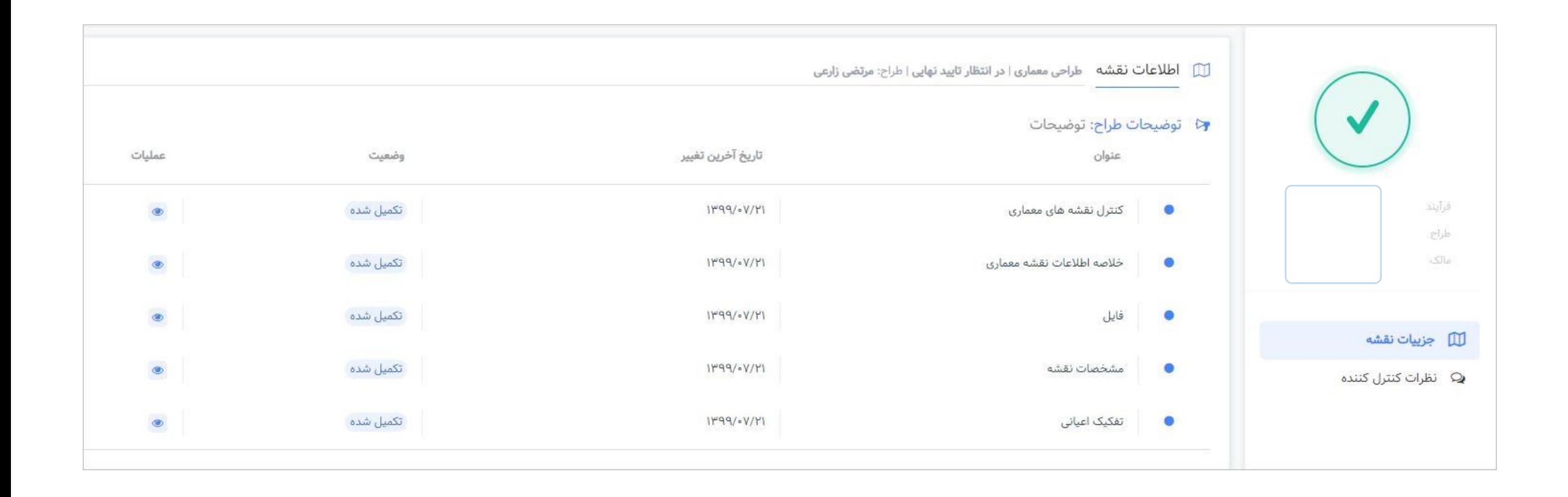

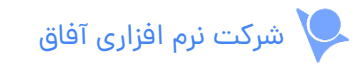

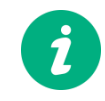

اگر پروژه را تایید کرده باشید ستون دسترسی سریع به صورت زیر میباشد:  $\begin{pmatrix} \cdot & \cdot & \cdot \end{pmatrix}$ 

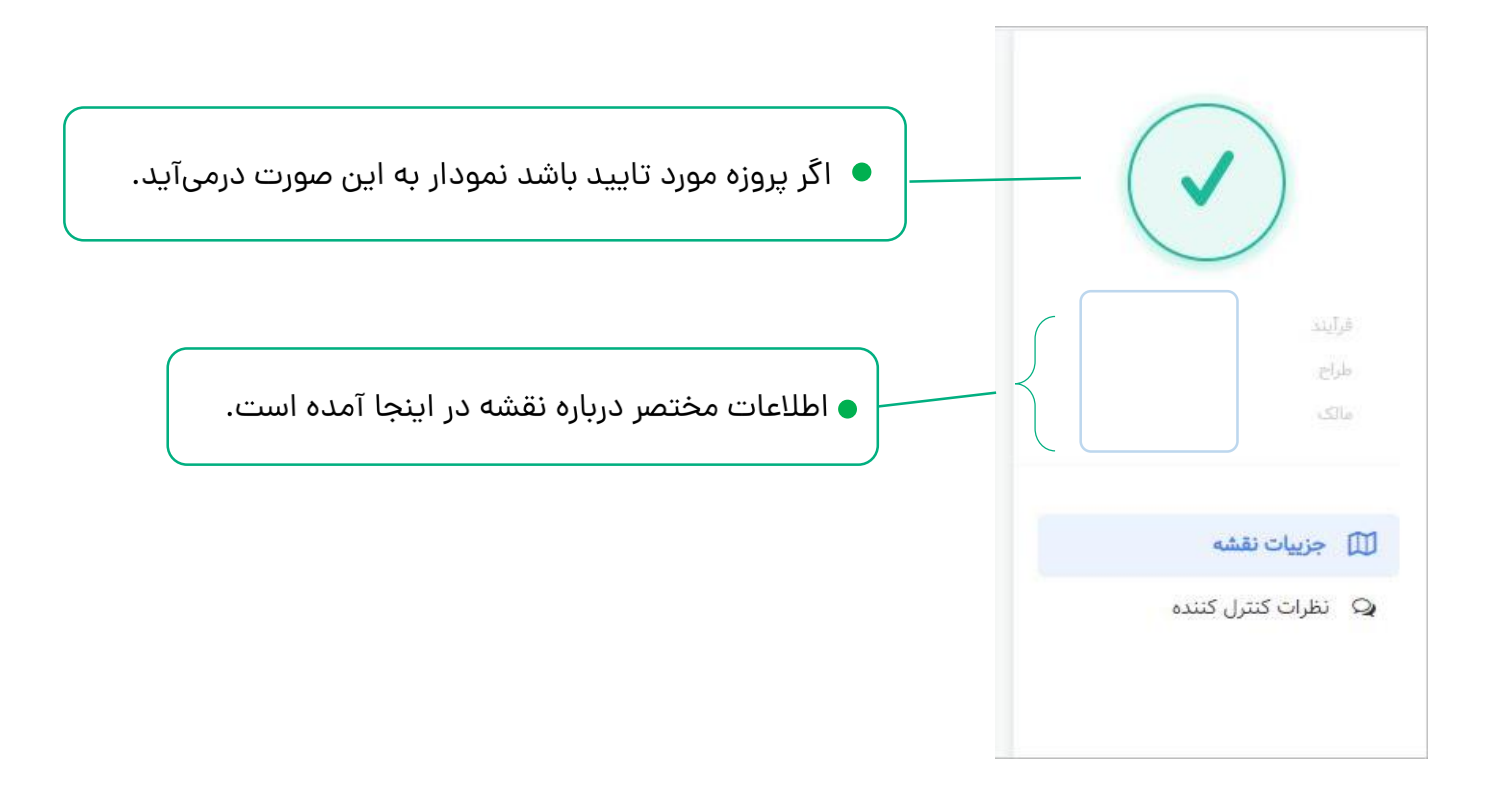

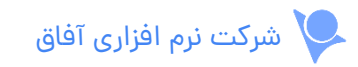

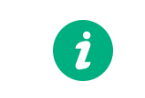

ستون دسترسی های سریع، دارای بخش های زیر است:

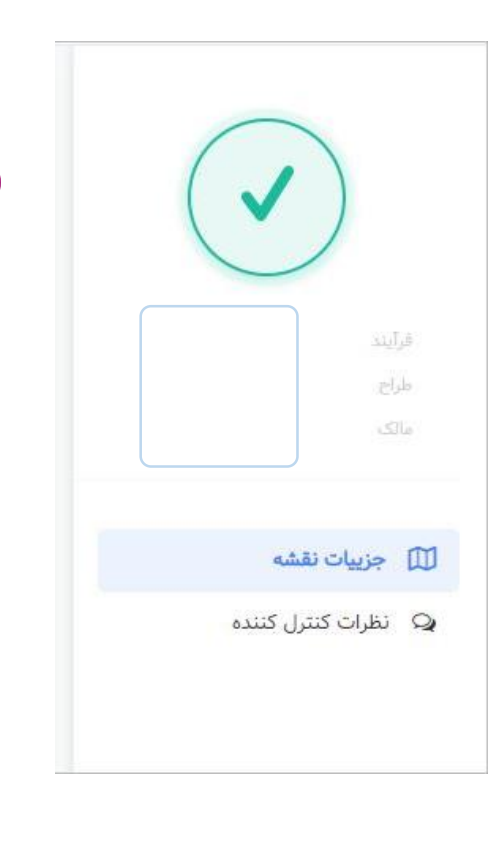

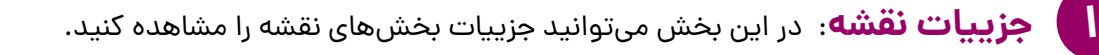

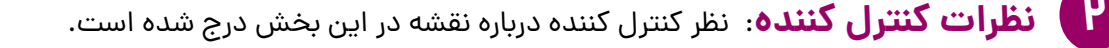

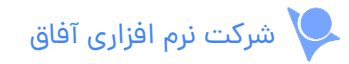

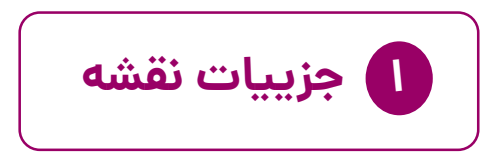

در جدول زیر بخشهای مختلف نقشه و جزییات آنها لیست شدهاند.  $\begin{pmatrix} \mathbf{r} \ \mathbf{r} \end{pmatrix}$ 

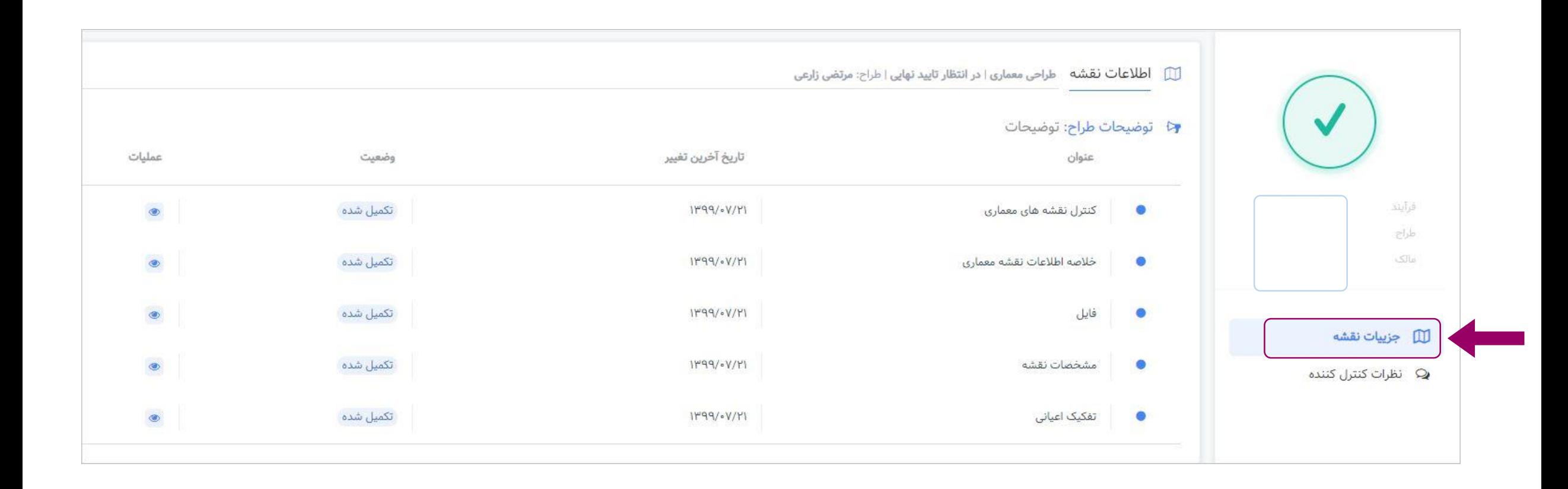

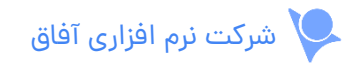

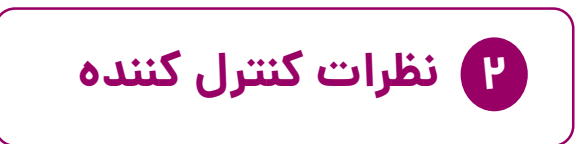

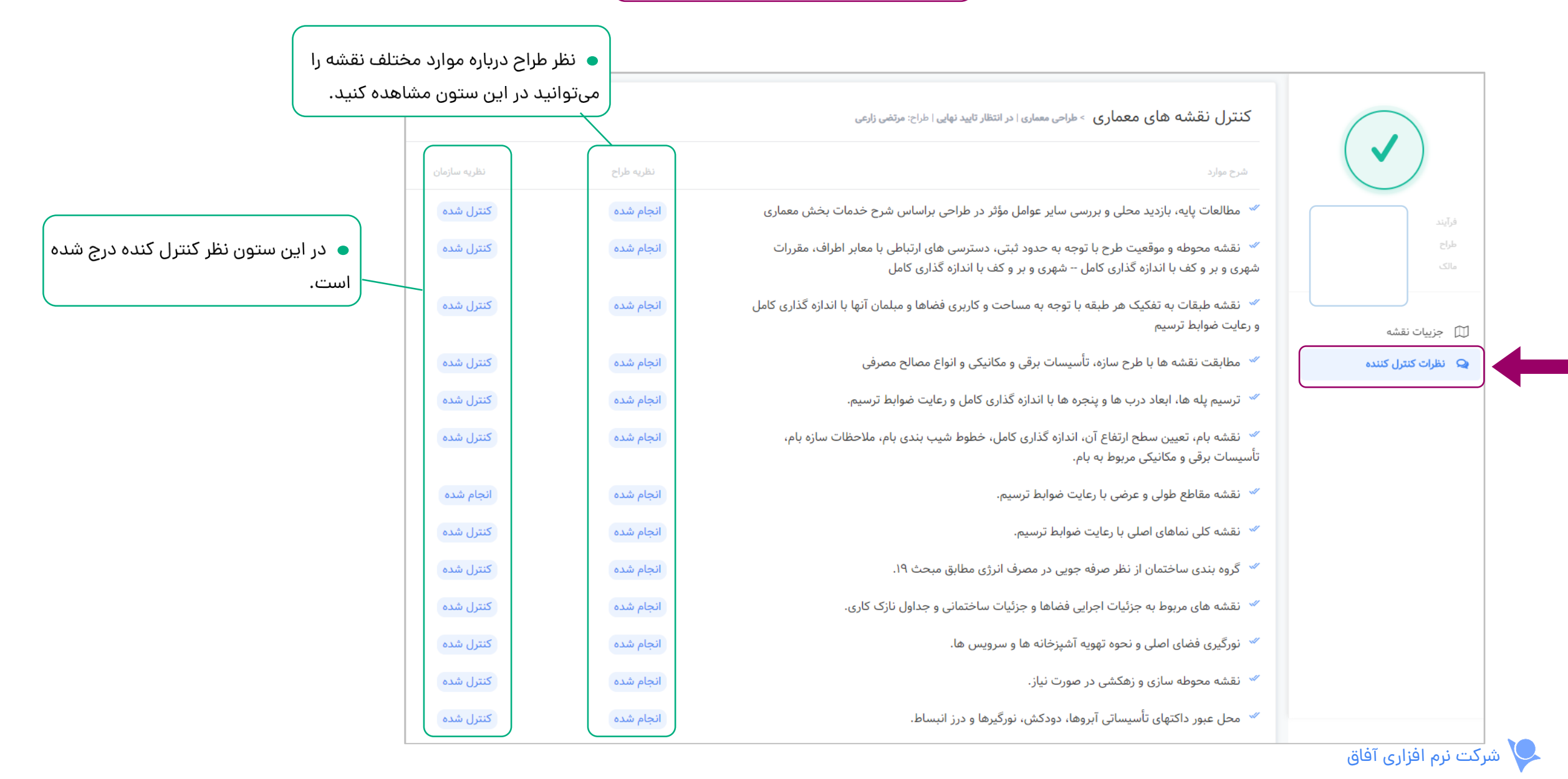

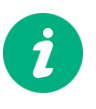

پس از کلیک روی گزینه مورد نظر در ستون **»عملیات«** اگر وضعیت نقشه عدم پذیرش باشد جزییات نقشه را به صورت زیر نمایش می دهد:

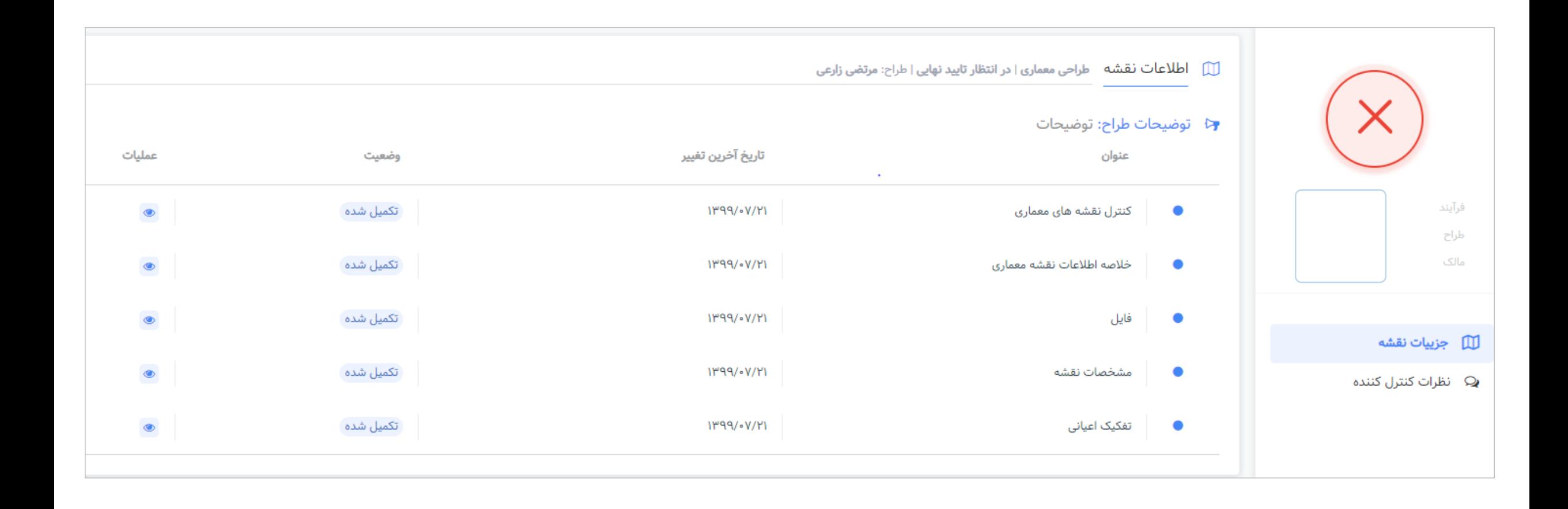

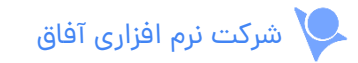

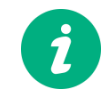

اگر پروژه را رد کرده باشید ستون دسترسی سریع به صورت زیر می باشد:

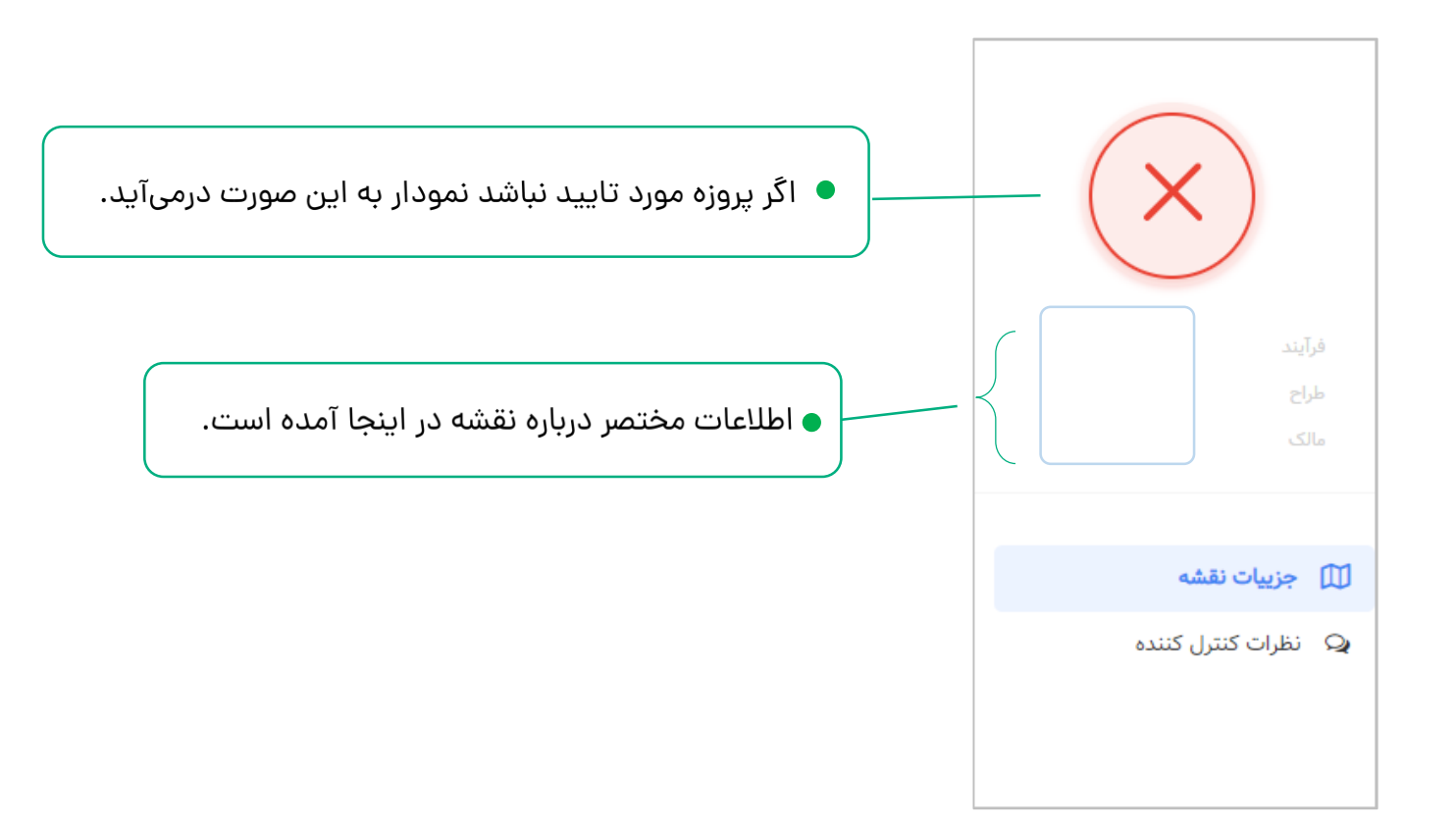

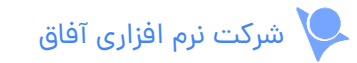

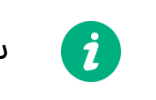

ستون دسترسی های سریع، دارای بخش های زیر است:

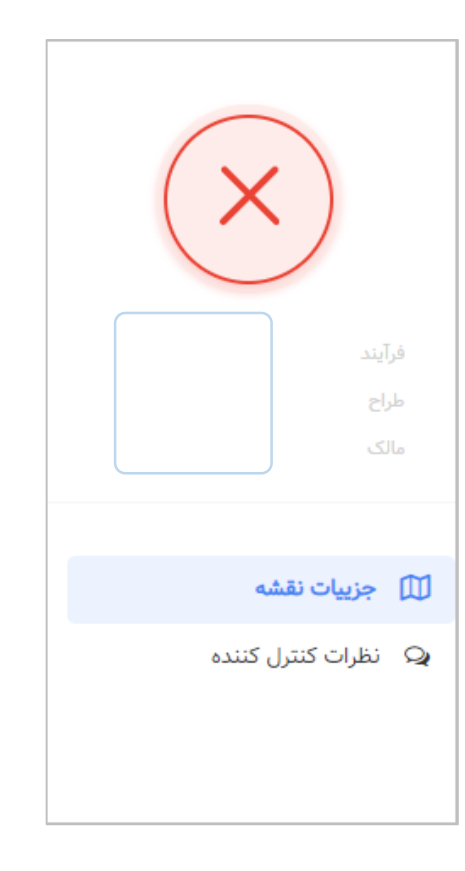

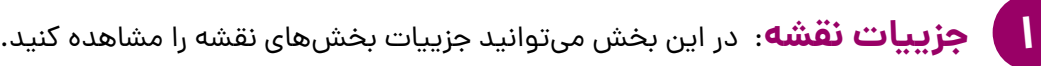

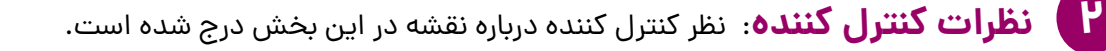

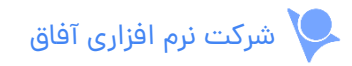

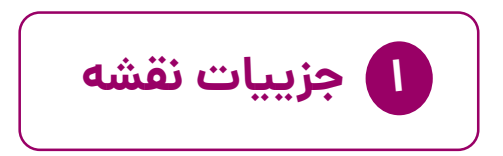

 $\boldsymbol{i}$ در جدول زیر بخش های مختلف نقشه و جزییات آنها لیست شده اند.

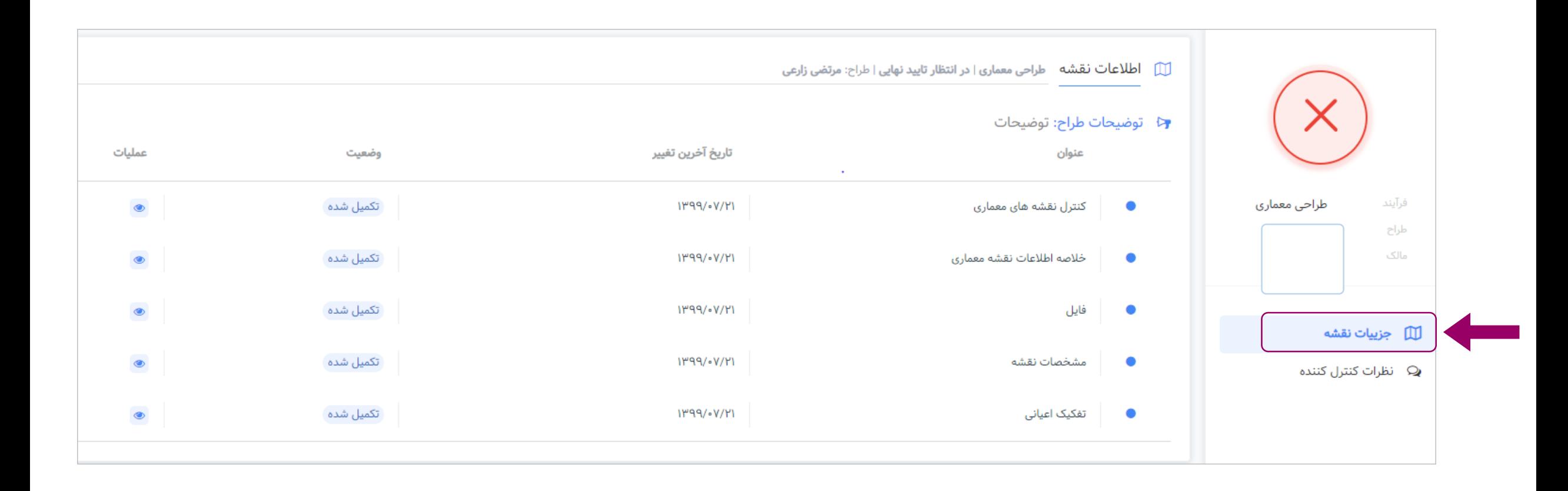

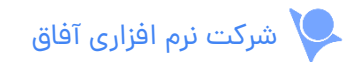

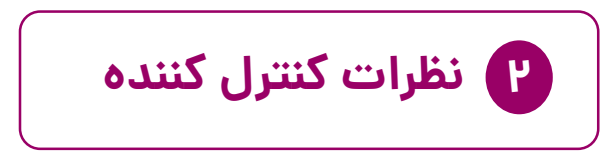

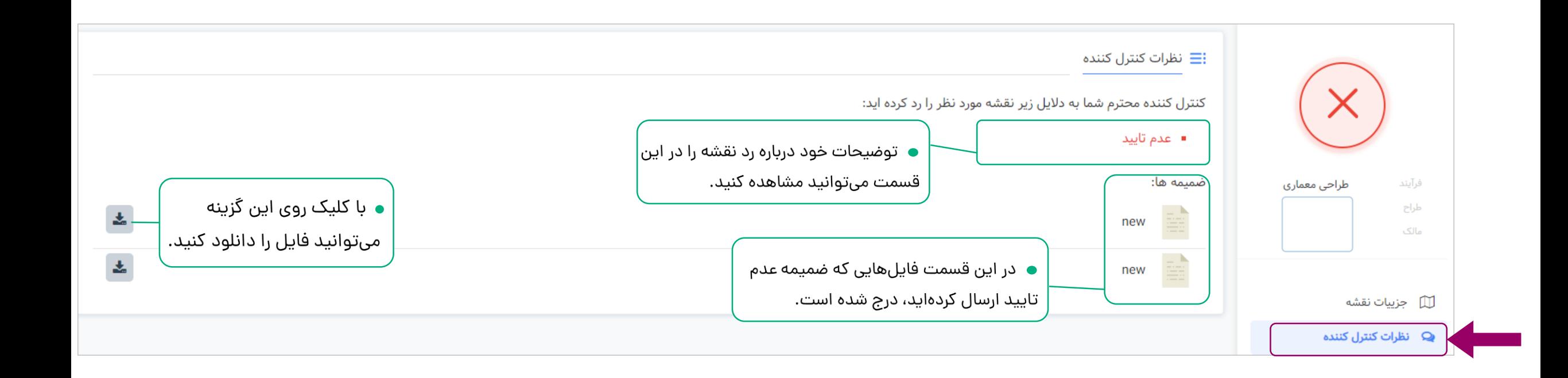

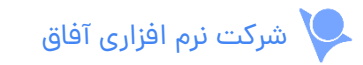

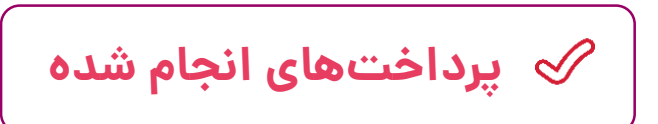

در جدول زیر می توانید گزارش پرداخت هزینه بررسی نقشه هایی که به عنوان کنترل کننده آنها بوده اید را مشاهده کنید.

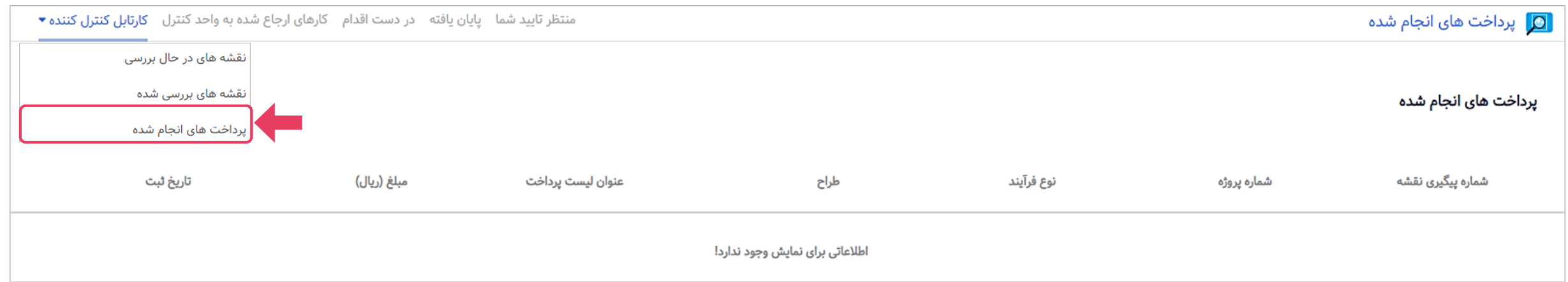

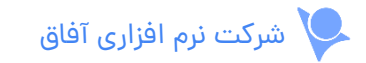

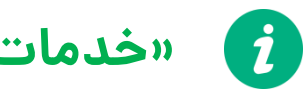

 $\boldsymbol{\hat{i}}$ 

### **»خدمات نقشه – شهرداری«**

پس از وارد کردن نام کاربری و رمز عبور وارد داشبود خود می شوید. برای ورود به خدمات نقشه روی آن کلیک کنید.

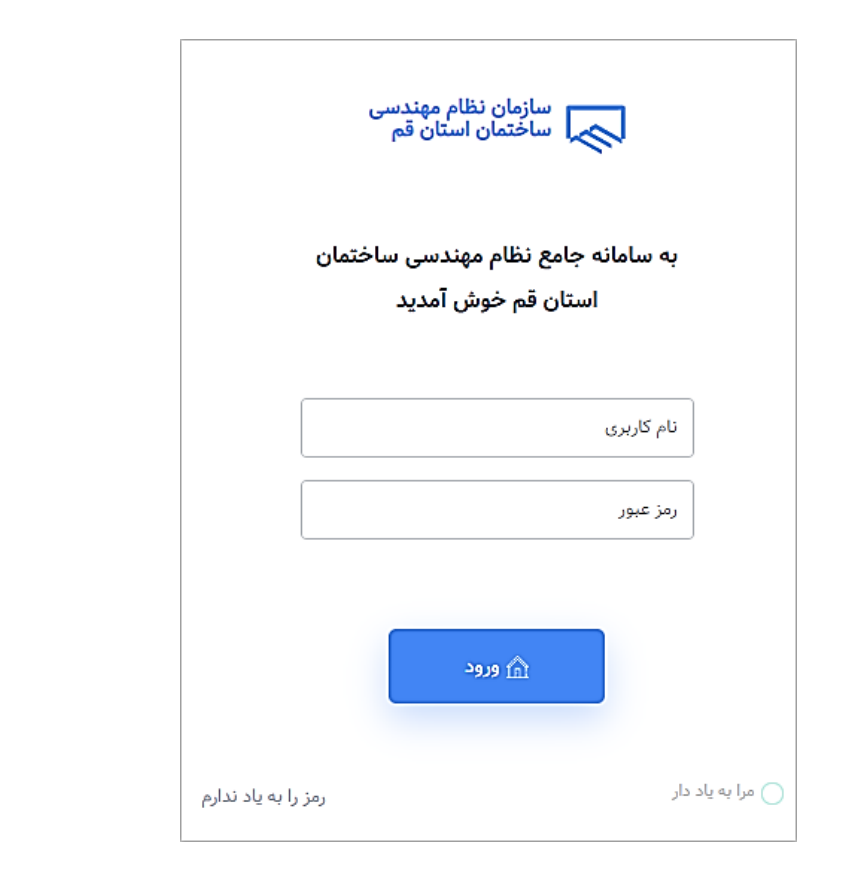

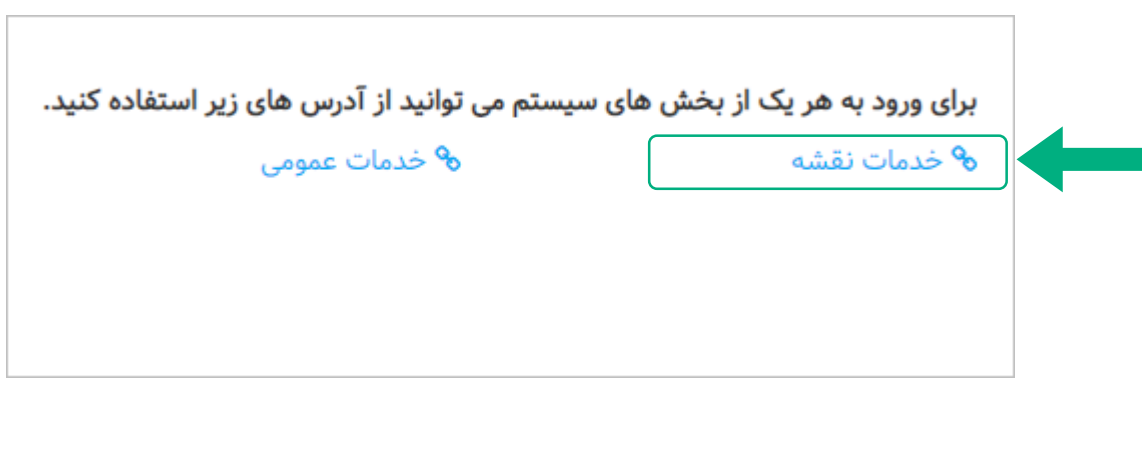

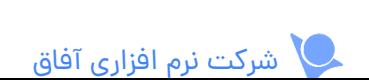

## **کنترل کننده شهرداری:**

مهندسی که به عنوان کنترل کننده شهرداری تعیین می شود، باید نقشه ها را بررسی و تایید یا رد کند.

در فرآیند تاییدیه نقشه، بسته به تنظیمات سازمان و نوع نقشه، مرحله تایید شهر داری ممکن است جزو فرآیند تایید تعریف نشده باشد.

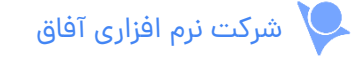

پس از کلیک روی خدمات نقشه در داشبورد وارد صفحه نقشه ها می شوید که اطالعات مربوطه در سه بخش مجزا لیست شده است.

**گزارش نقشه ها**: تمام نقشه هایی که به شهرداری ارجاع شده باشند را می توانید در این صفحه مشاهده کنید. **1**

**کارهای ارجاع شده به شهرداری**: در این بخش نقشه هایی لیست شده اند که پس از تایید سازمان یا کنترل کننده به شهرداری ارجاع داده میشود و شما **2**

باید به عنوان کنترل کننده شهرداری آنها را بررسی کنید.

**کارتابل کنترل کننده شهرداری**: در این بخش نقشه هایی که بررسی آنها را پذیرفته اید یا در حال بررسی آنها هستید لیست شده اند. **3**

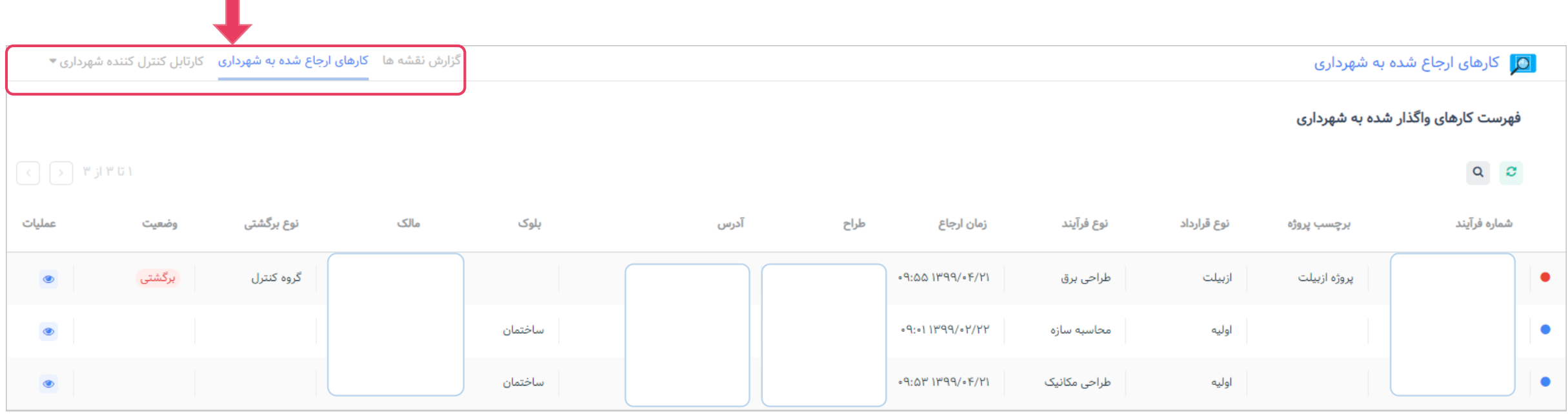

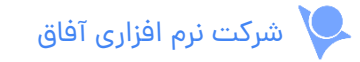

 $\left( \mathbf{i}\right)$ 

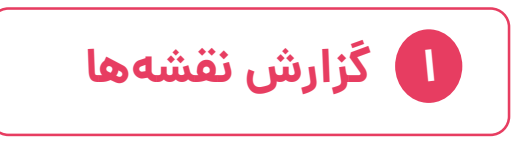

در جدول زیر می توانید نقشه های ارجاع شده به شهرداری را مشاهده کنید.

توجه داشته باشید: ابتدا باید نقشه را براساس فیلدهای مشخص شده جستجو کنید.

سپس جزییات نقشه در جدول زیر نمایش داده می شود.

 $\boldsymbol{d}$ 

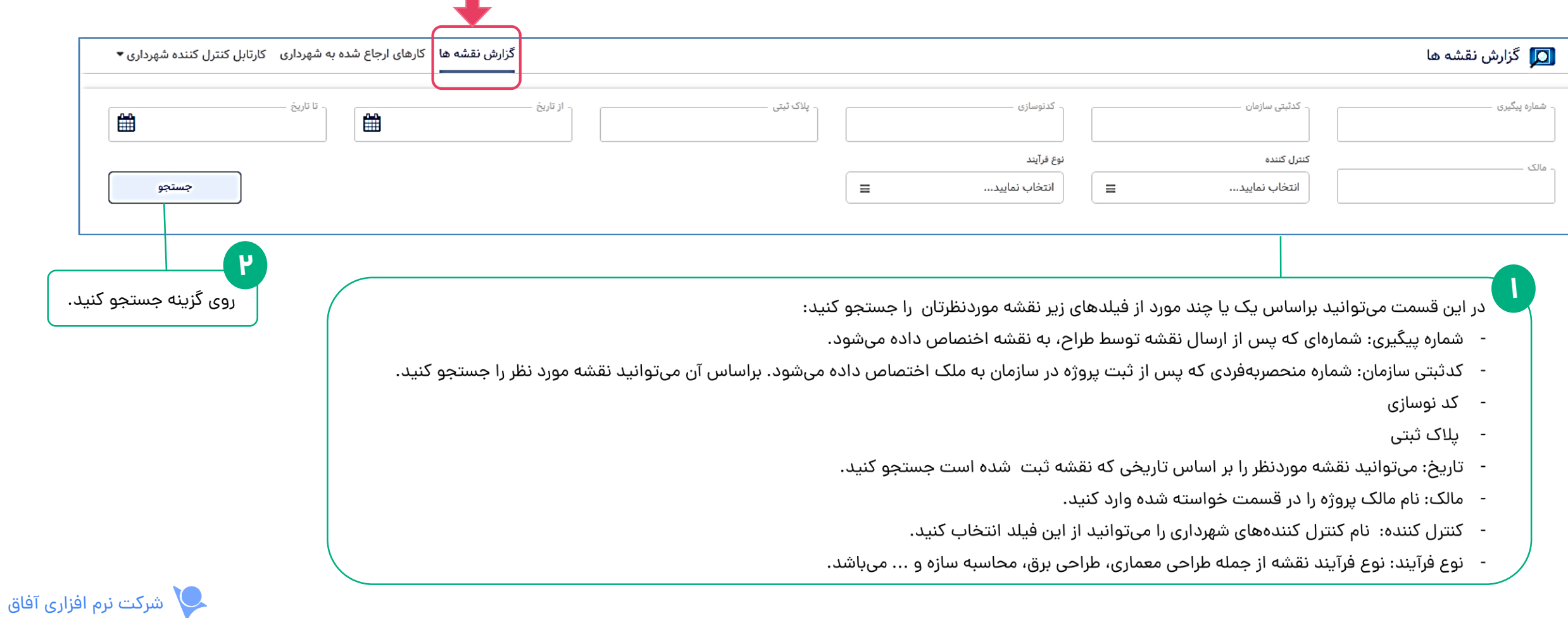

● تاریخ ثبت تایید یا عدم ● در این ستون تاریخی تایید نقشه را در این که کنترل کننده شهرداری ستون میتوانید مشاهده بررسی نقشه را تایید کرده، ● در این ستون زمان دقیقی که نقشه كنيد . درج شده است. را ارسال کرده، درج شده است. ۱ تا ۴۴ از ۴۴ زمان پاسخ (ساعت) در انتظار تایید در انتظار دریافت زمان ثبت درخواست ثبت نتيجه فرآيند مالک نتيجه رد شده كنترل كننده وضعيت درخواست پروژه ١٣:٢٠ ١٣٩٨/٠٨/٢۶ ۱۳:۲۰ ۱۳٩٨/٠٨/٢۶ باطل شده بدون پاسخ  $A, P.$ ١٣:١۶ ١٣٩٨/٠٨/٢۶ طراحي معماري ۰ طراحي معماري P:PP IP9A/.A/P9 **11:٣۶ ١٣٩٨/٠٨/٢٨** بدون پاسخ A,«IF.V باطل شده 11:٣٢ ١٣٩٨/٠٨/٢٨ ٠ ۱۱:۱۵ ۱۳۹۸/۰۹/۰۴ طراحي معماري  $11:19119A/\text{-}9/\text{-}19$ ዝ:ዘ በ"ዓለ/•ዓ/•۴ بدون پاسخ V,AVI.I باطل شده ۰ در انتظار تایید نهایی طراحي معماري **۶,۶۴۷.۳**  $11: -119A/I - 72A$  $11:-114A/1*/12$ ۱۸:۰۵ ۱۳۹۸/۱۰/۲۴ بدون پاسخ در انتظار تاييد كنترل ١٣:٣١ ١٣٩٨/١٠/٢٥ طراحي معماري بدون پاسخ *F,FFF.A* 7":۳۲ ۱۳۹۸/۱۰/۲۵ ١٣:١٨ ١٣٩٨/١٠/٢٥ كتنده در انتظار تایید نهایی 11:F9 1٣٩٨/1-/٢۶ 11:FF 1٣٩٨/1./٢۶ 11:FQ 1٣٩٨/1-/٢۶ 11:Y۶ ۱۳٩٨/١٠/٢۶ طراحي معماري پذيرش ۱. تایید نهایی شده طراحي معماري  $\bullet$  .  $\mathcal{N}$ ۱۲:٠۵ ١٣٩٨/١٠/٢۶ ١٢: • F ١٣٩٨/١ • /٢۶  $11$ : ••  $119A/1$  •/۲۶ ነነ:ልለ ነሦዓለ/ነ»/ሃዖ پذيرش  $\bullet$ شده توسط طراحي معماري ۵.۱۱۳.۵ ١۴:۵٢ ١٣٩٩/٠٢/٠١ ١۴:۵٢ ١٣٩٩/٠۴/٠١ ١۴:۵١ ١٣٩٩/٠۴/٠١ ١٣:٢٤ ١٣٩٩/٠١/٠۶ ١٣:١۶ ١٣٩٨/١٠/٢۶ عدم يذيرش ● در این ستون وضعبت نتیجه ● ساعات صرف شده ● اگر نقشه توسط ● در این ستون، حالت و وضعیت ● تاریخی که نقشه ● در این ستون میتوانید ٰ نقشه درج شده است: از زمان ارجاع نقشه به کنترل کننده رد شده نام کنترل کننده شهرداری نقشه مشخص شده است. به شهرداری ارجاع - بدون پاسخ: تایید یا رد نقشه شهرداری تا زمان ثبت باشد، در این ستون می مادر صفحه بعد تمام وضعیتها توضیح <mark>کس</mark> داده شده، در این برای نقشه موردنظر را ثبت نشده است. نتيجه، محاسبه داده شده است. تاریخ ثبت عدم تایید ستون درج میشود. مشاهده کنید. - پذیرش :نقشه توسط کنترل میشود و در این ستون نقشه را میتوانید

کننده شهرداری، مورد پذیرش قرار گرفته است.

درج میشود.

مشاهده کنید.

- عدم يذيرش :كنترل كننده، نقشه را تایید نکرده است.

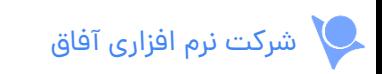

 $\mathbf{i}$ 

پس از جستجو نقشه می توانید جزییات نقشه را در جدول زیر مشاهده کنید.

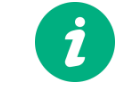

- رد شده توسط کنترل کننده
	- رد شده توسط سازمان
	- رد شده توسط شهرداری
- در انتظار تایید کنترل کننده
	- در انتظار تایید سازمان
- در انتظار معرفی کنترل کننده شهرداری
	- در انتظار تایید شهرداری
- در انتظار تایید نهایی: پس از تایید شهرداری یا گروه کنترل کننده سازمان، در این مرحله فرآیند تطبیق وصحت اطلاعات نقشه با اطلاعات کارشناسی موجود در سیستم بررسی می شود.
	- تایید نهایی : صحت اطالعات نقشه تایید شده است.
		- در انتظار چاپ
	- باطل شده : وقتی نقشه به هر دلیلی باطل شود این وضعیت را نمایش می دهد.
	- استرداده شده: هنگامی که نقشه پس از تایید نهایی به مالک تحویل داده شده باشد، این وضعیت را نمایش می دهد.

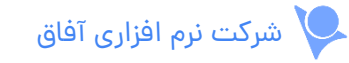

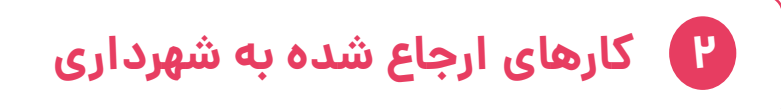

نقشههای ارجاع شده به شهرداری که هنوز بررسی آنها را تایید نکردهاید در این صفحه لیست

7

شده اند و به محض تایید بررسی به کارتابل کنترل کننده شهرداری در پنل جاری منتقل می شود.

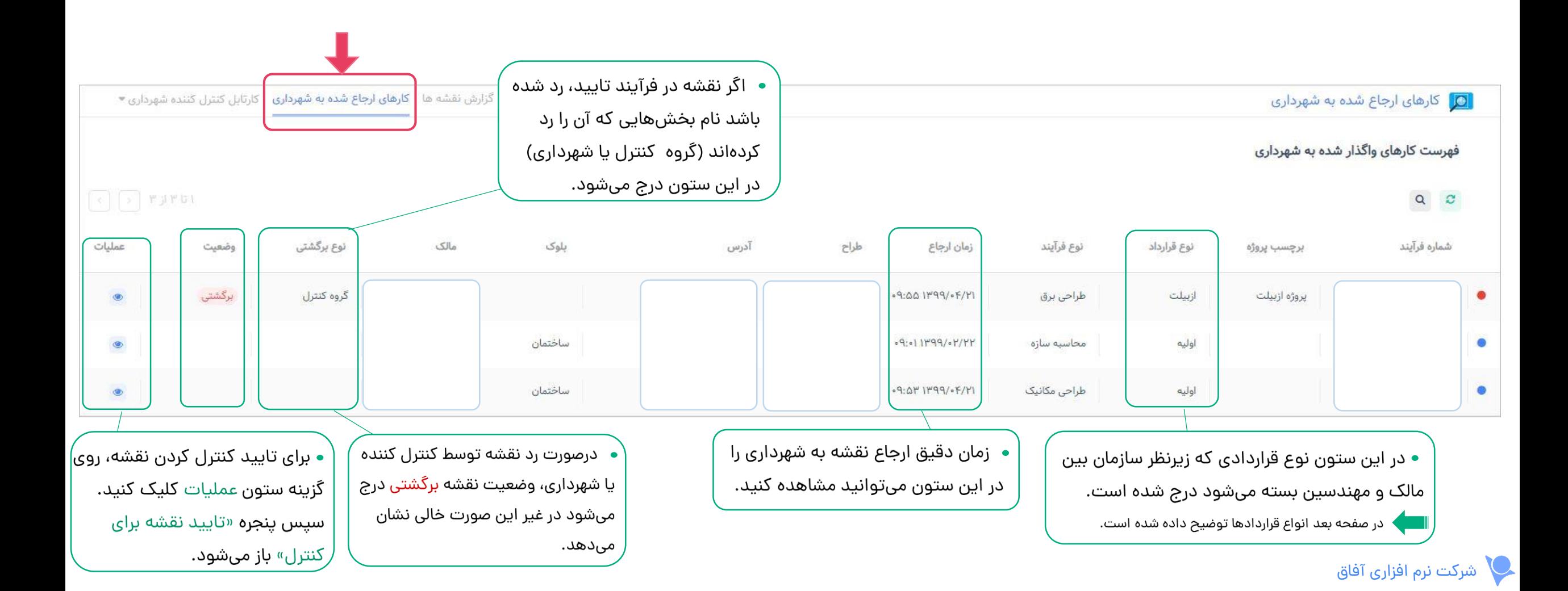

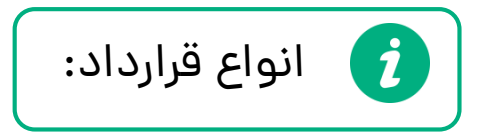

- اولیه: پروژهای که برای اولین بار قرارداد آن بسته میشود.
- تمدید: پروژهای که تاریخ قرارداد آنها پایان یافنه و برای افزودن موارد جدید باید دوباره قرارداد بسته شود.
- آزبیلت: اگر متراژ یا بنایی خارج از قرارداد ساخته شود برای پرداخت هزینه یا جریمه آن قراردادی به این نام بسته میشود.
- متمم: اگر در مرحله طراحی و قبل از ساخت، مواردی از جمله متراژ ، بنا و... به پروژه اضافه شود، قرارداد متمم بسته میشود.

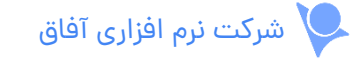

اگر کنترل کردن نقشه مورد نظر را قبول می کنید با کلیک روی گزینه در ستون عملیات پنجره های زیر به ترتیب باز می شوند:

و سپس نقشه به لیست نقشه های در حال بررسی کارتابل کنترل کننده شهرداری اضافه می شود.

 $\mathbf{i}$ 

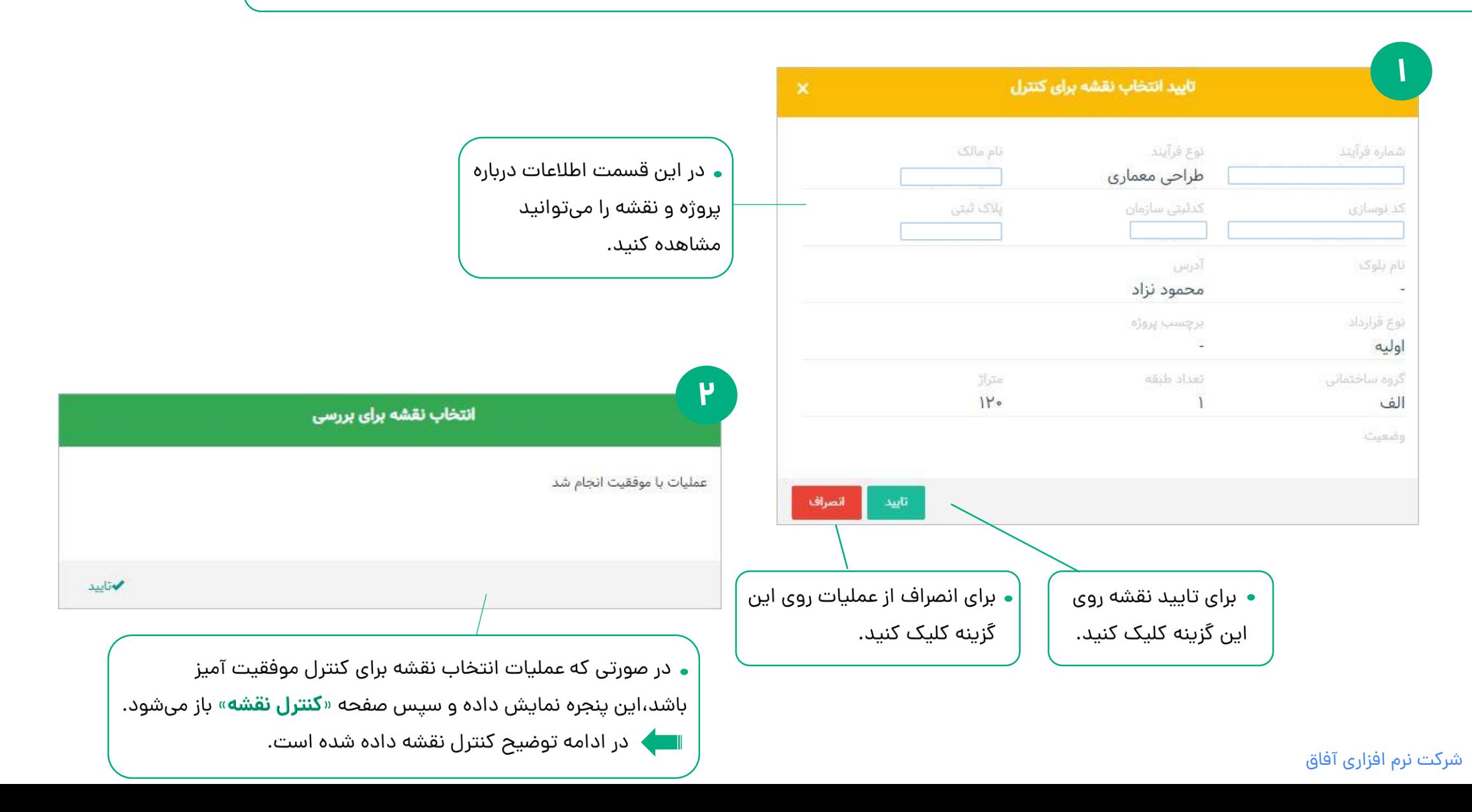

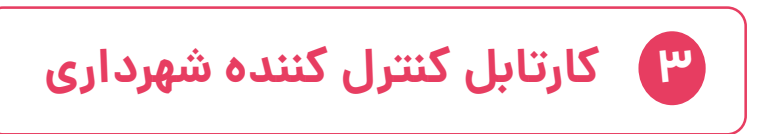

- در این صفحه نقشه هایی که کنترل آنها را پذیرفته اید لیست شده است. این بخش دارای قسمت های زیر را است:
	- **نقشه های در حال بررسی**: نقشه هایی که کنترل آنها را پذیرفته اید و در حال بررسی آنها هستید.
- **نقشه های بررسی شده**: در این صفحه نقشه هایی که تایید یا عدم تایید آنها را ثبت کرده اید نمایش می دهد.

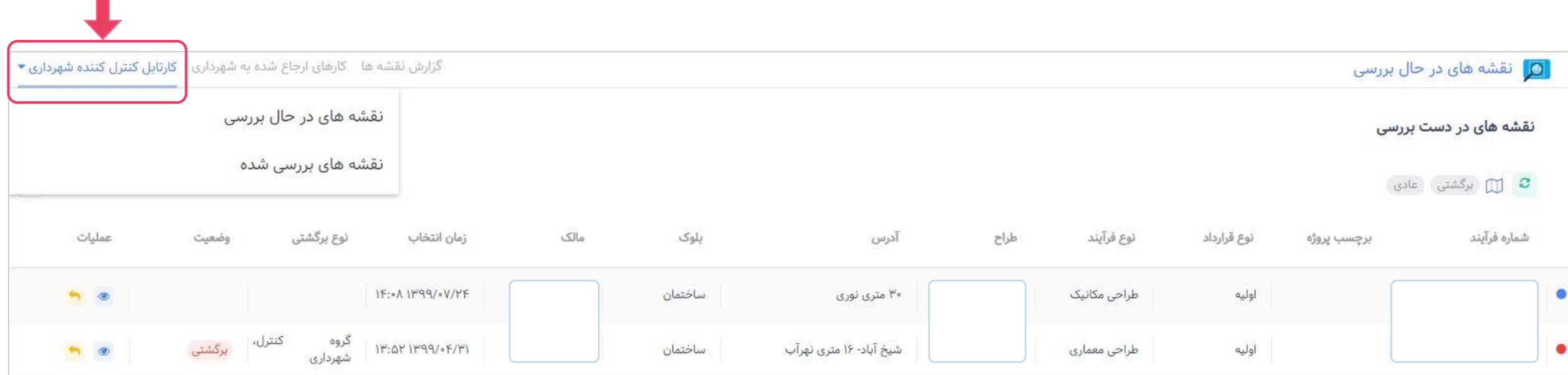

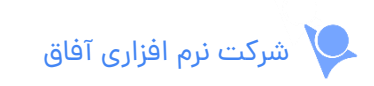

**نقشه های در حال بررسی**

 $\mathbf{d}$ در جدول زیر نقشه هایی که کنترل آنها را تایید و در حال بررسی آنها هستید، لیست شده است.

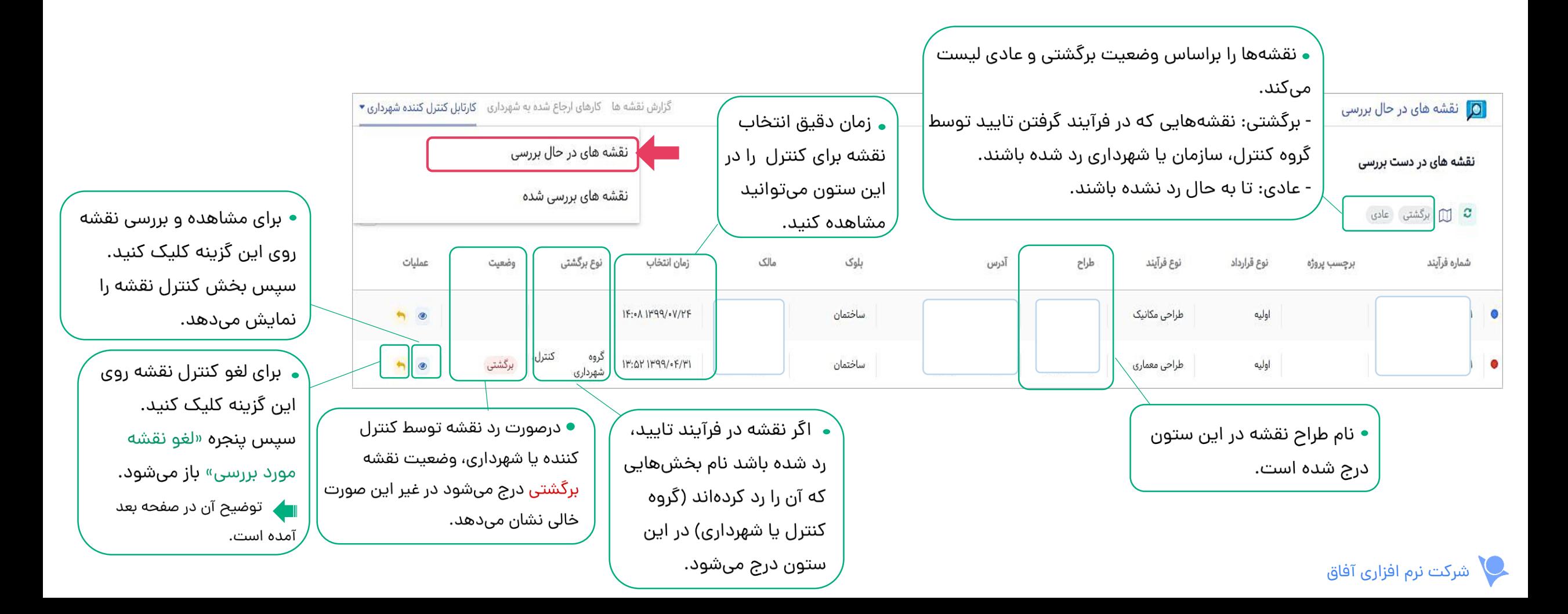
## **لغو نقشه مورد بررسی**:

اگر از کنترل کردن نقشه مورد نظر را منصرف شدید کافیست روی گزینه لغو بررسی در ستون عملیات کلیک کنید. سپس پنجره زیر باز می شود. توجه داشته باشید:

- با تایید لغو بررسی، نقشه دوباره به جدول کارهای ارجاع شده اضافه می شود و دوباره باید کنترل کننده شهرداری، نقشه را انتخاب کند.
	- براساس سیاست سازمان، ممکن است امکان لغو بررسی وجود نداشته باشد.

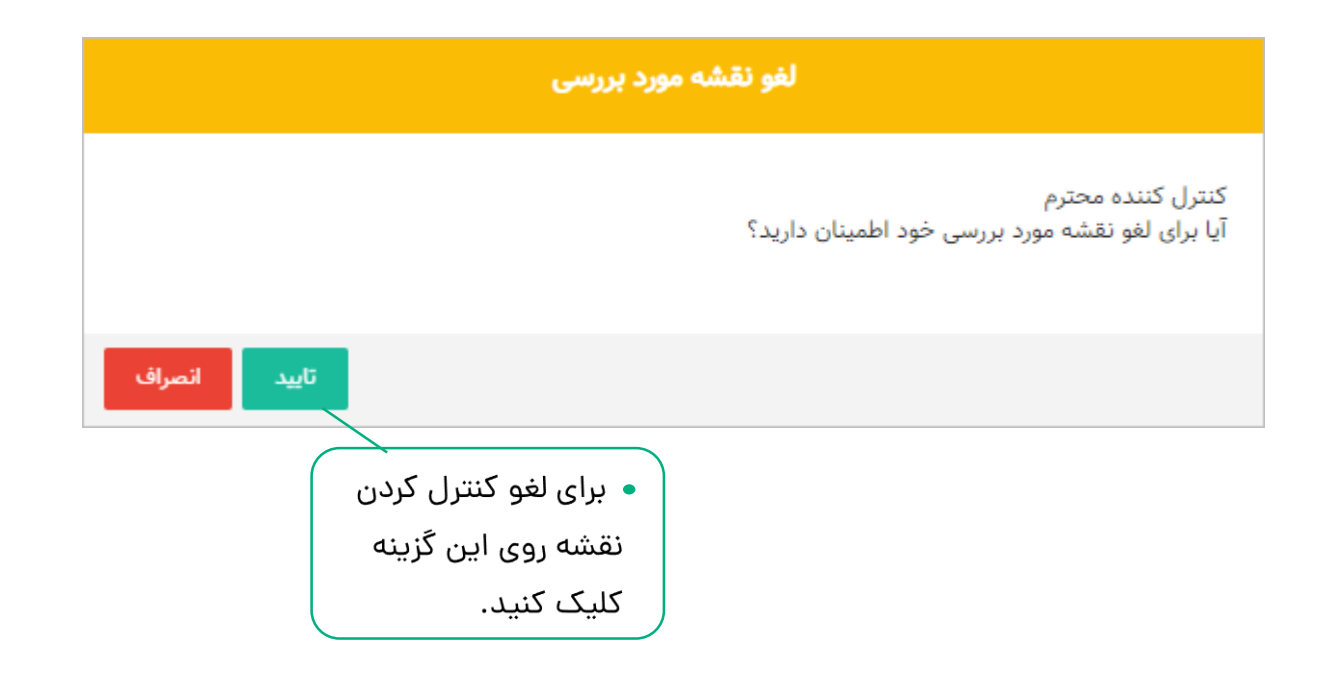

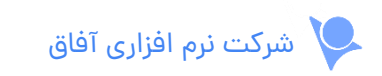

## **کنترل نقشه**:

پس از انتخاب نقشه برای کنترل کردن، جزییات آن را در صفحه زیر می توانید مشاهده و بررسی کنید و تایید یا عدم تایید نقشه را ثبت کنید.

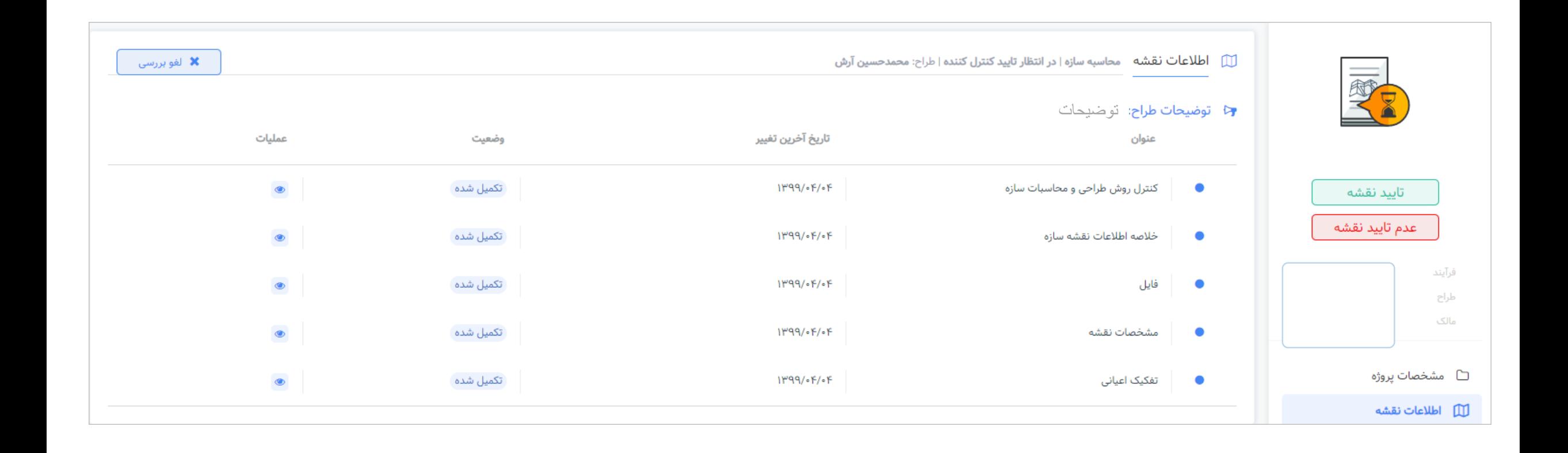

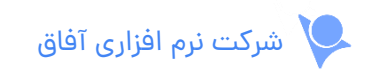

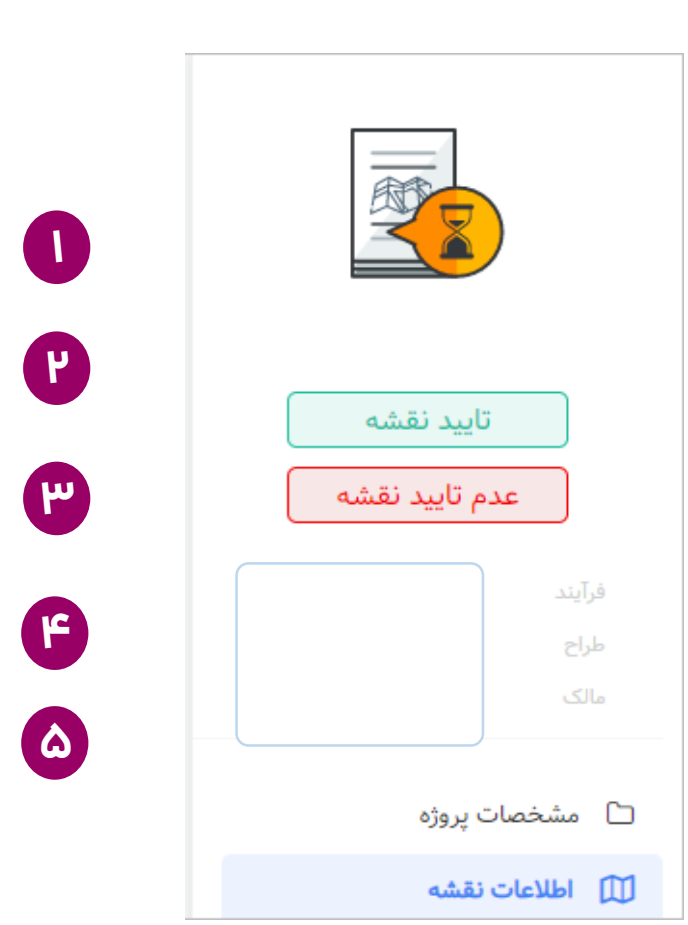

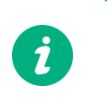

ستون دسترسی های سریع، دارای بخش های زیر است:

**مشخصات پروژه**: مشخصات کلی پروژه، ملک و مالک در این قسمت آمده است. **1**

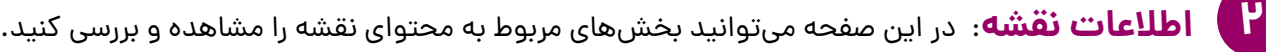

**فرآیند محاسبه سازه**: بسته به نوع فرآیند نقشه، این بخش به کنترل نقشه اضافه می شود. **3**

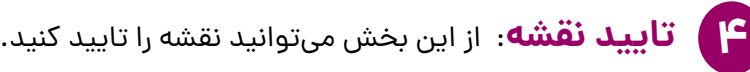

**عدم تایید نقشه**: می توانید در این بخش نقشه را رد کنید. **5**

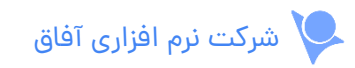

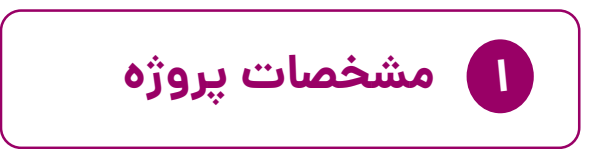

در این صفحه اطالعات درباره پروژه، نوع فرآیند، ملک و مالک نمایش داده می شود.

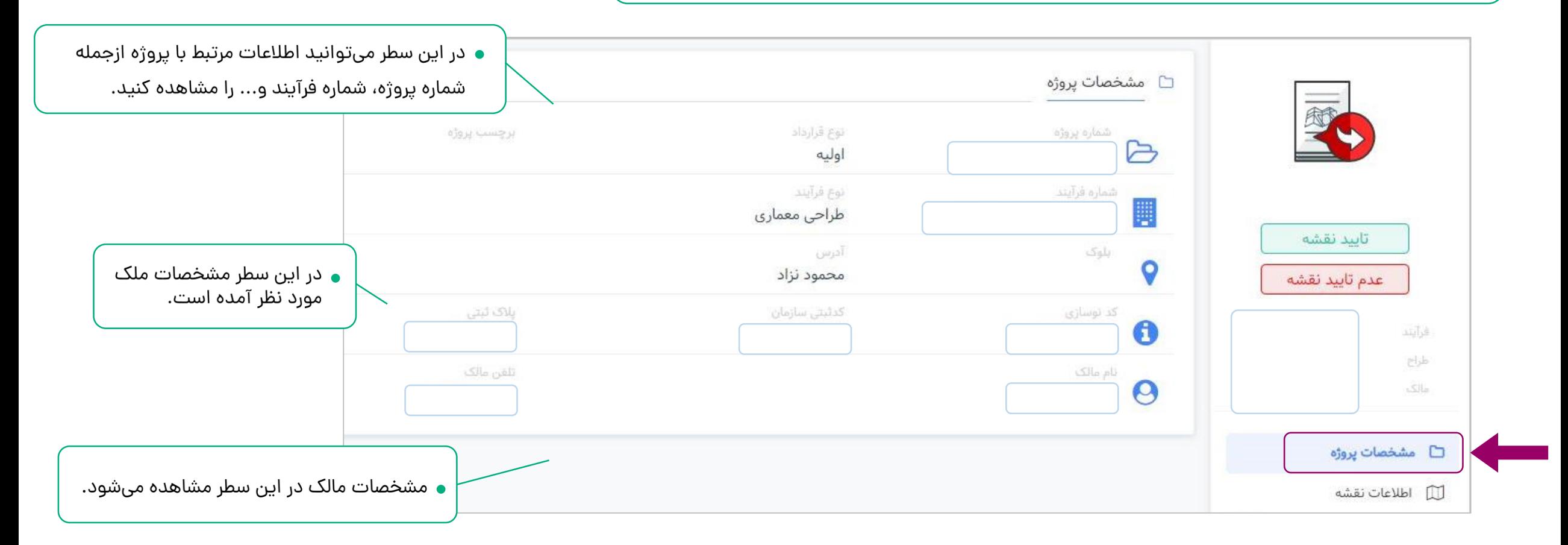

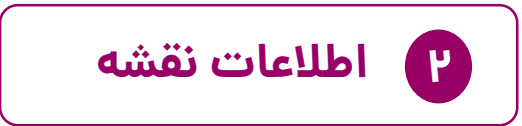

در صفحه زیر بخش های مختلف نقشه و جزییات آنها لیست شده اند.

می توانید نقشه را بررسی کنید یا کنترل کردن را لغو کنید.

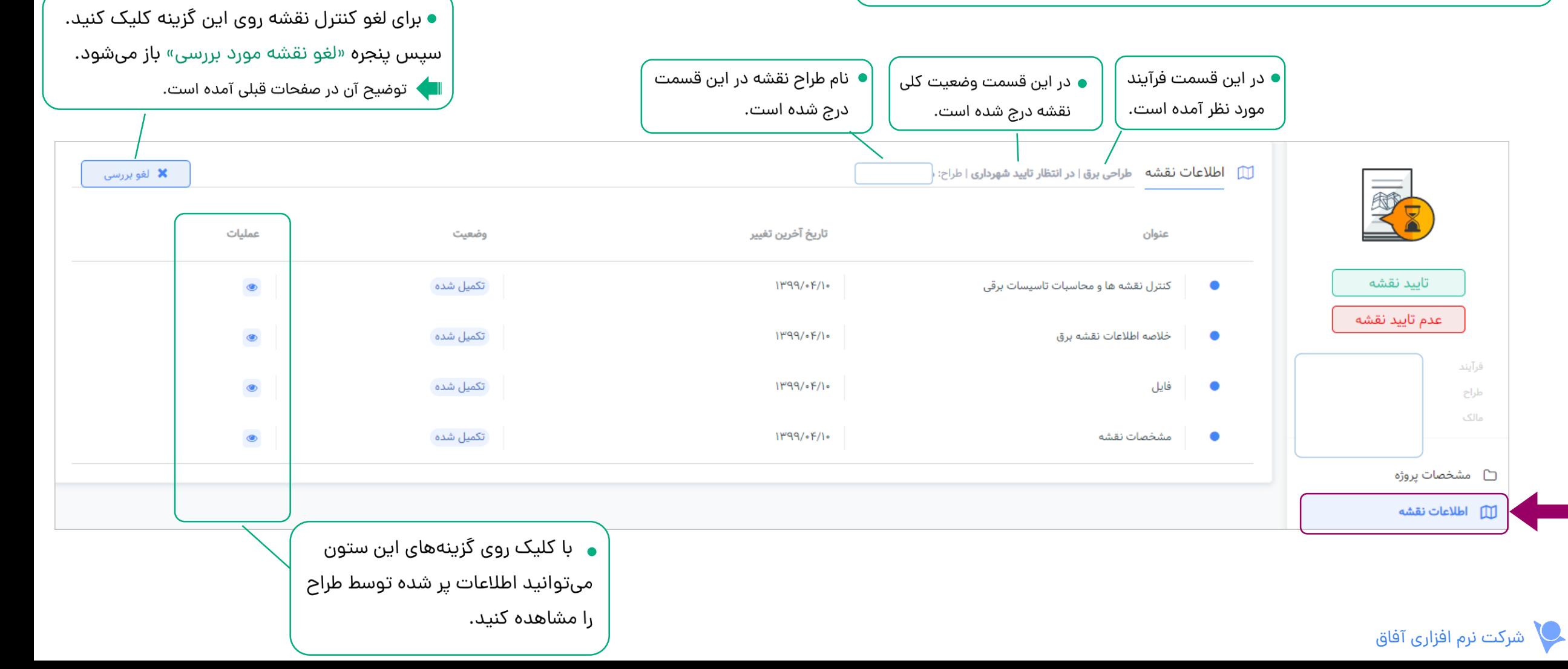

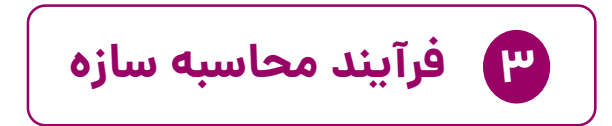

بسته به نوع فرآیند نقشه و قوانین سازمان این بخش به کنترل نقشه اضافه می شود.

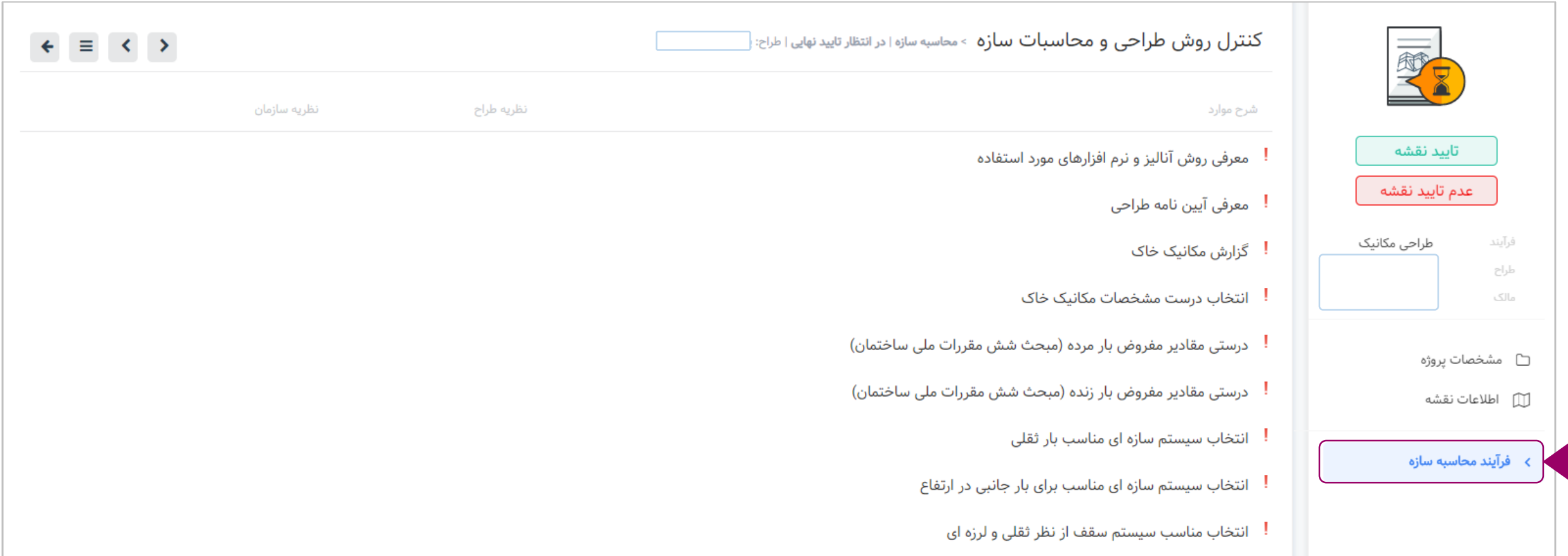

شرکت نرم افزاری آفاق

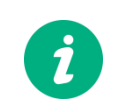

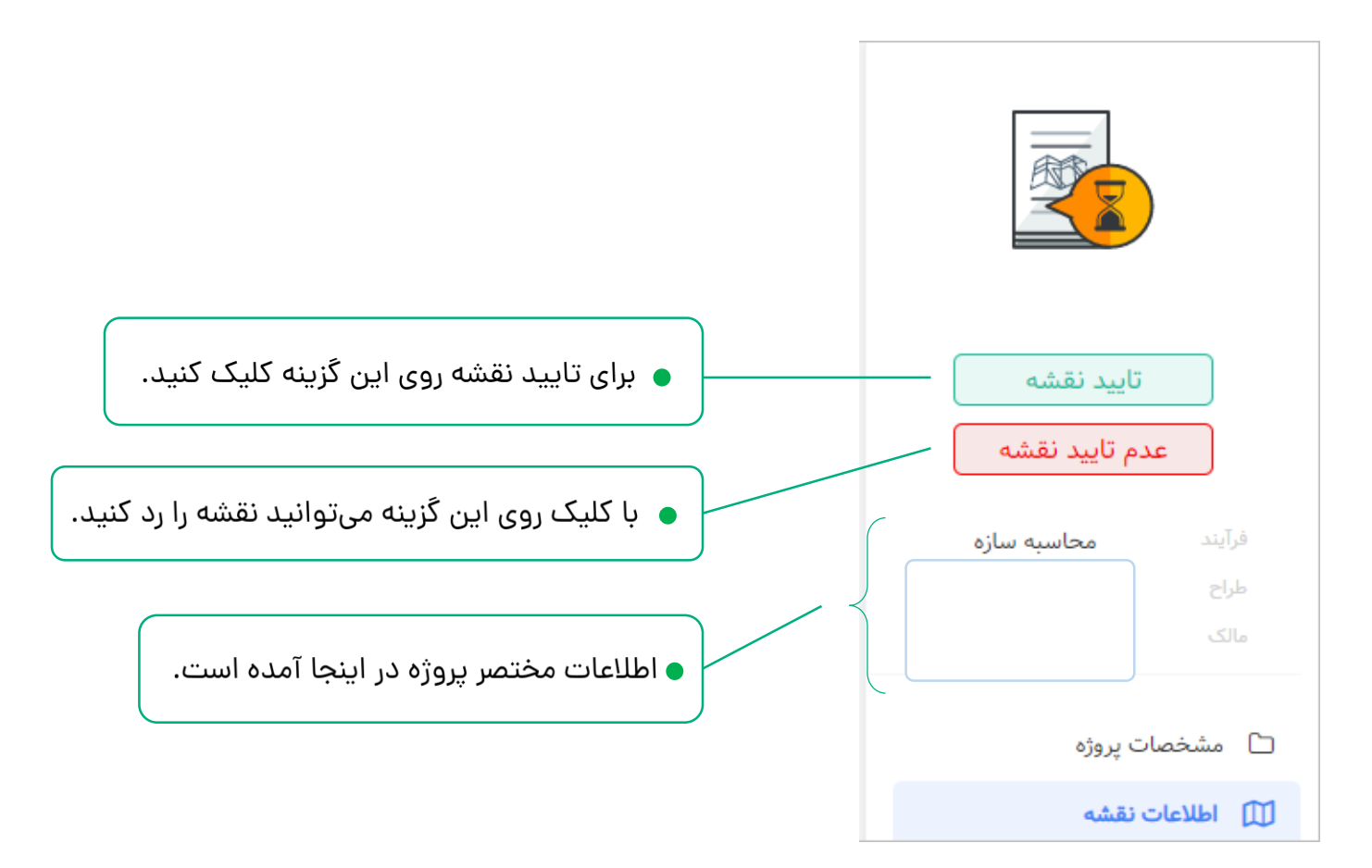

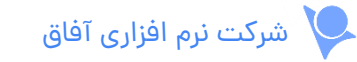

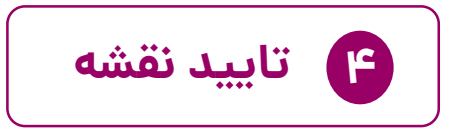

پس از کلیک روی گزینه تایید نقشه، پنجره زیر به ترتیب باز میشوند:  $\begin{pmatrix} \cdot & \cdot & \cdot & \cdot \end{pmatrix}$ 

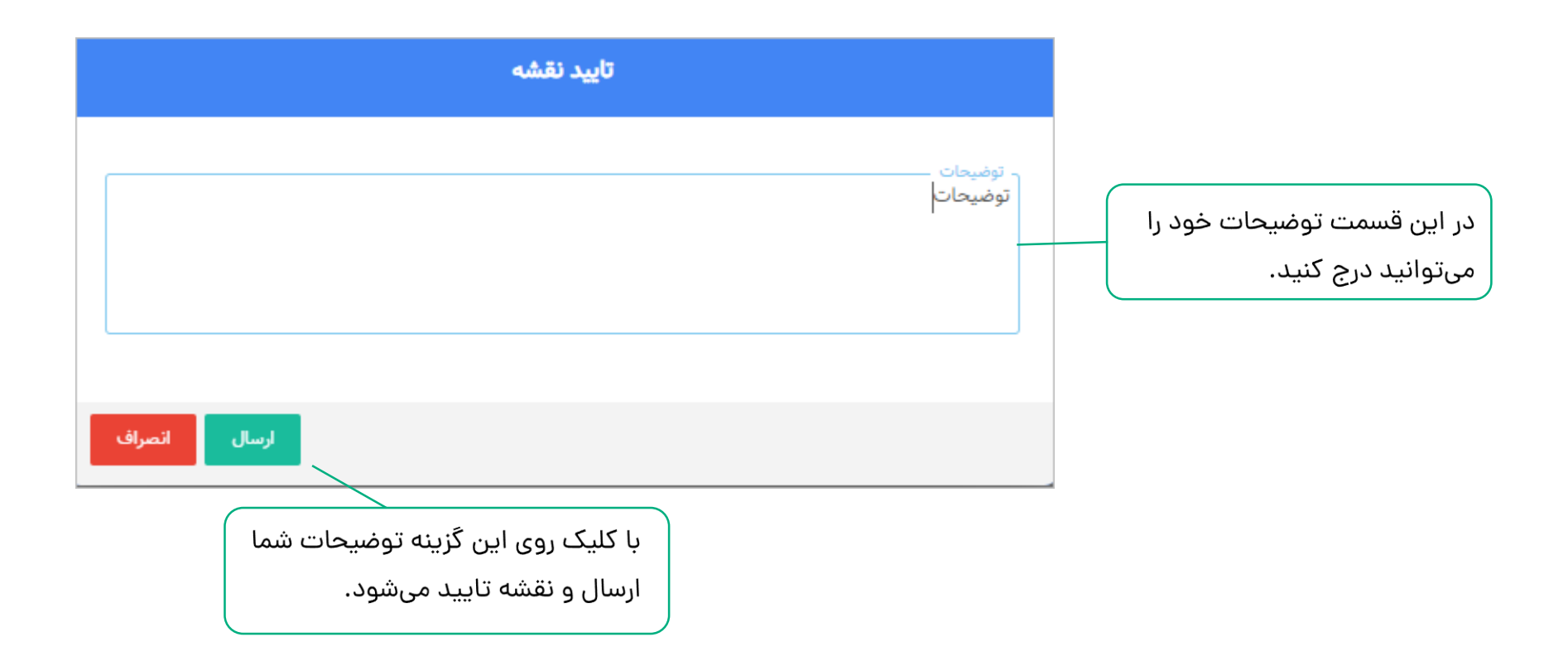

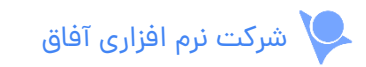

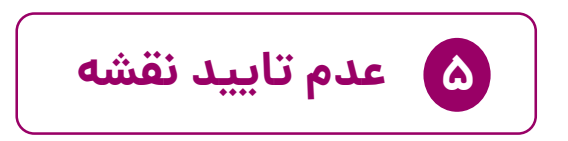

در صورت کلیک روی گزینه عدم تایید نقشه، صفحه زیر باز میشود و مراحل را به ترتیب زیر انجام دهید:  $\begin{pmatrix} \bm{i} \ \bm{j} \ \bm{r} \end{pmatrix}$ 

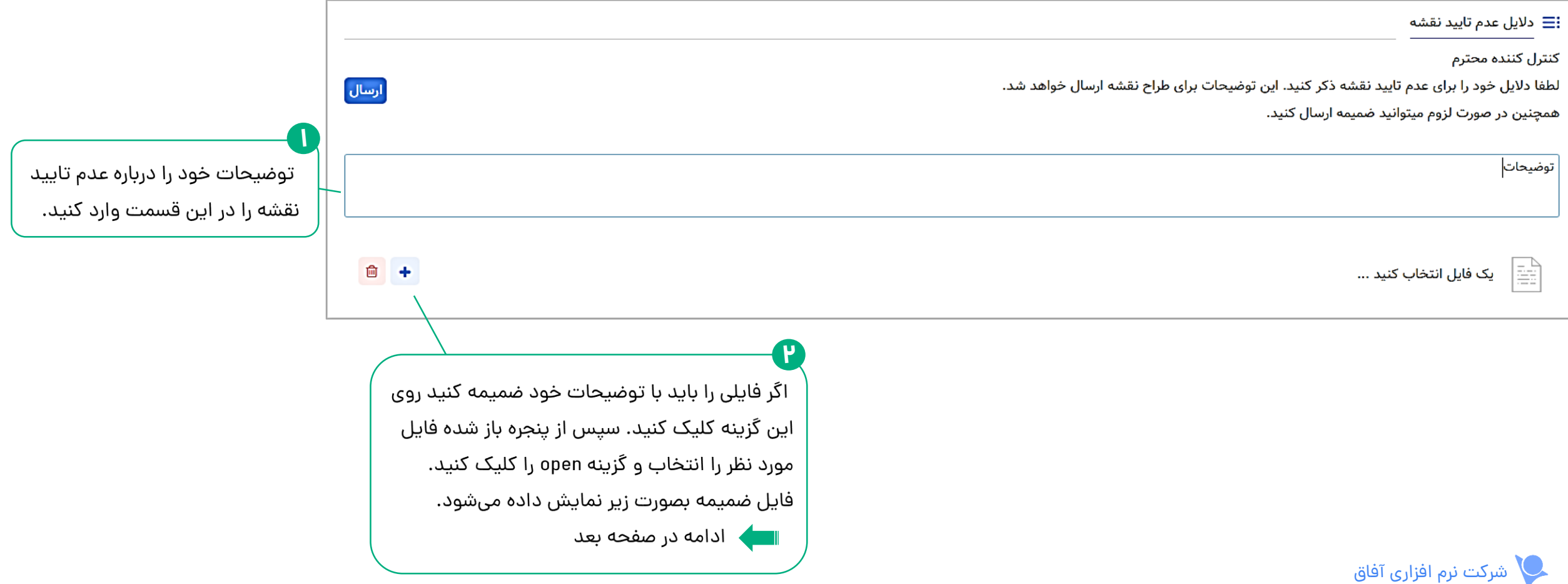

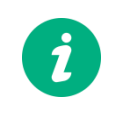

با افزودن فایل صفحه بصورت زیر نمایش داده می شود:

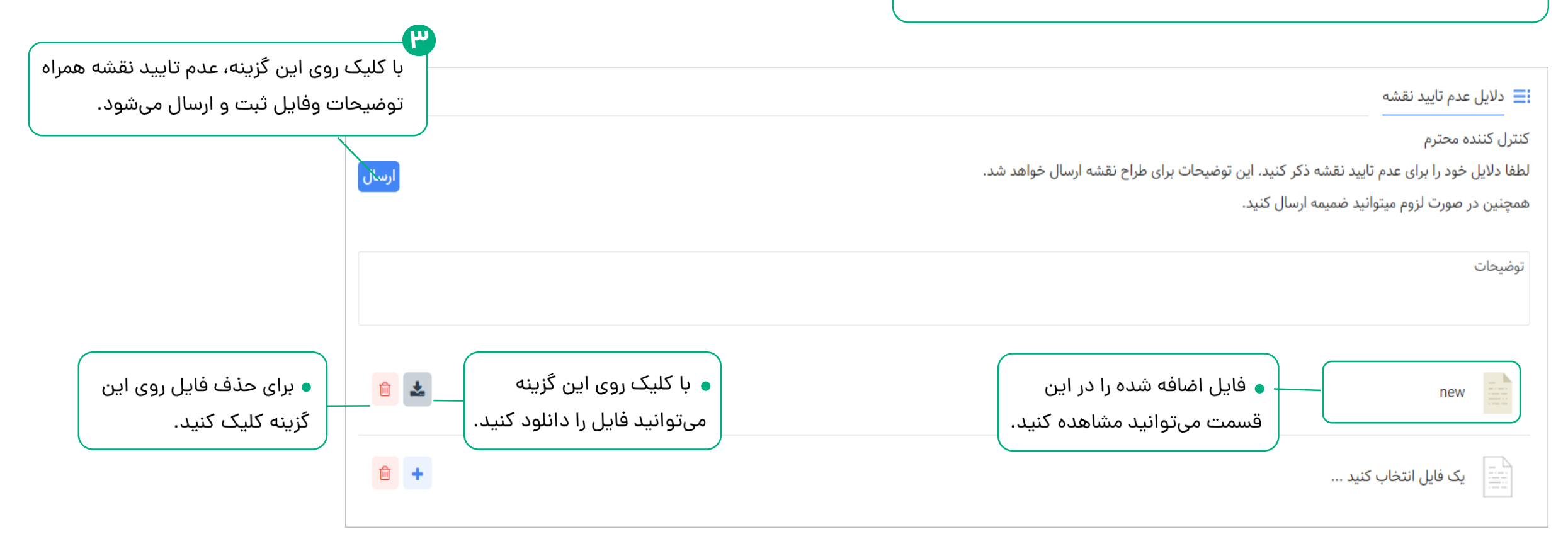

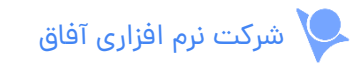

**نقشه های بررسی شده**

در جدول زیر نقشههایی که تایید یا عدم تایید آنها را ثبت کردهاید لیست شده است.  $\begin{pmatrix} \boldsymbol{i} \ \boldsymbol{j} \end{pmatrix}$ 

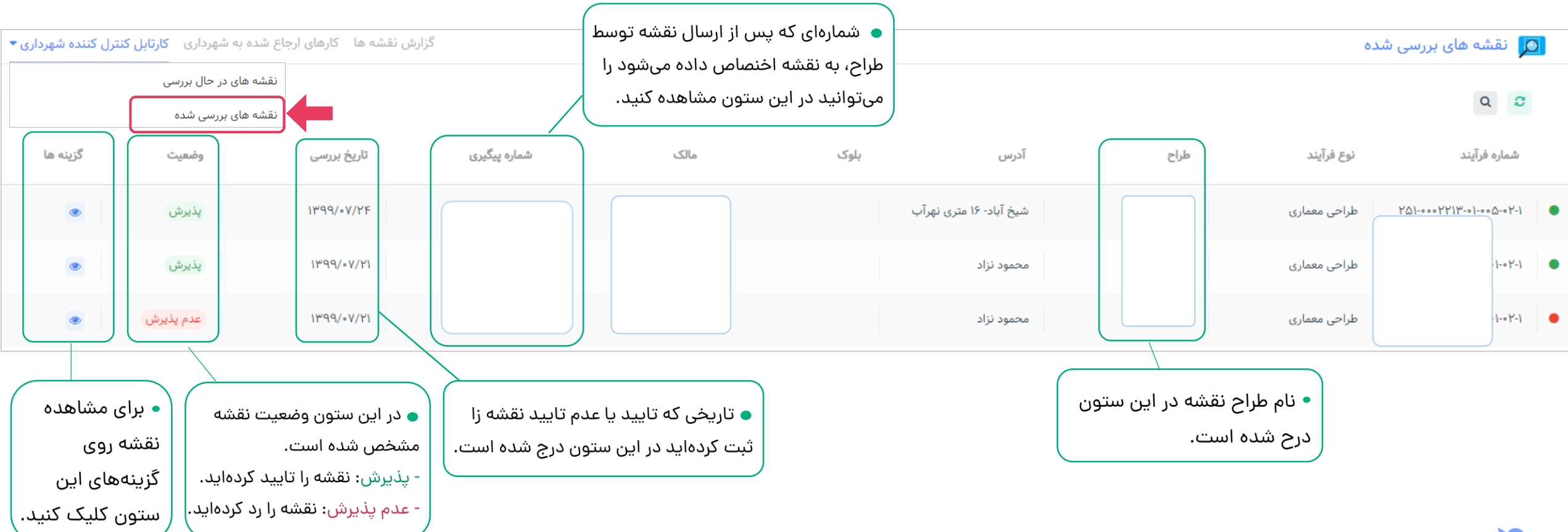

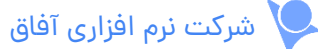

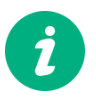

پس از کلیک روی گزینه مورد نظر در ستون **»عملیات«** اگر وضعیت نقشه پذیرش باشد جزییات نقشه را به صورت زیر نمایش می دهد:

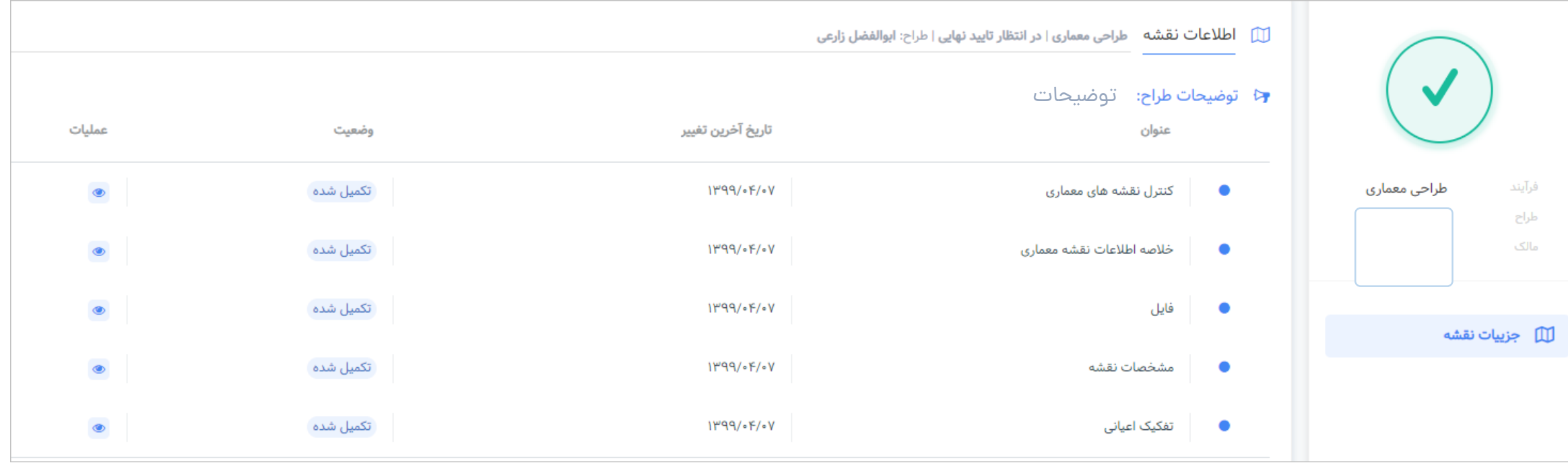

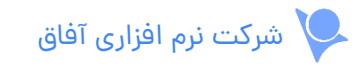

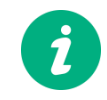

اگر پروژه را تایید کرده باشید ستون دسترسی سریع به صورت زیر میباشد:  $\begin{pmatrix} \cdot & \cdot & \cdot \end{pmatrix}$ 

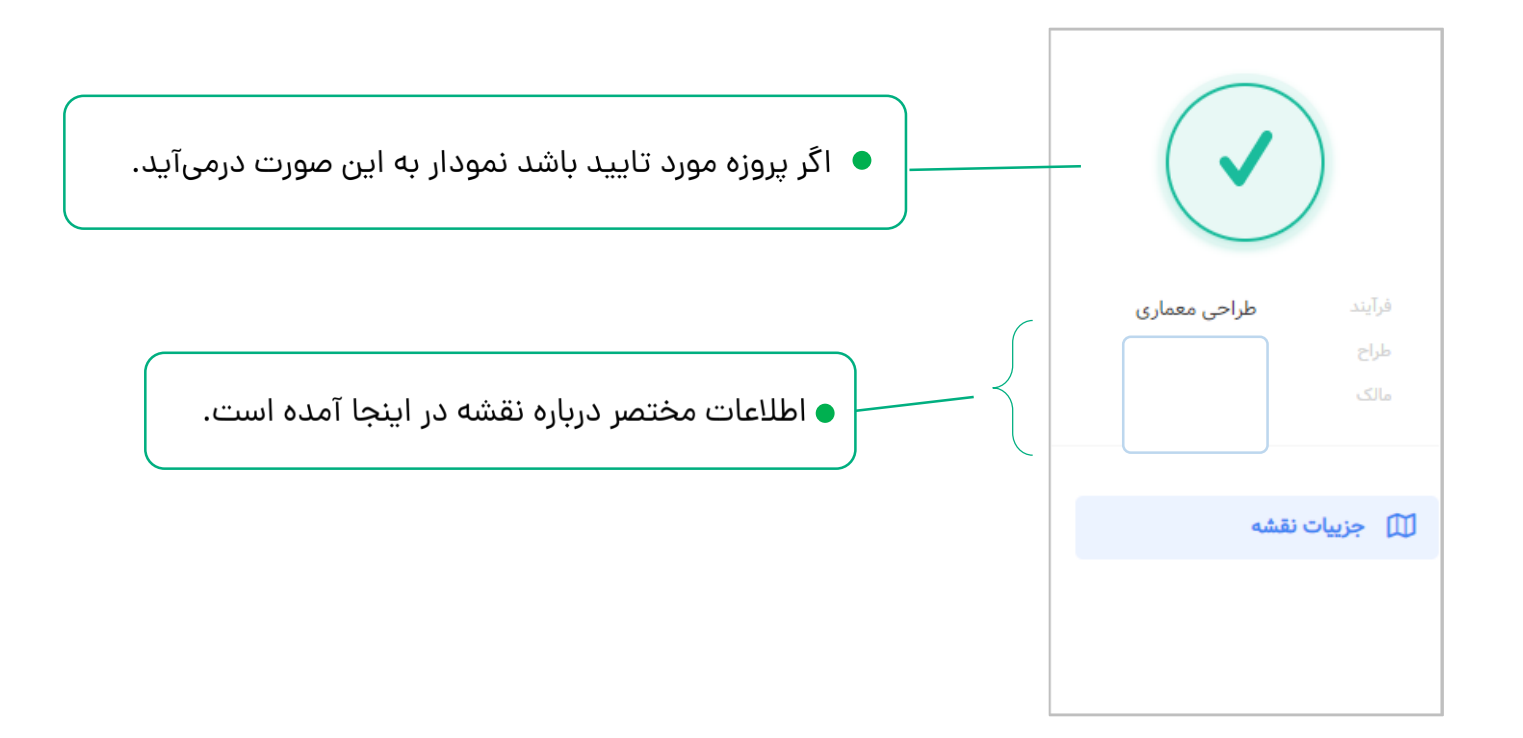

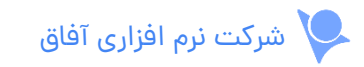

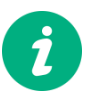

پس از کلیک روی گزینه مورد نظر در ستون **»عملیات«** اگر وضعیت نقشه عدم پذیرش باشد جزییات نقشه را به صورت زیر نمایش می دهد:

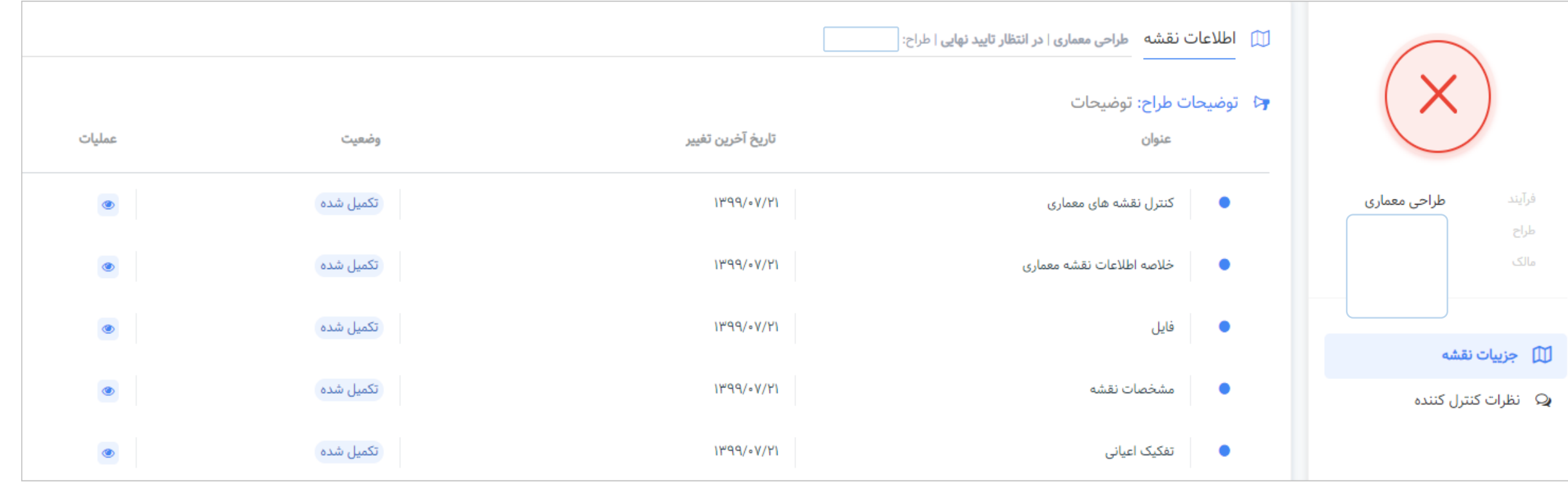

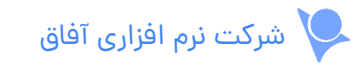

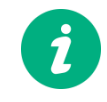

اگر پروژه را رد کرده باشید ستون دسترسی سریع به صورت زیر می باشد:

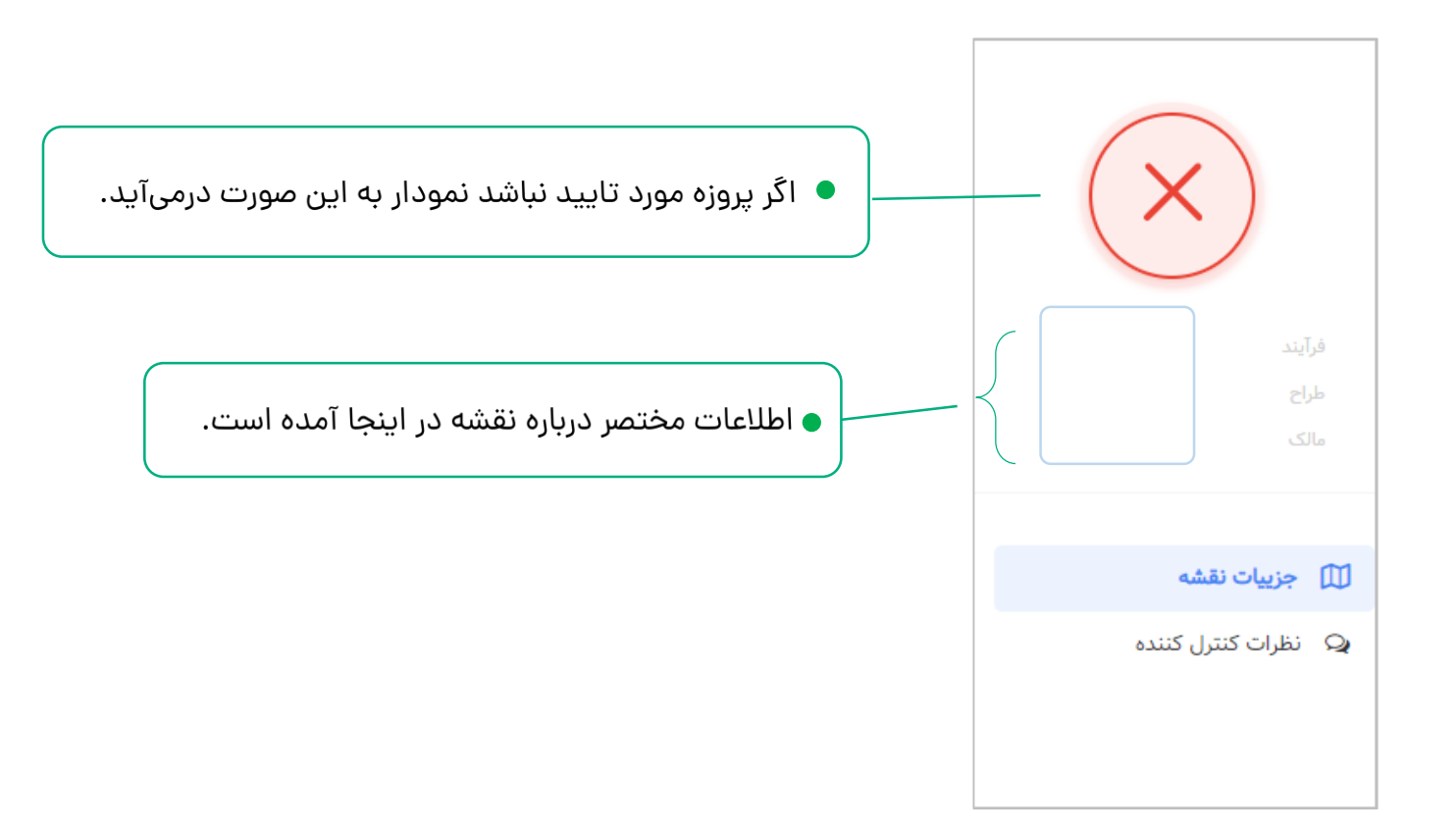

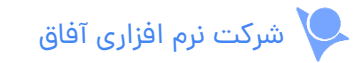

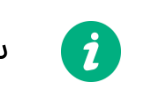

ستون دسترسی های سریع، دارای بخش های زیر است:

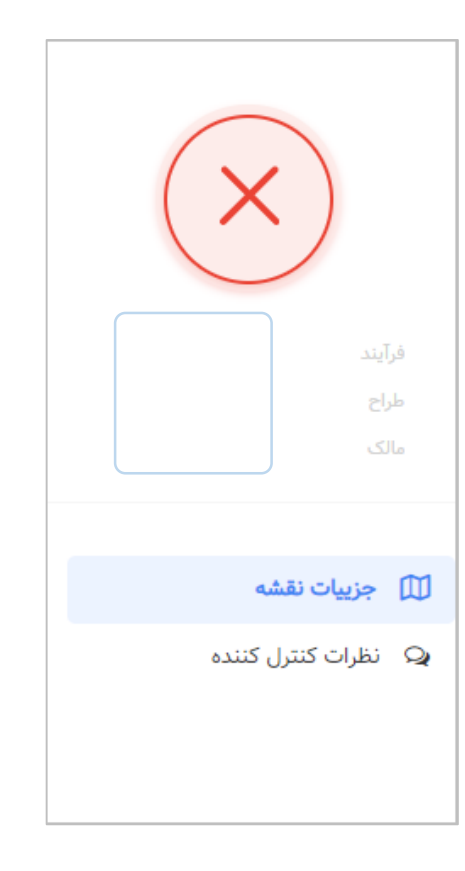

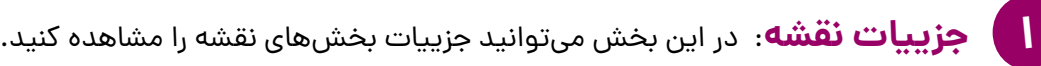

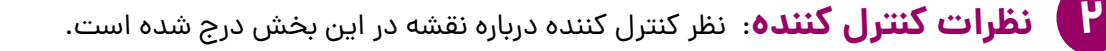

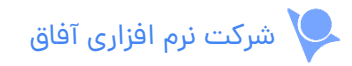

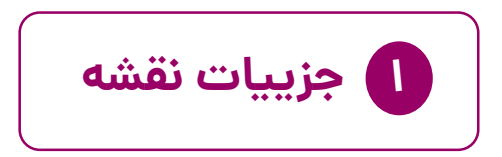

در جدول زیر بخش های مختلف نقشه و جزییات آنها لیست شده اند.

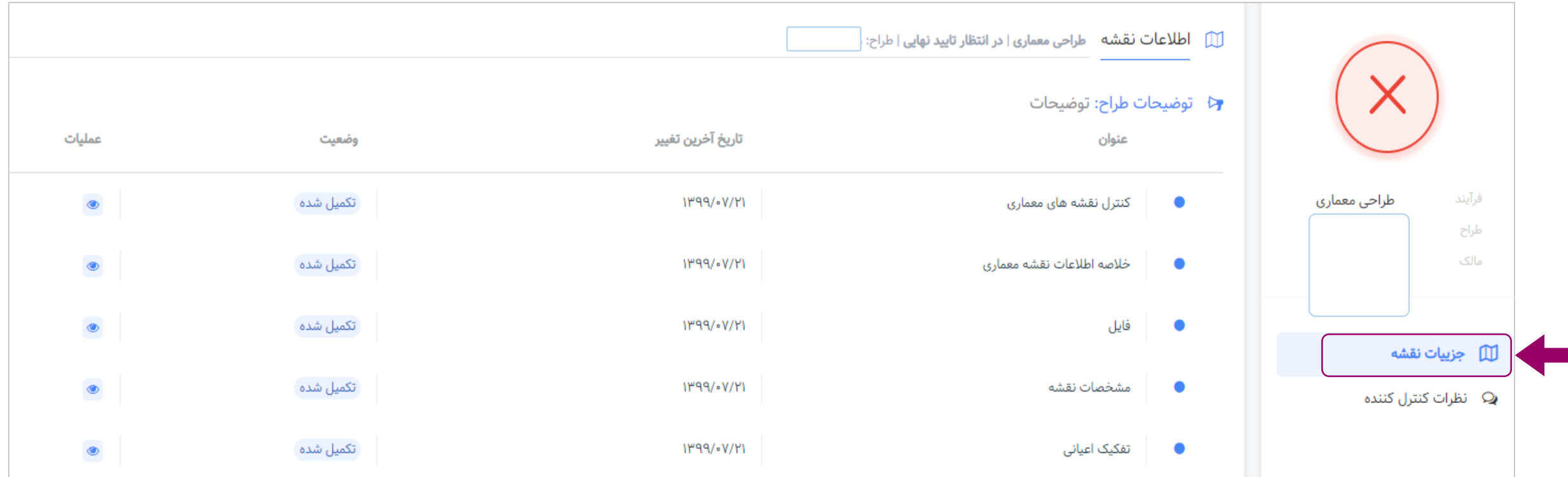

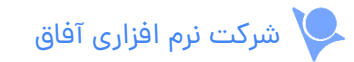

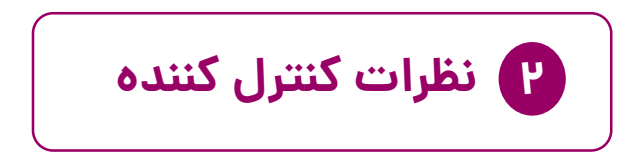

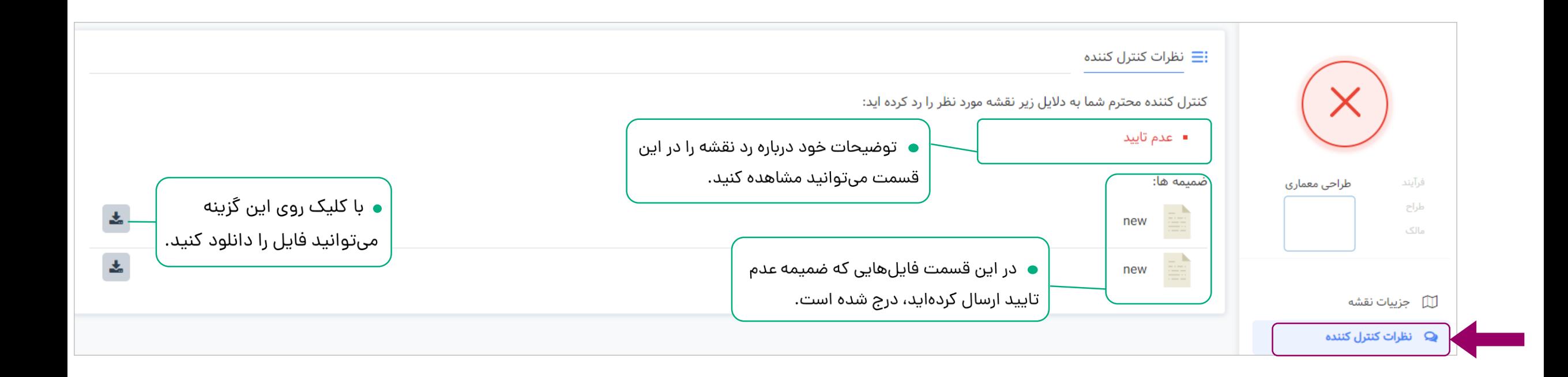

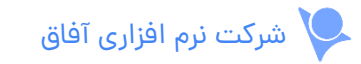